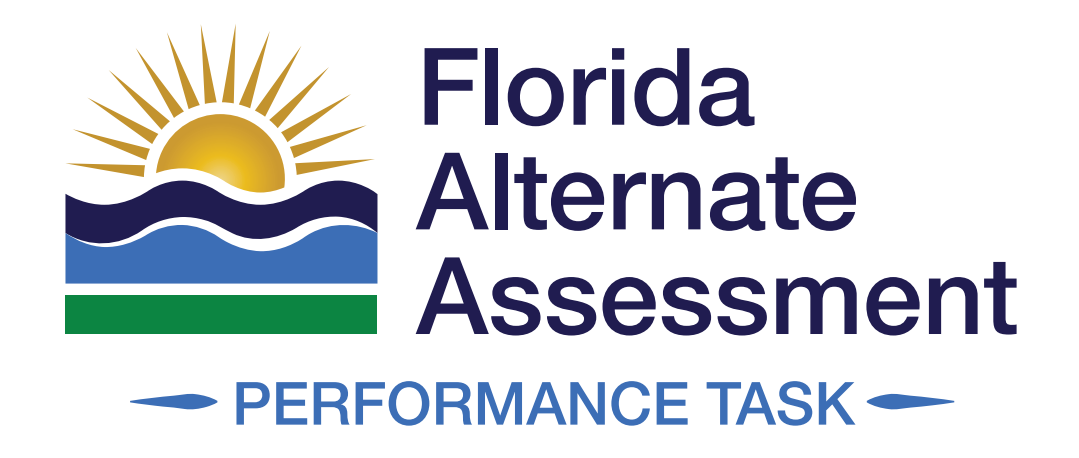

# Test Administration Manual

2023–24

#### **NEW FOR 2023–24**

- New Name: Florida Standards Alternate Assessment (FSAA) is now the Florida Alternate Assessment (FAA).
- New Standards and Blueprints for ELA and Mathematics
- Updated Test Materials
- Redesigned Test Booklet
	- Refreshed covers with new logo and more prominent form letter.
	- Each task is on a separate page with sections of the task (i.e., materials, teacher script, and response options) included in rows rather than in columns.
	- Answer choice letters for response options are included inside a bubble rather than next to the response option.
	- Session-specific administration procedures will now be indicated beneath the "Student Response" row of Task 1 and Task 2 in both Session 1 and Session 2.
	- Teacher scripts have been revised to give teachers the opportunity to read embedded alternative text to students with visual impairments as well as students who may benefit from a verbal description of a graphic. Teachers may omit this text for students who do not need this additional support.

*FAA—Performance Task Test Administration Manual*

## **TABLE OF CONTENTS**

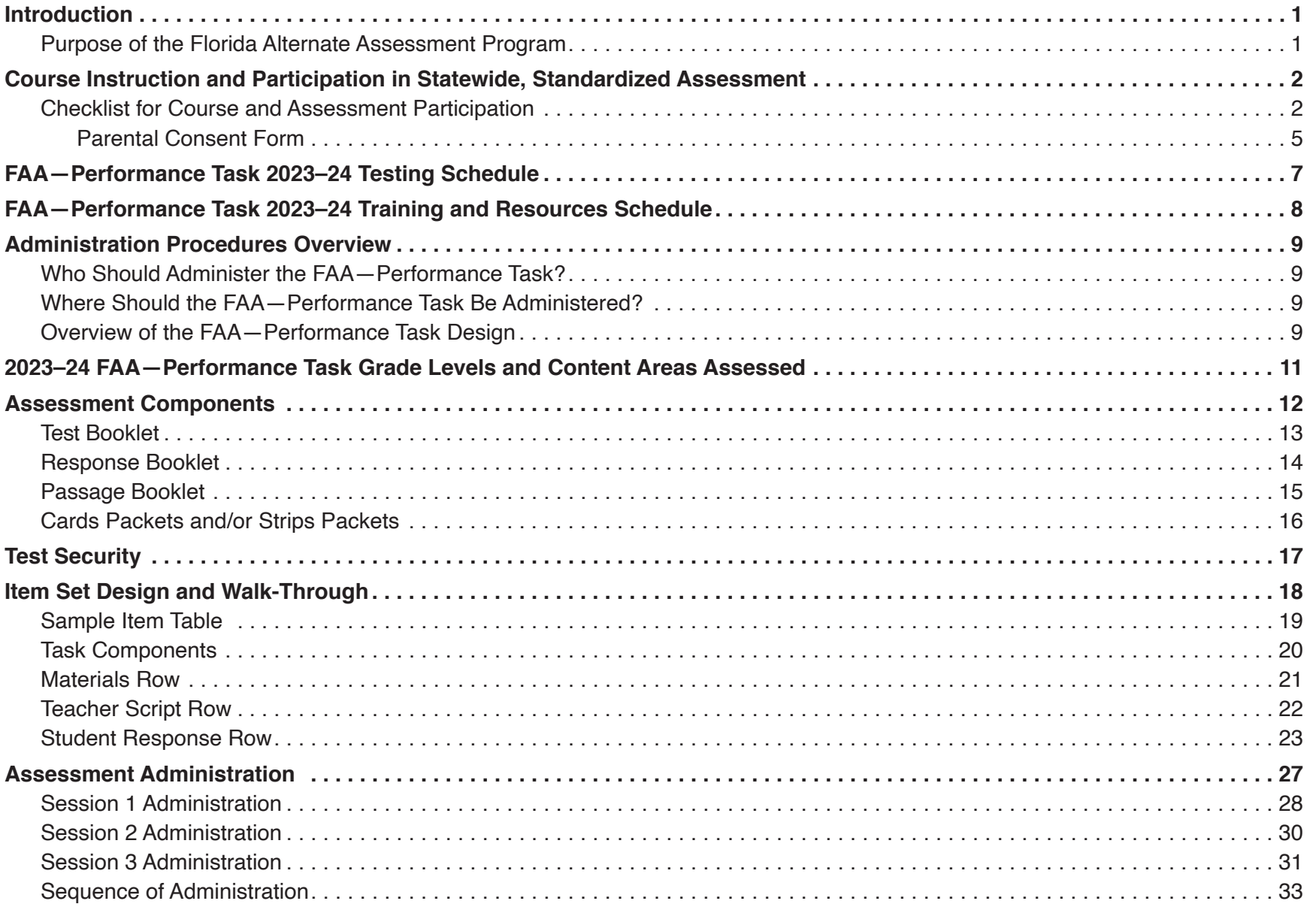

i

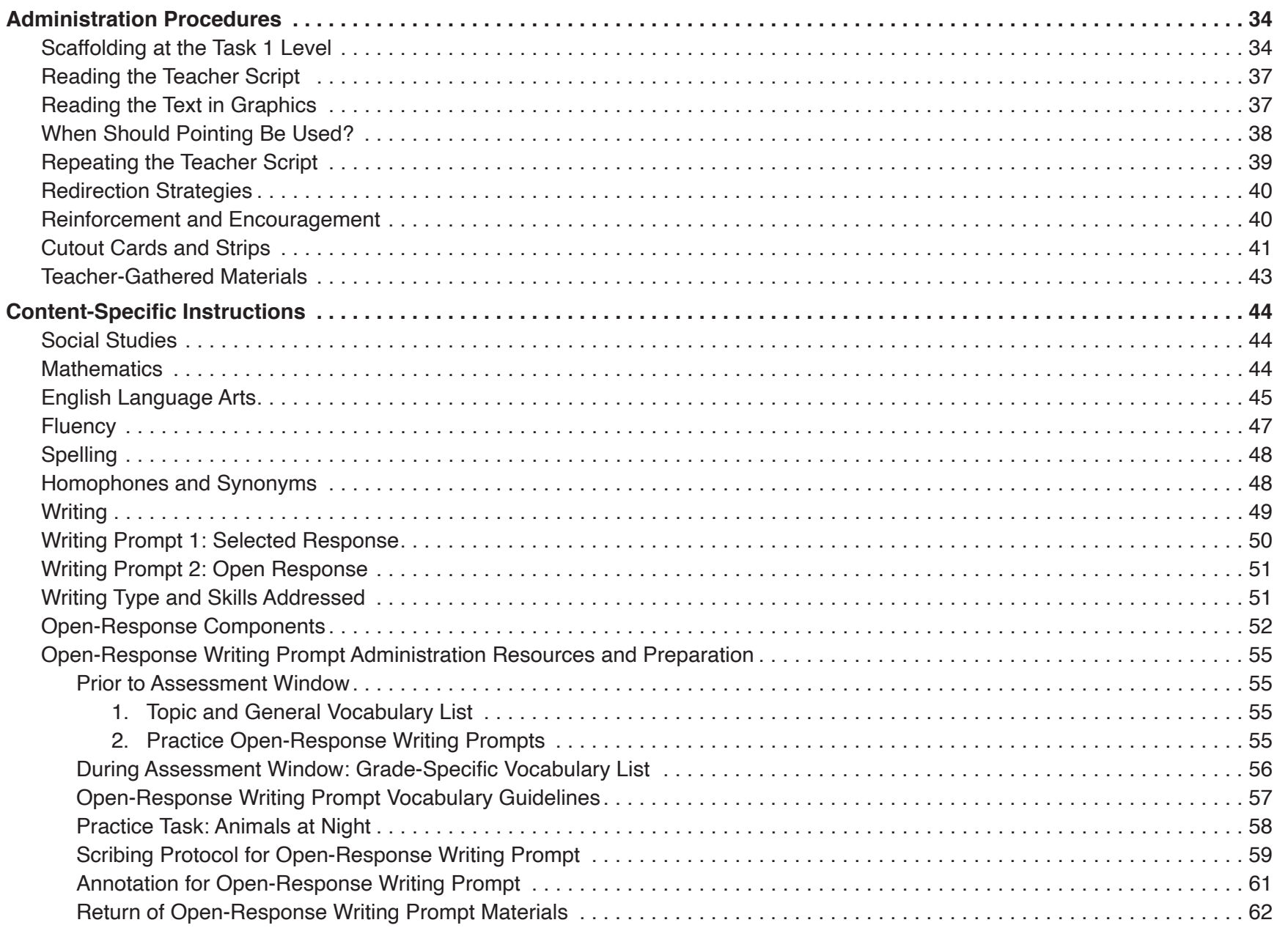

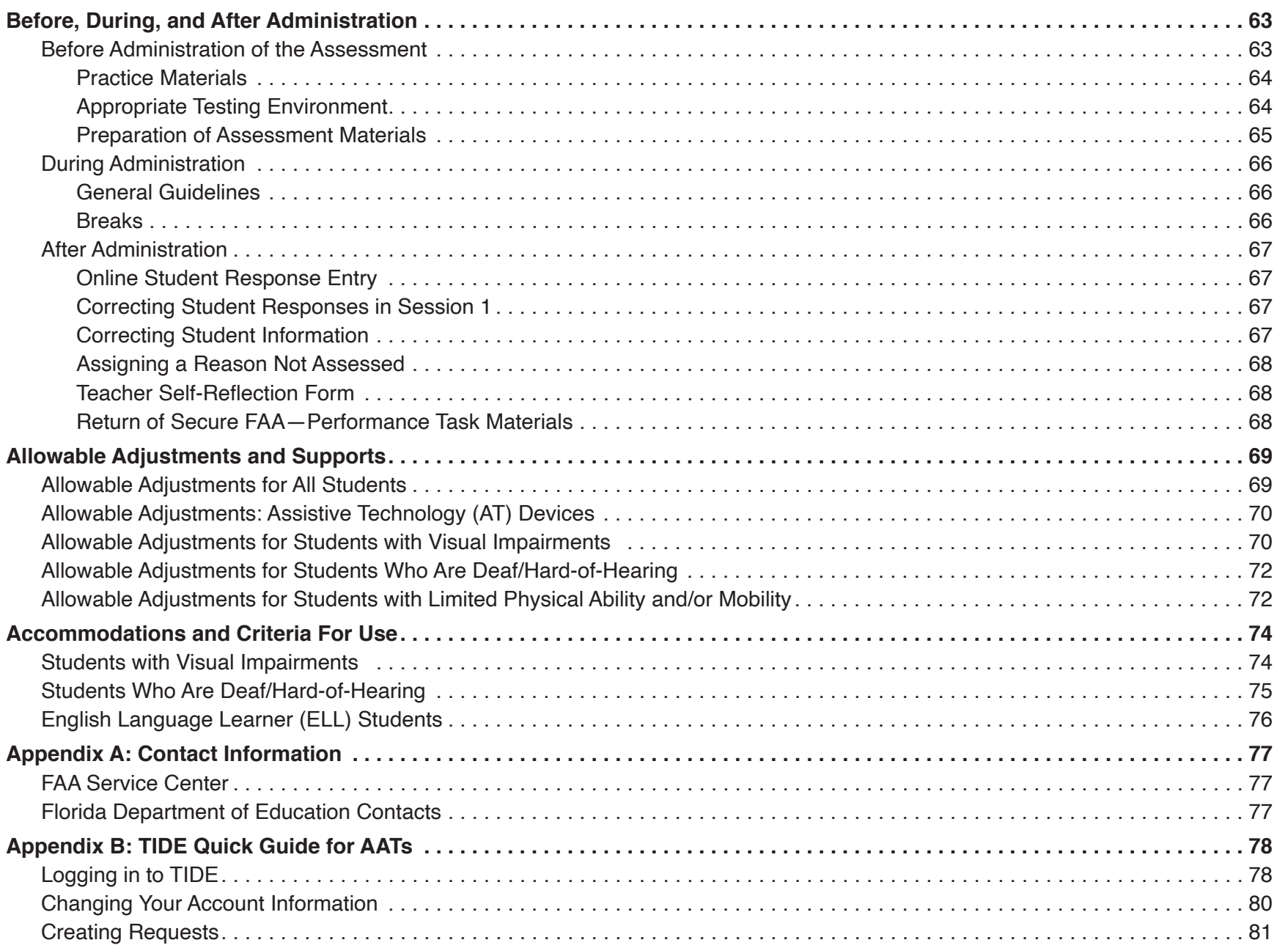

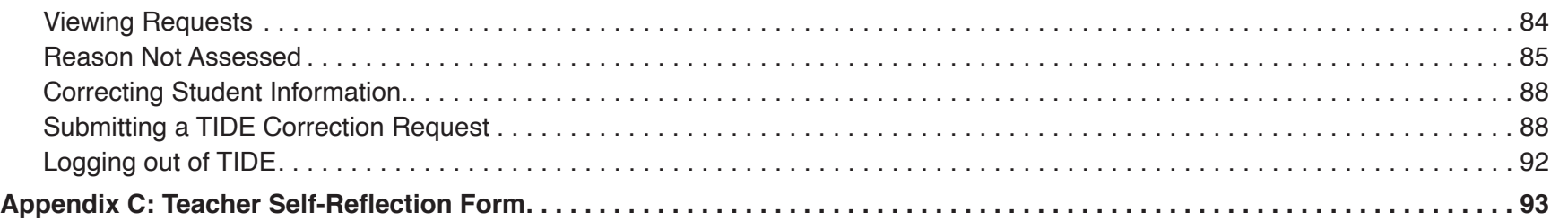

*FAA—Performance Task Test Administration Manual*

### <span id="page-8-0"></span>**INTRODUCTION**

#### **Purpose of the Florida Alternate Assessment Program**

The Individuals with Disabilities Education Act (IDEA) requires that students with disabilities be included in each state's system of accountability and that students with disabilities have access to the general curriculum. The Every Student Succeeds Act (ESSA), which replaced the No Child Left Behind Act (NCLB), also speaks to the inclusion of all children in a state's accountability system by requiring states to report student achievement for all students as well as for specific groups of students (e.g., students with disabilities, students for whom English is a second language) in disaggregated categories. These federal laws reflect an ongoing concern about equity. All students should be academically challenged and taught to high standards. The involvement of all students in the educational accountability system provides a means of measuring progress toward that goal.

To provide an option for the participation of all students in the state's accountability system, including those for whom participation in the general statewide assessment is not appropriate, even with accommodations, Florida developed the Florida Alternate Assessment (FAA) program. The FAA is fully aligned to Florida's alternate academic achievement standards (AAAS), otherwise known as Access Points. Access Points reflect the key concepts of the Benchmarks for Excellent Student Thinking (B.E.S.T.) Standards for English language arts and mathematics, and Florida's statewide standards for science and social studies at reduced levels of complexity. They ensure access to the essence or core intent of the standards that apply to all students in the same grade. For more information about the Access Points, visit the Curriculum Planning and Learning Management System (CPALMS) [website.](http://www.cpalms.org)

### <span id="page-9-0"></span>**COURSE INSTRUCTION AND PARTICIPATION IN STATEWIDE, STANDARDIZED ASSESSMENT**

Individual educational plan (IEP) teams are responsible for determining whether students with disabilities will be instructed in the general standards or Access Points, and, subsequently, assessed through the administration of the general statewide, standardized assessment (with or without accommodations) or the statewide alternate assessment aligned to the Access Points, based on criteria outlined in Rule 6A-1.0943(5), Florida Administrative Code (F.A.C.).

#### **Checklist for Course and Assessment Participation**

The IEP team should consider the student's present level of educational performance in reference to Florida's academic achievement standards. The IEP team should also be knowledgeable of the guidelines and the use of appropriate testing accommodations. To facilitate informed and equitable decision-making, IEP teams should consider the following eligibility and exclusionary criteria when determining the appropriate course of instruction and assessment.

For a student **to be eligible** to be instructed in Access Points and participate in the FAA program, the following criteria must be met.

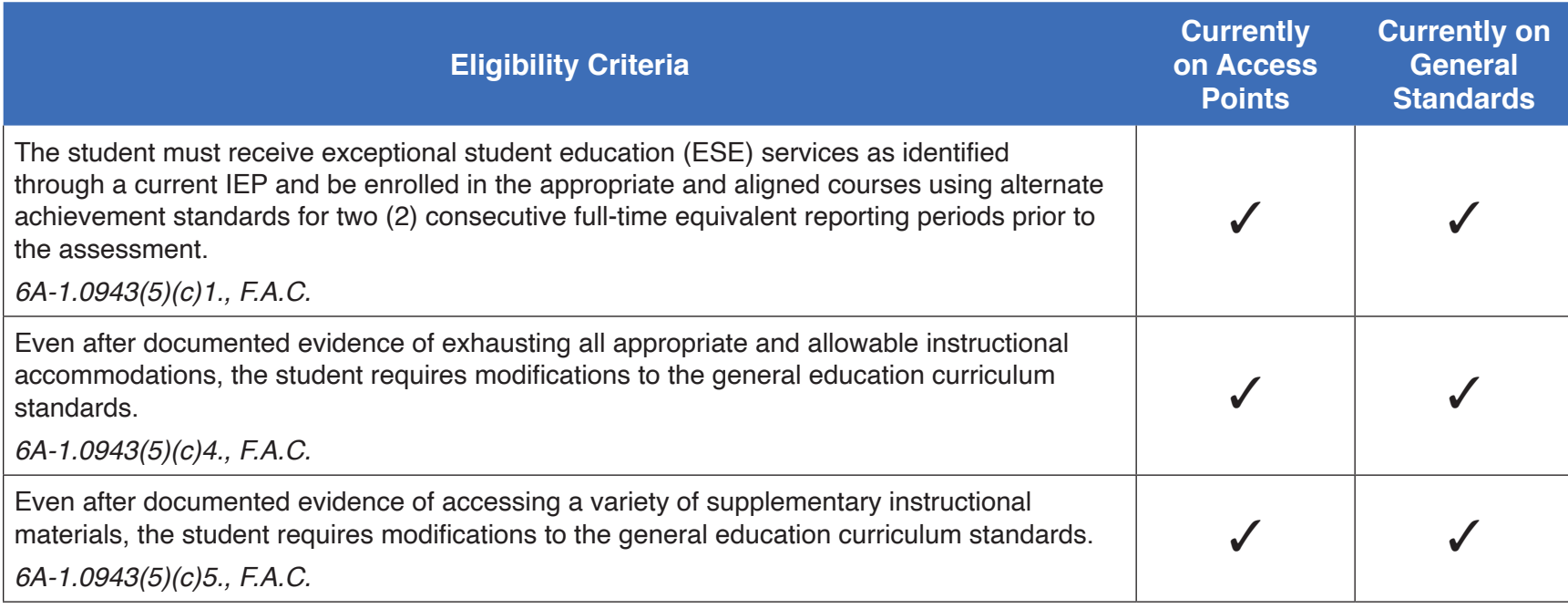

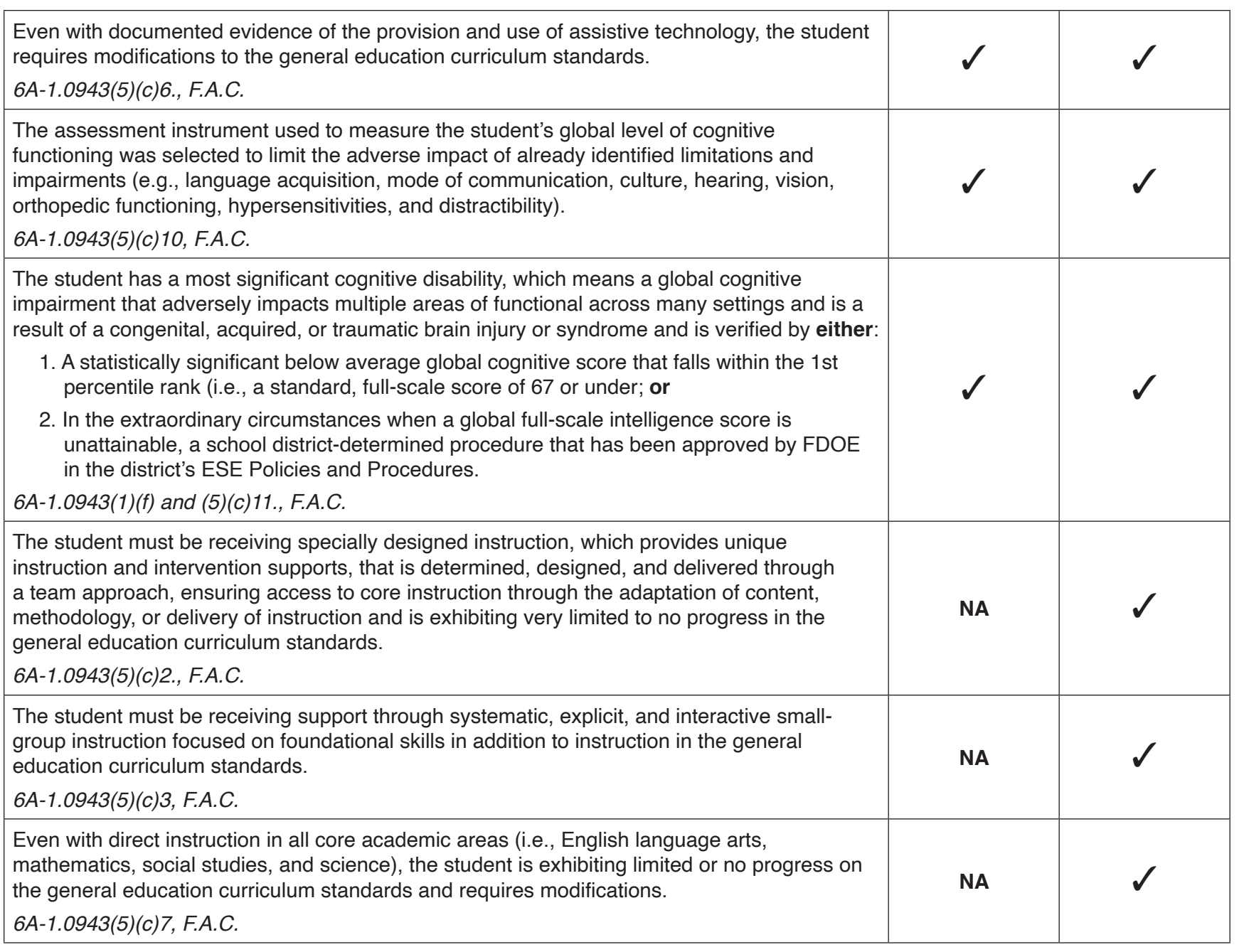

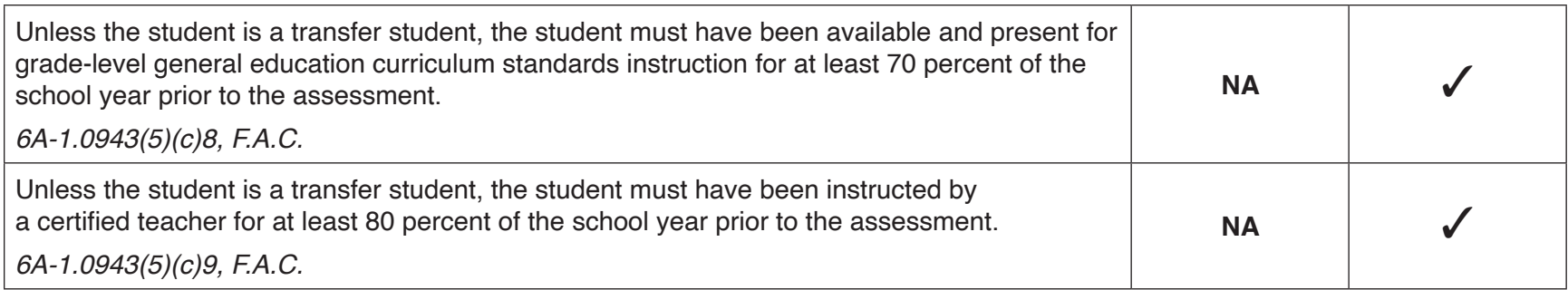

A student is **not** eligible to be instructed in Access Points and participate in the FAA program if any of the following is true.

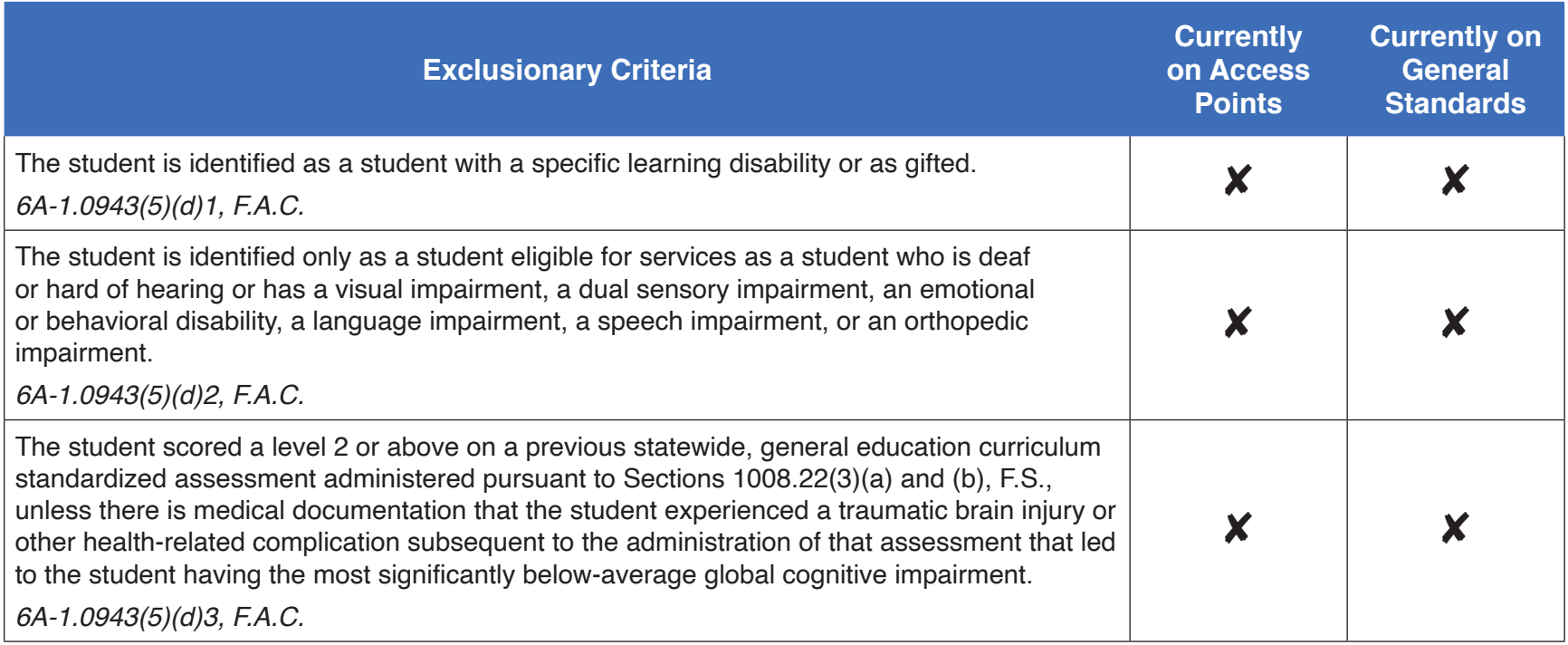

When an IEP team determines that participation in the FAA program is necessary for a student to receive free appropriate public education, the following requirements **must be met**.

<span id="page-12-0"></span>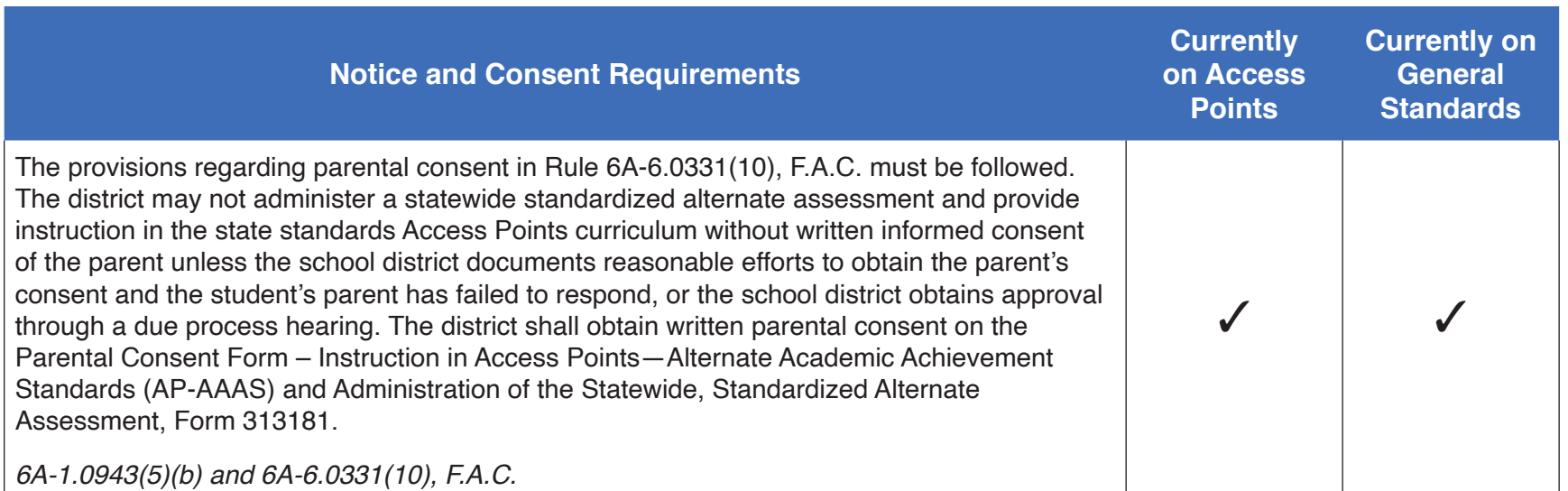

If the IEP team places an "X" in any of the eligibility criteria or a "✓" in any of the exclusionary criteria, then the student should be instructed in the general standards and participate in the general statewide, standardized assessment (with or without accommodations).

If the IEP team determines that all the applicable statements under eligibility criteria and none of the statements under exclusionary criteria accurately characterize a student's current educational situation, then the student should be enrolled in access courses and participate in the FAA program to provide meaningful evaluation of the student's current academic achievement.

#### **Parental Consent Form**

In accordance with Rule 6A-6.0331(10)(b), F.A.C., if the decision of the IEP team is that the student will be instructed in Access Points and participate in the FAA program, the parents and/or guardians of the student must give signed consent to have their child instructed in and assessed on Access Points. This decision must be documented on the Parental Consent Form: Instruction in Access Points – Alternate Academic Achievement Standards (AP‐AAAS) and Administration of the Statewide, Standardized Alternate Assessment available at Florida Administrative Code and Florida Administrative Register [website.](https://www.flrules.org/gateway/reference.asp?No=Ref-14585) If the parents fail to respond after reasonable efforts by the school district to obtain consent, the school district may provide instruction in Access Points and the student may participate in the FAA program. The IEP should include a statement of why the student cannot participate in the general assessment and why the alternate assessment is appropriate.

Once the IEP team determines that a student will be instructed in Access Points and participate in the FAA program, the next step is to determine the method by which the student will be assessed—via the Performance Task or the Datafolio. The IEP team should begin by considering the student's present level of performance and communication mode.

#### **1. FAA—Performance Task**

The FAA—Performance Task is designed to provide tiered participation within the assessment for students working on Access Points at various levels of complexity. Each item set is built with three levels of cognitive demand, with Task 1 representing the least complex tasks and Task 3 representing the most complex tasks. This tiered progression provides students the opportunity to work to their fullest potential and allows for a greater range of access and challenge.

#### **2. FAA—Datafolio**

The FAA—Datafolio is designed to support students with the most significant cognitive disabilities who typically do not have a formal mode of communication and are working at pre-academic levels. The FAA—Datafolio is designed to show student progress on a continuum of access toward academic content rather than mastery of academic content. Student progress is shown through reduced levels of assistance (LOAs) and increased accuracy.

For students being assessed via the FAA—Datafolio, teachers submit student evidence across three collection periods throughout the school year. The activity choices are teacher developed from typical classroom activities/tasks that are aligned to Access Point standards.

Student evidence from all three collection periods is submitted by the teacher via an online system and independently scored to determine the student's progress.

### **FAA—PERFORMANCE TASK 2023–24 TESTING SCHEDULE**

#### <span id="page-14-0"></span>**Elementary and Middle School (Grades 3–8) and Civics End-of-Course Testing Schedule**

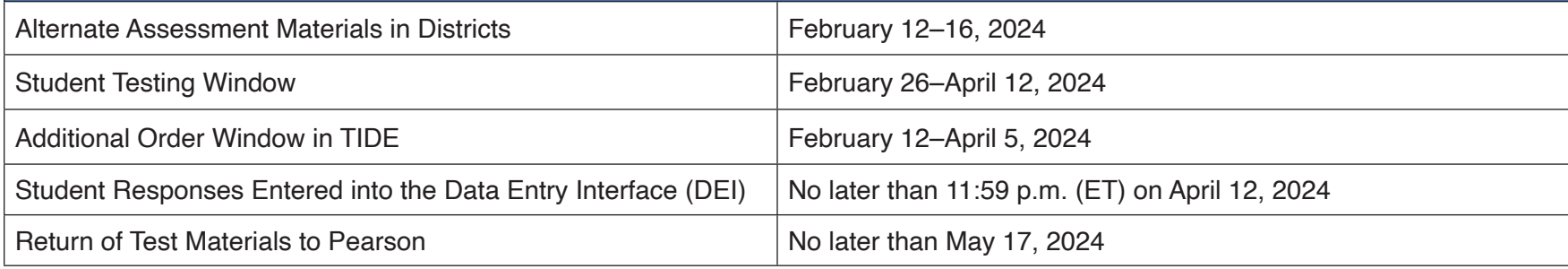

#### **High School (ELA 1 and 2) and Algebra 1, Geometry, Biology 1, and U.S. History End-of-Course Testing Schedule**

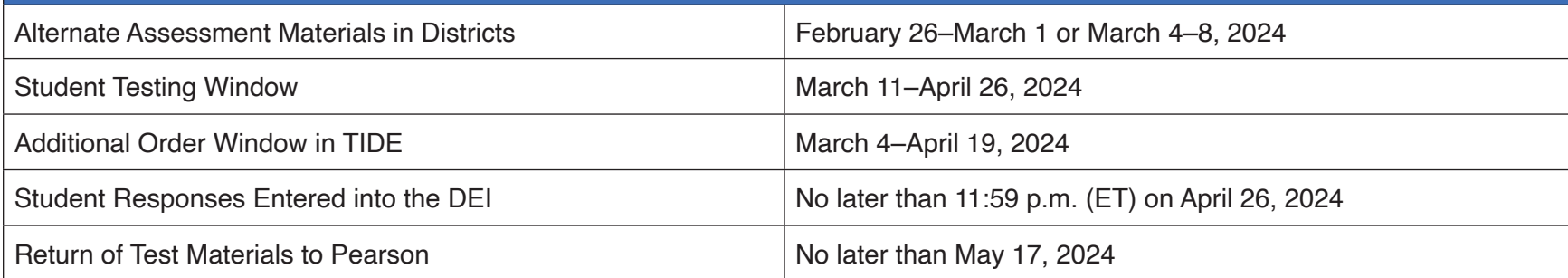

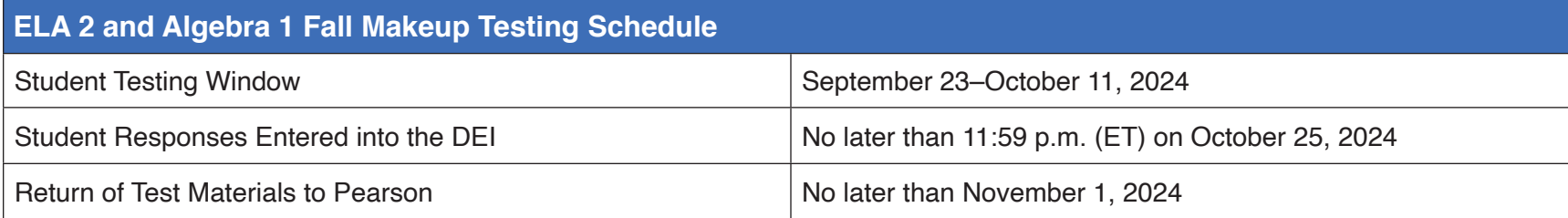

### **FAA—PERFORMANCE TASK 2023–24 TRAINING AND RESOURCES SCHEDULE**

<span id="page-15-0"></span>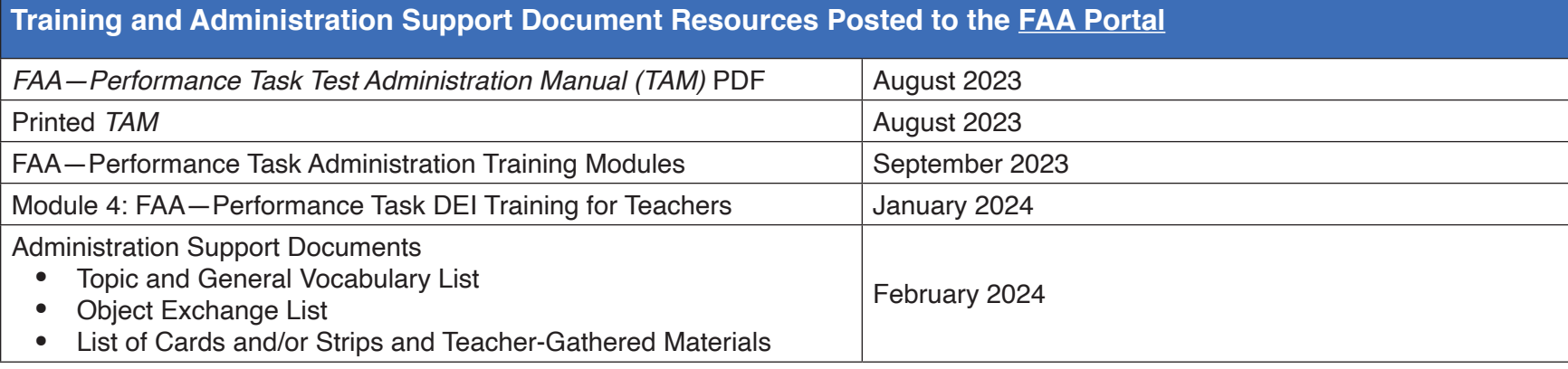

### <span id="page-16-0"></span>**ADMINISTRATION PROCEDURES OVERVIEW**

#### **Who Should Administer the FAA—Performance Task?**

The student's teacher should administer the assessment. If this is not possible, the assessment administrator must be a certified teacher or other licensed professional who has worked extensively with the student and is trained in the administration procedures.

#### **Where Should the FAA—Performance Task Be Administered?**

The FAA—Performance Task should be administered individually to a student in a quiet location free from distractions. Visual instructional materials and aids must be out of the student's sight, unless access is specified for a specific item.

#### **Overview of the FAA—Performance Task Design**

The FAA—Performance Task's design is based on the broad range of knowledge, skills, and abilities (KSAs) of students with significant cognitive disabilities. The test design provides tiered participation within the assessment for students working at various levels of complexity. FAA—Performance Task items are designed to be administered as item sets. Each item set includes three tasks that address the Access Point at increasing levels of complexity. All students begin an item set at the Task 1 level and continue to work through each level of complexity until they answer a question incorrectly or complete the item set through the Task 3 level. A scaffolding structure is in place at the Task 1 level only. Scaffolding is the process of reducing the response options if the student is unable to respond accurately.

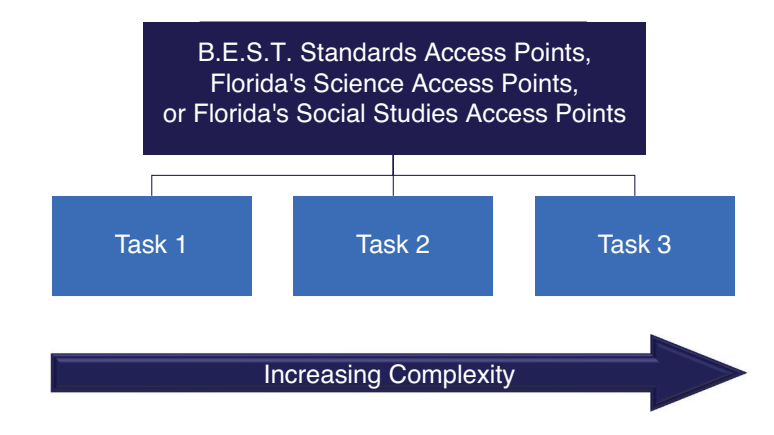

The 2023–24 FAA—Performance Task Writing design assesses a student's ability to compose a writing product in response to text. The writing prompts include the following two levels of cognitive demand:

- The less complex writing prompt includes a series of four selected-response questions in response to text. The series of selected-response questions will lead a student to a full writing product; for example, the student will identify the topic, opening sentence, supporting details, and a conclusion.
- The more complex writing prompt includes an open-response format where the student is guided through a series of scripted prompts to create a written product utilizing his or her primary mode of communication.

10

*FAA—Performance Task Test Administration Manual*

#### <span id="page-18-0"></span>**GRADE LEVELS AND CONTENT AREAS ASSESSED** Grade Grade | ELA | Math | Science | <sup>Algebra 1</sup><br>Level | ELA | Math | Science | Algebra 1 EOC **Geometry** EOC Biology 1 EOC **Civics** EOC U.S. History EOC 3 **X X** 4 **X X** 5 **X X X** 6 **X X** 7 **X X X** 8 **X X X** 9 (ELA 1) **X** 10 (ELA 2) **X** High School **X X X X**

**2023–24 FAA—PERFORMANCE TASK** 

- ELA access courses are assessed in grades 3–10, with a writing component included for grades 4–10 only. Grade 9 students should take the ELA 1 assessment, and grade 10 students should take the ELA 2 assessment.
- Math access courses are assessed in grades 3–8.
- Science access courses are assessed in grades 5 and 8.
- Algebra 1, Geometry, Biology 1, and U.S. History access courses are assessed in high school upon completion of the course.
- The Civics access course will be assessed in grade 7 or upon completion of the course.

Standards selected for the FAA—Performance Task directly align to standards introduced in each corresponding grade level/content area access course.

The 2023–24 FAA—Performance Task test blueprints are available for all grades and content areas on the [FAA Portal.](https://faa.fsassessments.org/en/resources/performance-task-resources/performance-task-blueprints)

11

*FAA—Performance Task Test Administration Manual*

### <span id="page-19-0"></span>**ASSESSMENT COMPONENTS**

The components of the FAA—Performance Task are identified below to provide an overview of the assessment and an introduction to terminology used to describe the assessment's structure.

- Test booklet
- Response booklet
- Passage booklet
- Cards packet and/or strips packet

**NOTE**: All student-facing components (i.e., response booklet, passage booklet, and the cards packet and/or strips packet) are available in accommodated versions. Please see [Accommodations and Criteria For Use.](#page-81-1)

For the Spring 2024 FAA—Performance Task, each school will receive up to two forms per grade. The form will be clearly labeled on the covers of all test components. When you receive your materials, ensure that all components are labeled with the same form.

**NOTE**: There is only one form for the 2024 Fall Makeup FAA—Performance Task administration of Algebra 1 and ELA 2.

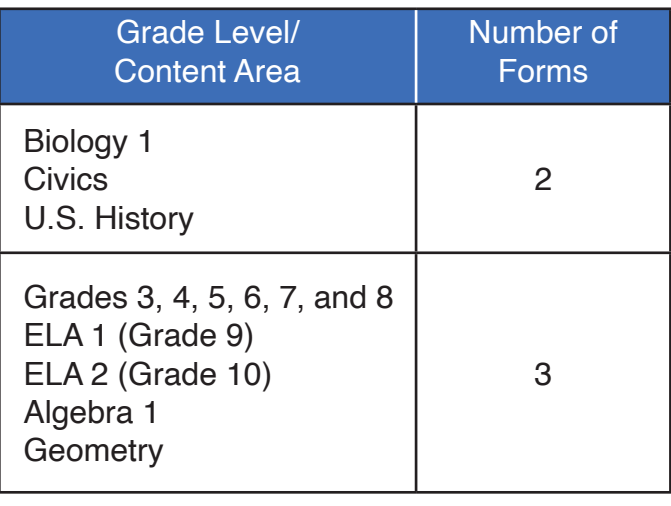

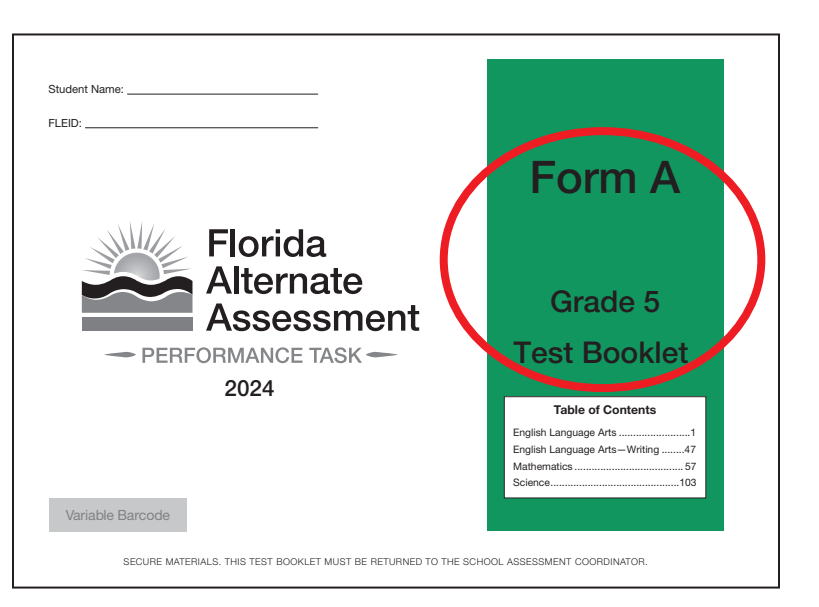

#### <span id="page-20-0"></span>**Test Booklet**

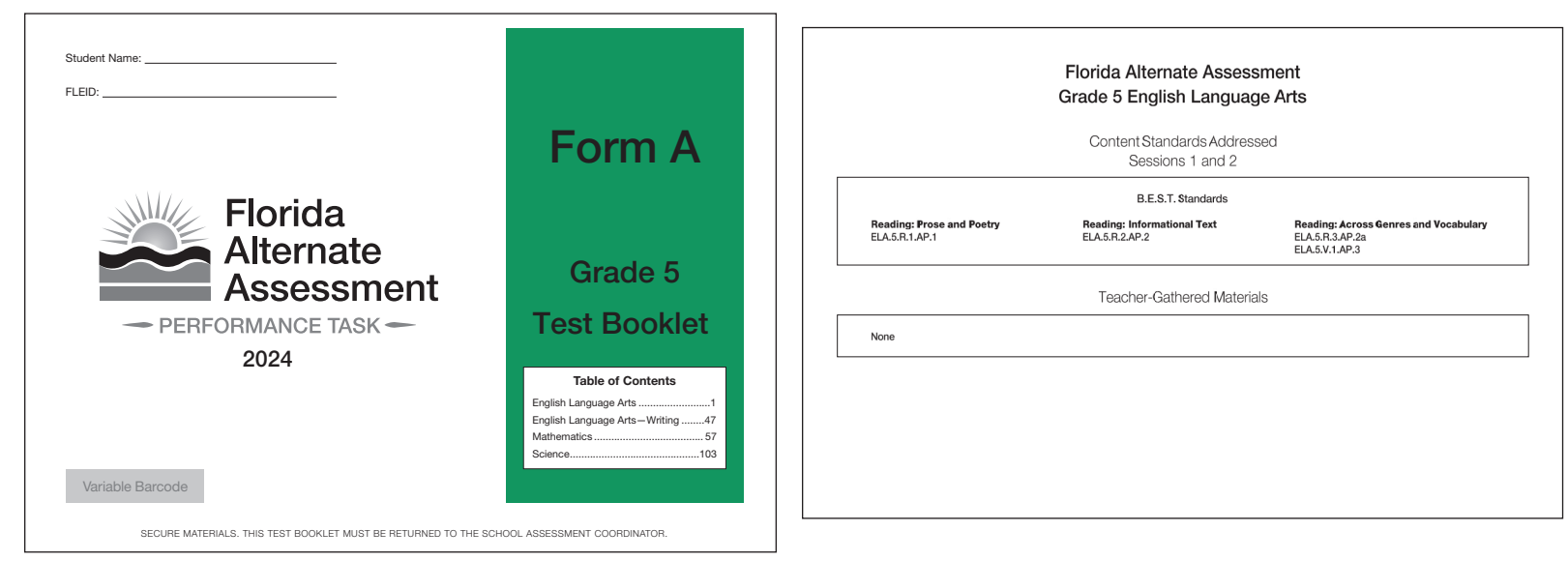

The first page of each content area in the test booklet includes a list of the standards that are being assessed and a list of any teacher-gathered materials that will be needed for administration. In addition, sessions are separated by pages that outline administration procedures within each content area.

The pages that follow in the test booklet contain the assessment items for each content area. Each item set includes the following information:

- the Access Point that the item set is targeting
- the materials that are needed for the task
- the directions for setting up the task and the script for what the teacher should read aloud to the student
- the response that the teacher should expect from the student and a location to record the student response

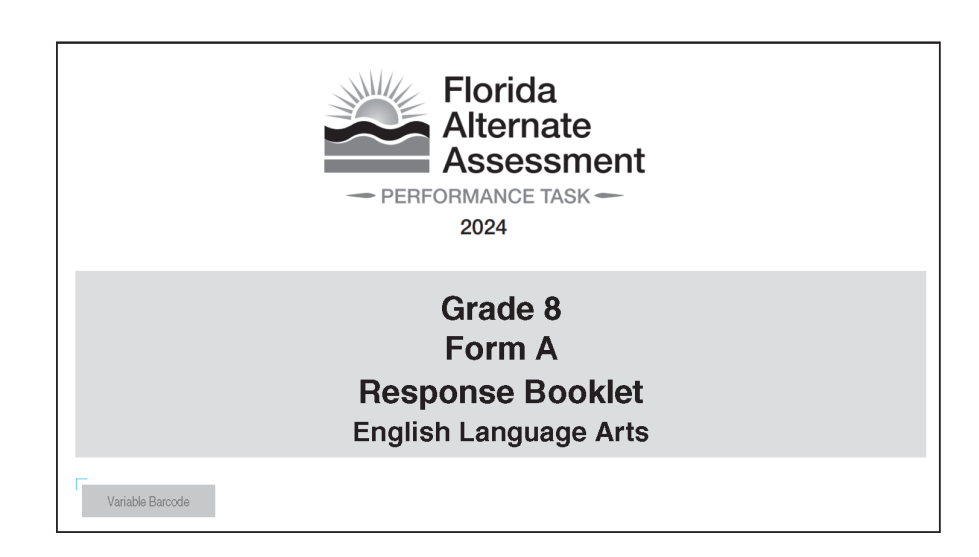

Response booklets are provided for all content areas.

<span id="page-21-0"></span>**Response Booklet**

Response booklets are legal-sized (8.5" x 14") paper with spiral binding at the top. If there is a stimulus associated with an item, it will appear on the upper-facing page of the booklet. Response options always appear on the lower-facing page of the booklet.

Response options for each task are positioned on the page either horizontally or vertically. Pages are numbered with the grade, content area, session number, item number, and level of complexity in the lower right-hand corner (e.g., Grade 3 Mathematics Session 2 Item 1 - Task 3).

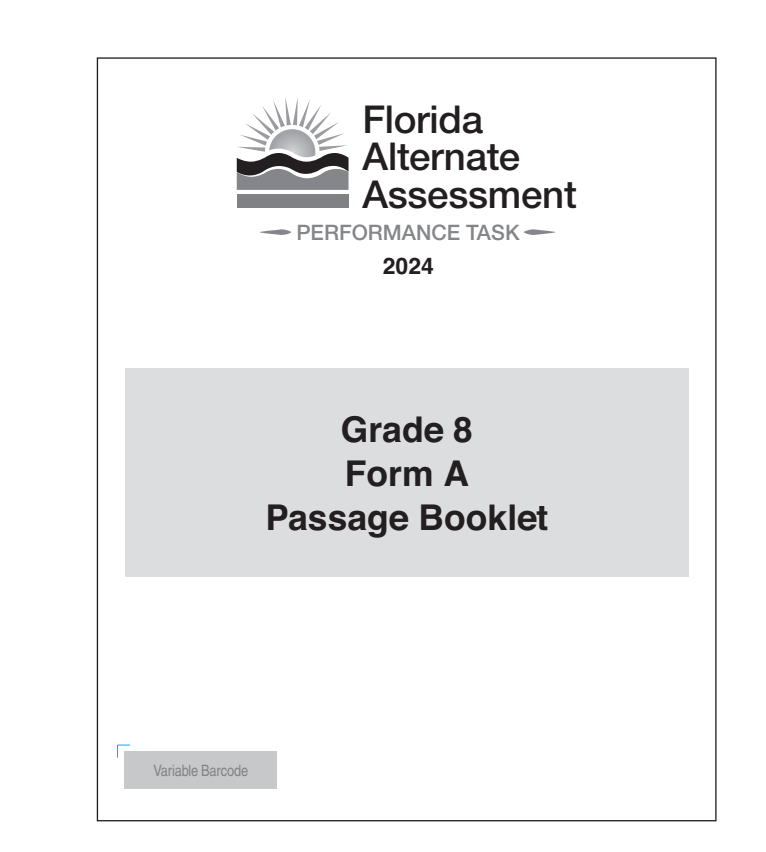

<span id="page-22-0"></span>**Passage Booklet**

All passages are included in a passage booklet for ELA, including items used to assess writing in response to text. Below each passage graphic is a short caption that describes the picture. This caption is VI alternative text, which should be read only to students with visual impairments.

A passage graphic appears on the left page of the open booklet, and its related passage appears on the right page. There is one graphic for each passage, with the exception of some paired passages. For paired passages, the graphics may be formatted as large cutout cards that the teacher is instructed to place above each corresponding passage.

Passages must be read aloud by the teacher, **even if the student is an independent reader**, unless the directions instruct the teacher not to read or sign the text to the student.

#### <span id="page-23-0"></span>**Cards Packets and/or Strips Packets**

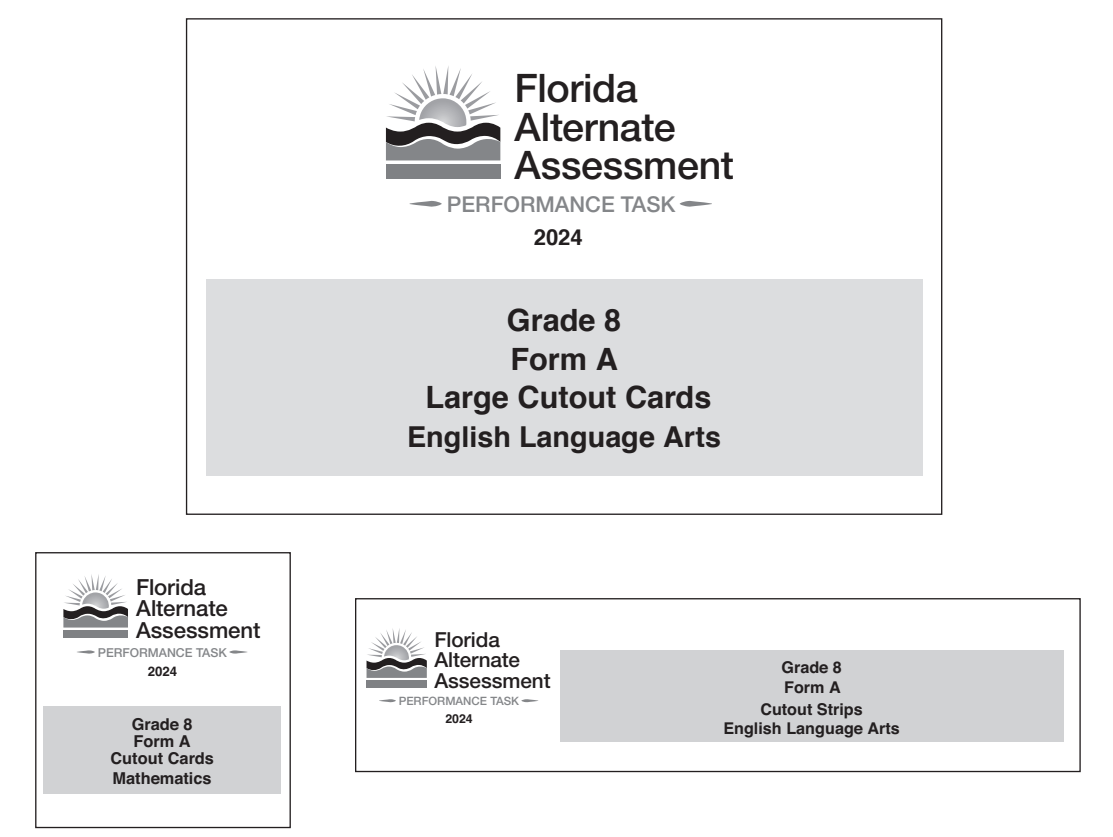

Most stimulus and response materials for all content areas are included in the response booklet; however, a minimal number of tasks have cards and/or strips that will arrive precut and organized. For such tasks, please refer to the [List of](https://fsaa.fsassessments.org/resources/teacher-resources/spring-2022-list-of-cards-and-or-strips-and-teacher-gathered-materials)  [Cards and/or Strips and Teacher-Gathered Materials](https://fsaa.fsassessments.org/resources/teacher-resources/spring-2022-list-of-cards-and-or-strips-and-teacher-gathered-materials) on the **[FAA Portal](https://faa.fsassessments.org/en/resources/performance-task-resources/spring-2023-performance-task-administration-support-documents)** (to be provided separately by February 2024).

The back of each card and strip will indicate the grade, content area, session number, item number, and level of complexity (Task 1, Task 2, and/or Task 3) for which it will be used.

On the front of some cards, there is a dot in the right-hand corner. The dot represents the orientation of the card and is meant for administration purposes only. The card should face the student so that the dot is always positioned in the bottom right-hand corner.

### <span id="page-24-0"></span>**TEST SECURITY**

The security of all test materials must be maintained before, during, and after test administration. A security number is used to account for each secure document. Security checklists are provided to the school sites to track these secure documents.

#### **Under no circumstances are students permitted to handle secure materials before or after test administration.**

Although test booklets and auxiliary materials are considered secure materials, teachers may have access to all FAA— Performance Task components prior to administration to become familiar with, and organize, the materials. However, these materials must be checked out and returned to the school's secure area each day. Test materials should never remain in classrooms or be taken out of the building overnight.

A complete description of all test security policies and procedures can be found in the [Spring 2024 FAA—Performance](https://faa.fsassessments.org/en/resources/performance-task-resources/pt-teacher-guides-and-manuals)  [Task Procedural Manual,](https://faa.fsassessments.org/en/resources/performance-task-resources/pt-teacher-guides-and-manuals) available on the FAA Portal.

17

### <span id="page-25-0"></span>**ITEM SET DESIGN AND WALK-THROUGH**

Each content area will include a minimum of 19 item sets. ELA (with the exception of grade 3) will include two writing prompts in addition to the 19 item sets. Within each item set are three discrete tasks varying in complexity. On the following pages, we will review the different components of a task in the FAA—Performance Task.

We will first review the structure of a task as presented in ELA, mathematics, science, and social studies. The structure of Writing item sets will be different and will be reviewed in the [Writing](#page-56-1) section.

### <span id="page-26-0"></span>**Sample Item Table**

Session 1 Item 1

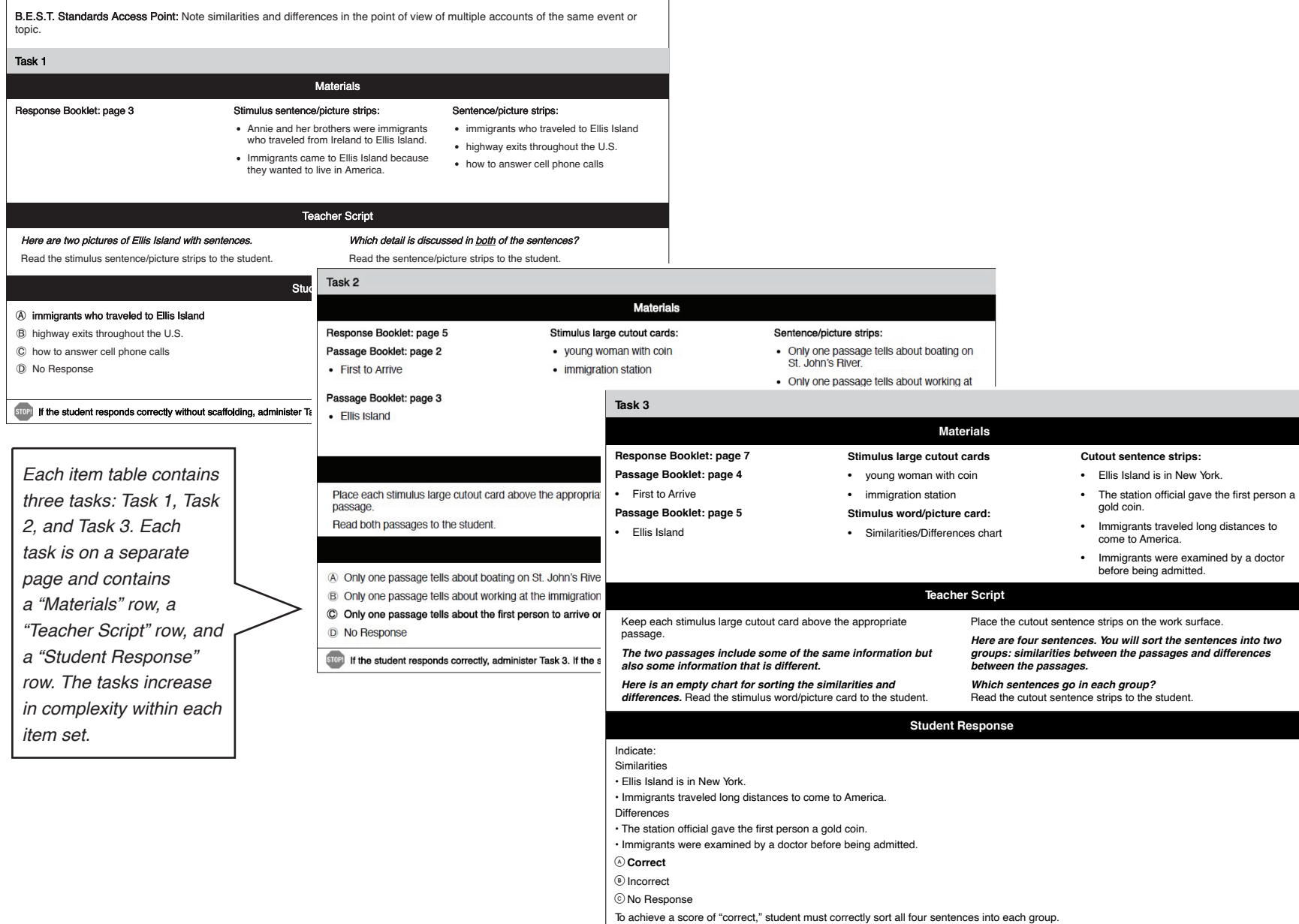

#### <span id="page-27-0"></span>**Task Components**

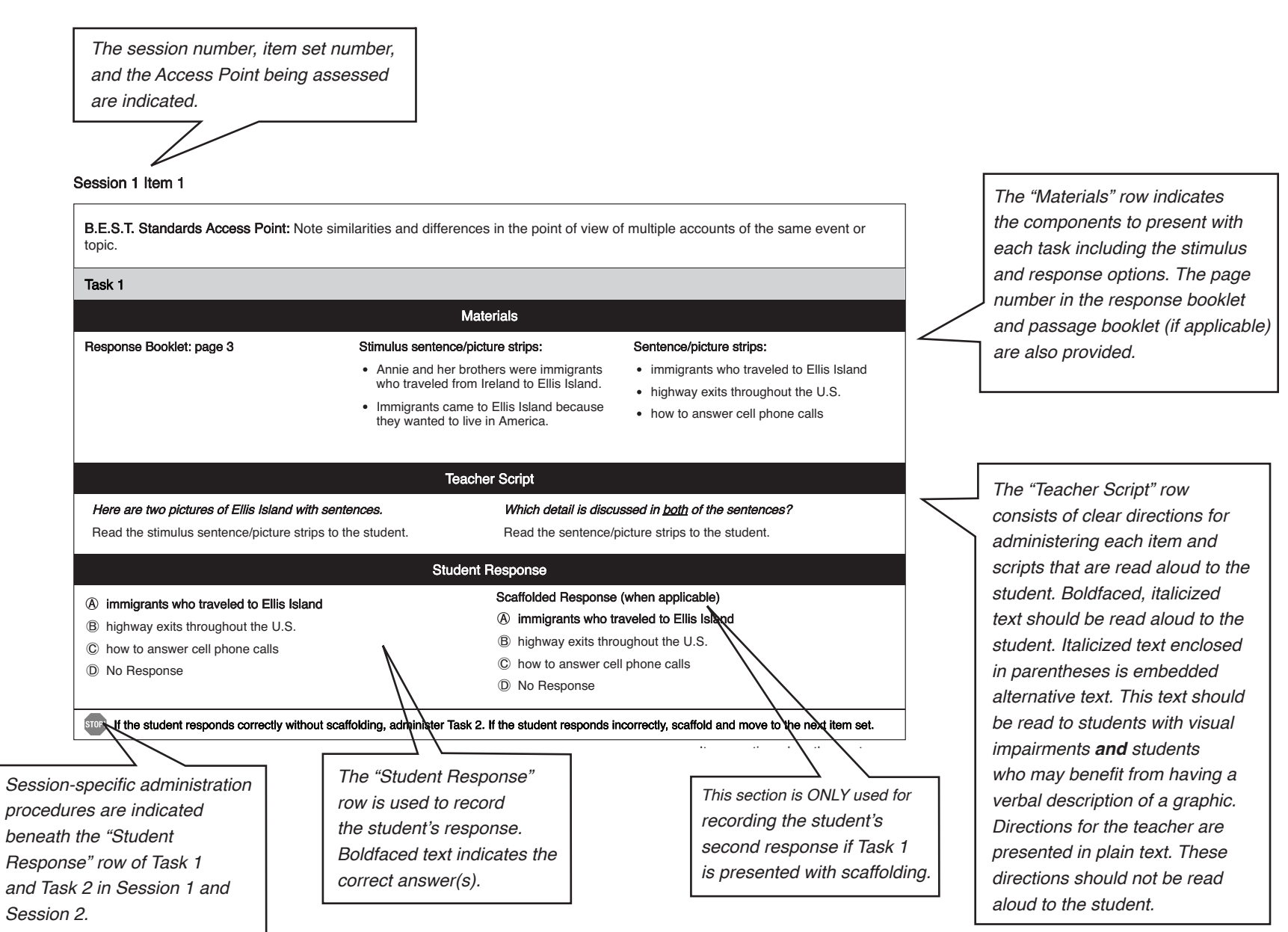

#### <span id="page-28-0"></span>**Materials Row**

*Text enclosed in parentheses in the "Materials" row must only be read aloud to students with visual impairments.*

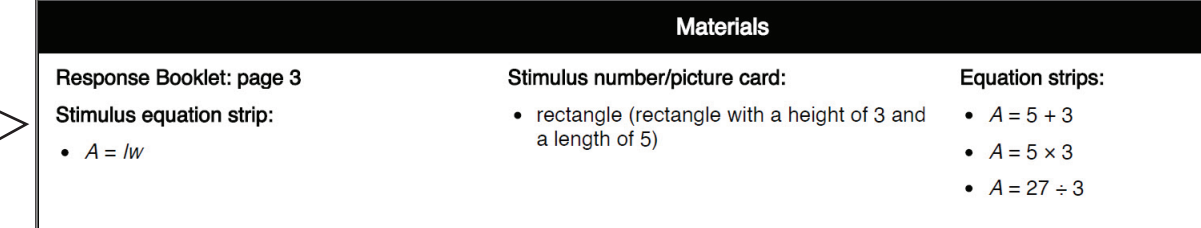

**NOTE:** Cards and strips are grouped by type in the "Materials" row and then listed in the order in which they are to be presented to the student.

- All materials needed to administer a task will be listed in the "Materials" row.
- The majority of response options will be found in the response booklet and will be indicated in the "Materials" row. The corresponding page number of the response booklet will be indicated in the "Materials" row.
- Some items require the student to manipulate the response options and are therefore provided as cutouts. This will be indicated in the "Materials" row. Follow the [directions](#page-47-0) for laying out cards and strips in the same order in which they appear in the row.
- The passage booklet contains most passage graphics and all passages. For paired passages, the passage graphics may be presented as large cutout cards. This will be indicated in the "Materials" row.
- Any teacher-gathered materials required for a task will be identified in the "Materials" row **and** on the "Content Standards" page.
- VI alternative text intended to be read **only** to students with visual impairments will be enclosed in parentheses in the "Materials" row (see example at the top of this page).
- Accommodations for materials are outlined in the [Accommodations and Criteria For Use](#page-81-1) section. Students **must** meet certain criteria to use accommodated materials.

#### <span id="page-29-0"></span>**Teacher Script Row**

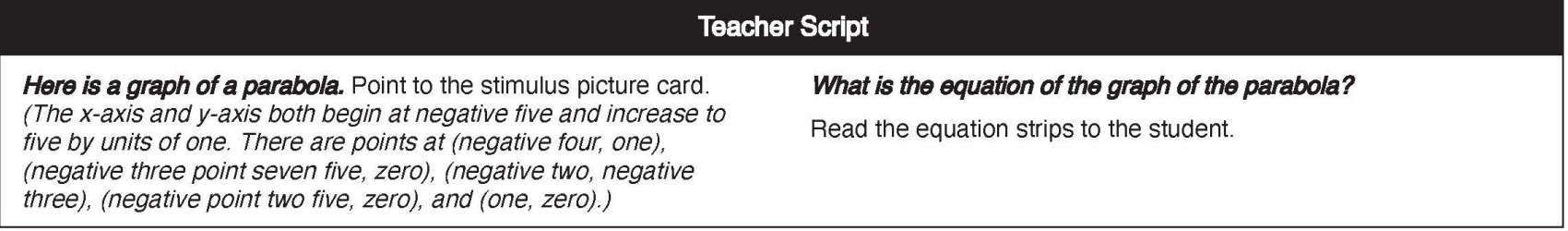

- Even if the student is an independent reader, the teacher must read aloud the card/strip as indicated in the "Teacher Script" row, unless the directions indicate that the card/strip should not be read aloud.
- It is important that the teacher reads the task script, which is presented in *boldfaced italics* in the "Teacher Script" row, exactly as it is written.
- Italicized text enclosed in parentheses within the "Teacher Script" row is embedded alternative text (see example at the top of this page). This text is meant to facilitate the presentation of tables, charts, graphs, and diagrams. Unlike VI alt text located in the "Materials" row, embedded alternative text should be read to students with visual impairments **and** students who may benefit from having a verbal description of a graphic. Embedded alternative text describes details of a graphic that a sighted student will see.
- Directions for the teacher are presented in plain text (neither *boldfaced* nor italicized) in the "Teacher Script" row (e.g., point to the . . ., read the number cards . . .). These directions should not be read aloud to the student.
- When reading the "Point to" instructions to the student (as indicated in the "Teacher Script" row), direct the student's attention to the cards/strips (e.g., point to the cards, run your hand along the bottom of the cards, or hand-over-hand along the cards).

#### <span id="page-30-0"></span>**Student Response Row**

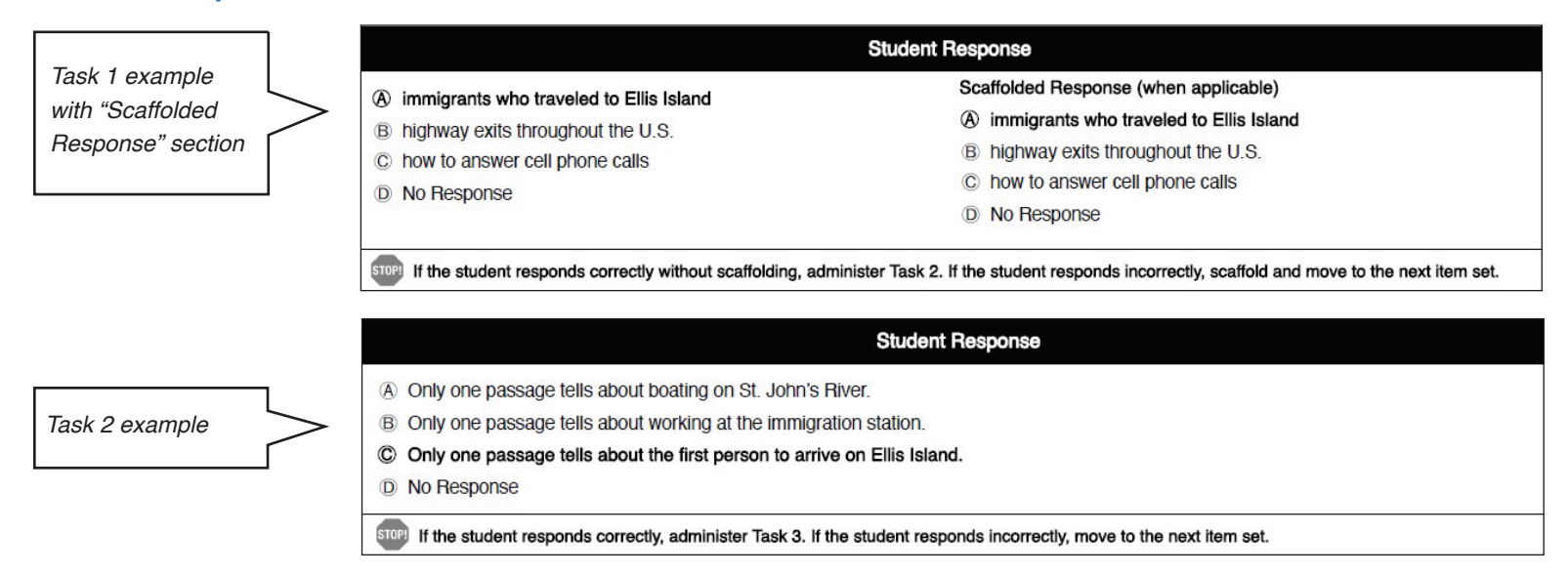

- The correct answer or answers will be presented in **boldfaced** text.
- The teacher should indicate the student response by filling in the bubble that corresponds with the student's answer. **It is important to record student responses as each task is administered**.
- The teacher must read all response options to the student, even if the student answers the question before all response options have been read.
- Task 1 is **only** scaffolded if the student responds incorrectly or if the student does not provide a response. Use the left section in the "Student Response" row to record the student's first attempt and use the "Scaffolded Response" section to record the student's second attempt. If the student responds correctly on the first attempt of Task 1, leave the "Scaffolded Response" section blank.
- Session-specific administration procedures are indicated beneath the "Student Response" row of Task 1 and Task 2 in Session 1 and Session 2.
- All tasks will include a "No Response" option. The teacher must follow the [Repeating the Teacher Script](#page-46-1) instructions provided. The "wait time" is determined by the student's typical response time during daily instruction and will vary per student.

On occasion, a student may supply an answer that is not offered as a response option in the "Student Response" row. If this occurs, the teacher should use allowable redirection strategies, outlined in the [Redirection Strategies](#page-47-1) section, to direct the student's attention to the response options. If this is unsuccessful, the teacher will indicate "No Response" in the test booklet.

• Some tasks may require the student to select **two** responses. In these instances, both correct answers are **boldfaced** in the "Student Response" row. Teachers should record both of the student's responses. If the student selects only one answer, only *that* answer should be indicated. It is allowable for teachers to cue students to complete the answer; for example:

"That's one sentence. Now you need to give me one more."

Example:

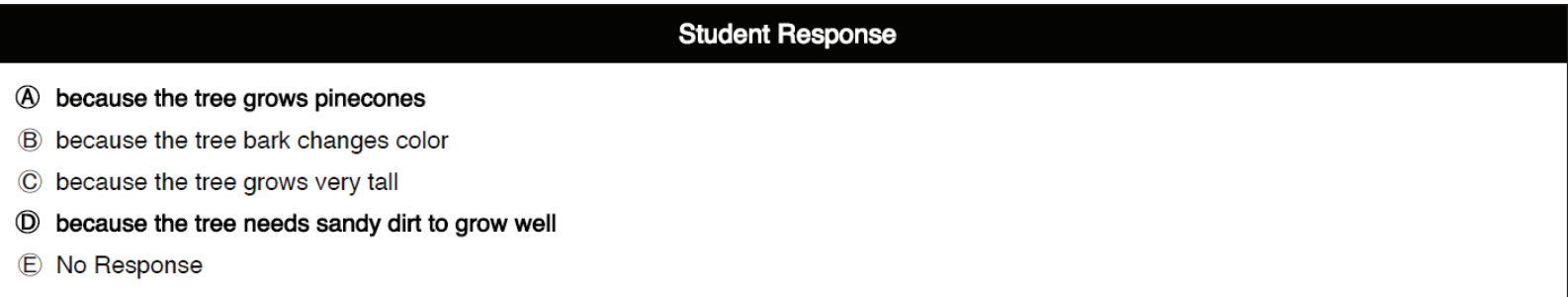

• Some tasks may require the student to sort, match, or sequence response options. In these instances, the correct response will be described in the "Student Response" row. The teacher will then record whether the student responded correctly, incorrectly, or provided no response.

Example:

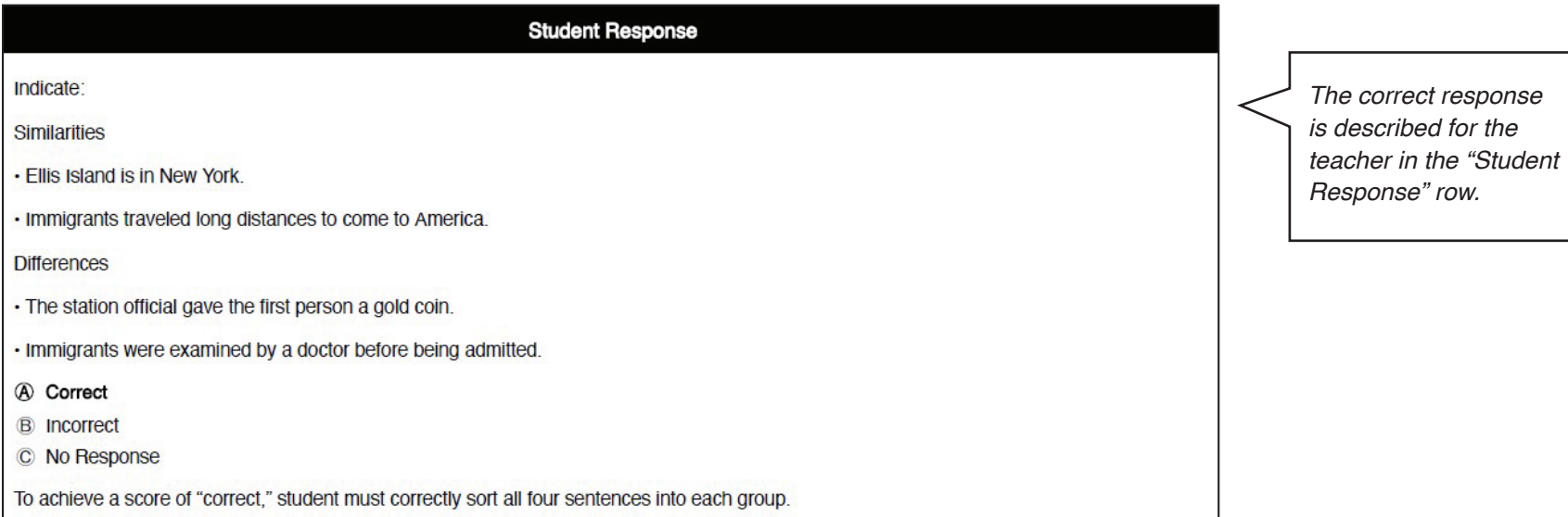

25

How a student indicates a response will vary per student and should be consistent with the response modes utilized during daily instruction. Some examples of acceptable response modes include:

- o pointing to or touching a response
- o saying or verbalizing a response
- o signing a response
- o looking or gazing at a response
- o using a switch to identify a response
- Accept any response mode the student utilizes to indicate a response. For example, if the student touches a card, then the touch should be considered the student's response. On the next task, if the student verbalizes a selection, the verbalization should be considered the student's response.
- If a student selects more than one response option, the teacher should seek clarification. The teacher should instruct the student to choose one answer. If the student selects multiple answers again, the teacher should record the first selection.
- The correct answer is **boldfaced** and provided in the "Student Response" row; therefore, it is important for the test booklet to be positioned outside of the student's direct line of sight.

#### Session 1 • Item sets 1–16 • Adaptive: Each student is administered Task 1. Task 2 and Task 3 are administered **only** if the student continues to respond correctly without scaffolding. Session 2 • Item sets 1-4 • Non-adaptive: Each student is administered Task 1, Task 2, and Task 3 in each item set. • Administration of each task is not dependent on performance on the previous task. Session 3 • Writing Prompts 1 and 2 • Each student is administered all four questions and the openresponse writing prompt. • Administration of each question is not dependent on performance on the previous question.

### <span id="page-34-0"></span>**ASSESSMENT ADMINISTRATION**

The 2023–24 FAA—Performance Task will be separated into the following sessions based on administration procedures: Session 1, Session 2, and Session 3 (for Writing only). **Each session will require the teacher to follow different administration procedures.** The next section of this manual will describe the procedures in detail.

27

#### <span id="page-35-0"></span>**Session 1 Administration**

The item sets in Session 1 will be administered in an adaptive format—**the teacher will continue to administer tasks in an item set only if the student responds correctly without scaffolding**. It is important to remember that each item set contains three tasks that address the Access Point at increasing levels of complexity. The student enters the item set at the lowest level of complexity. As the student moves up through the tasks in an item set, the level of difficulty increases. Scaffolding procedures at the Task 1 level will be discussed in detail in the [Scaffolding at the Task 1 Level](#page-41-1) section.

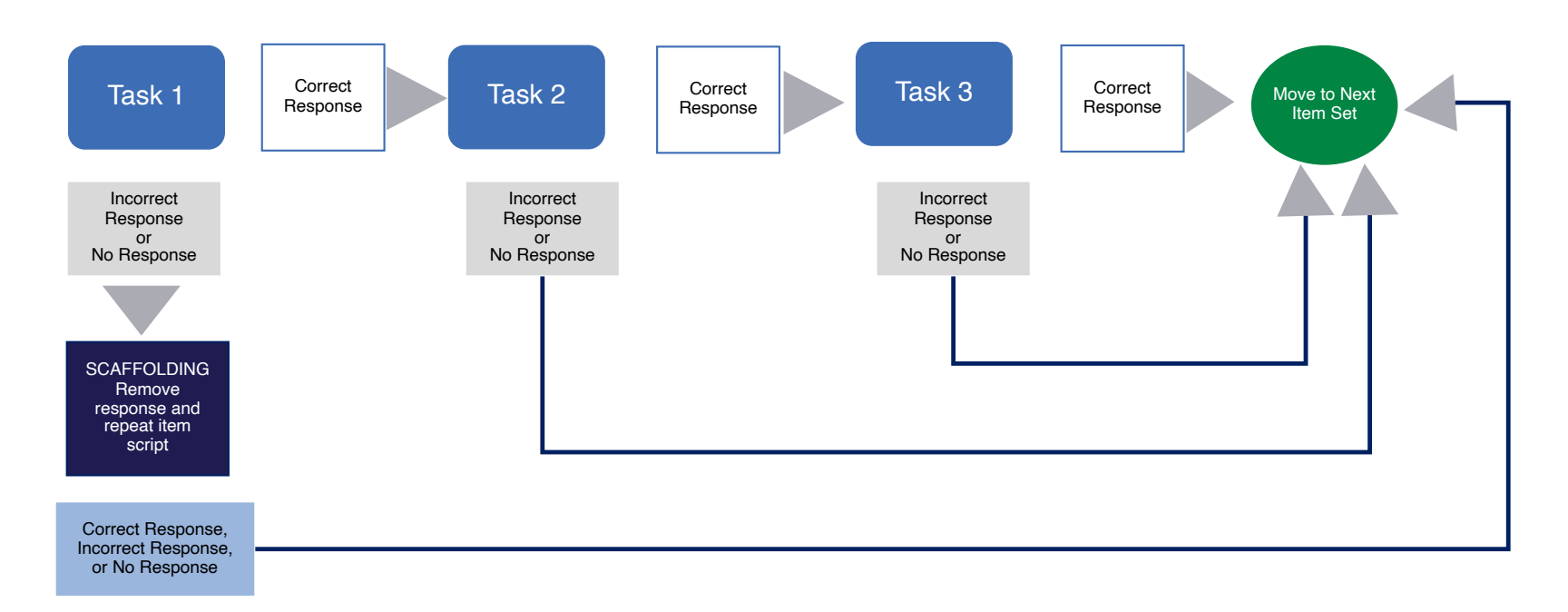
The preceding flowchart depicts the Session 1 administration process.

Each student starts at Task 1. A student who responds correctly moves on to Task 2. A student who responds incorrectly at Task 1 will be readministered the task with scaffolding (See [Scaffolding at the Task 1 Level](#page-41-0) for more information on scaffolding procedures.). After the task is readministered with scaffolding, the student then moves on to the next item set.

Each student who responds correctly at the Task 2 level moves on to the Task 3 level. A student who responds incorrectly or provides no response at the Task 2 level will move on to the next item set.

Following the administration of Task 3, regardless of whether the student responds correctly, incorrectly, or with no response, he or she will move on to the next item set.

Session 1 administration allows the student to move up through the item set as tasks increase in difficulty as long as he or she is able to respond accurately and independently.

#### **Session 2 Administration**

The item sets in Session 2 will be administered in a nonadaptive format—**the teacher will administer all three tasks in an item set, regardless of whether the student answers each task correctly, incorrectly, or provides no response**.

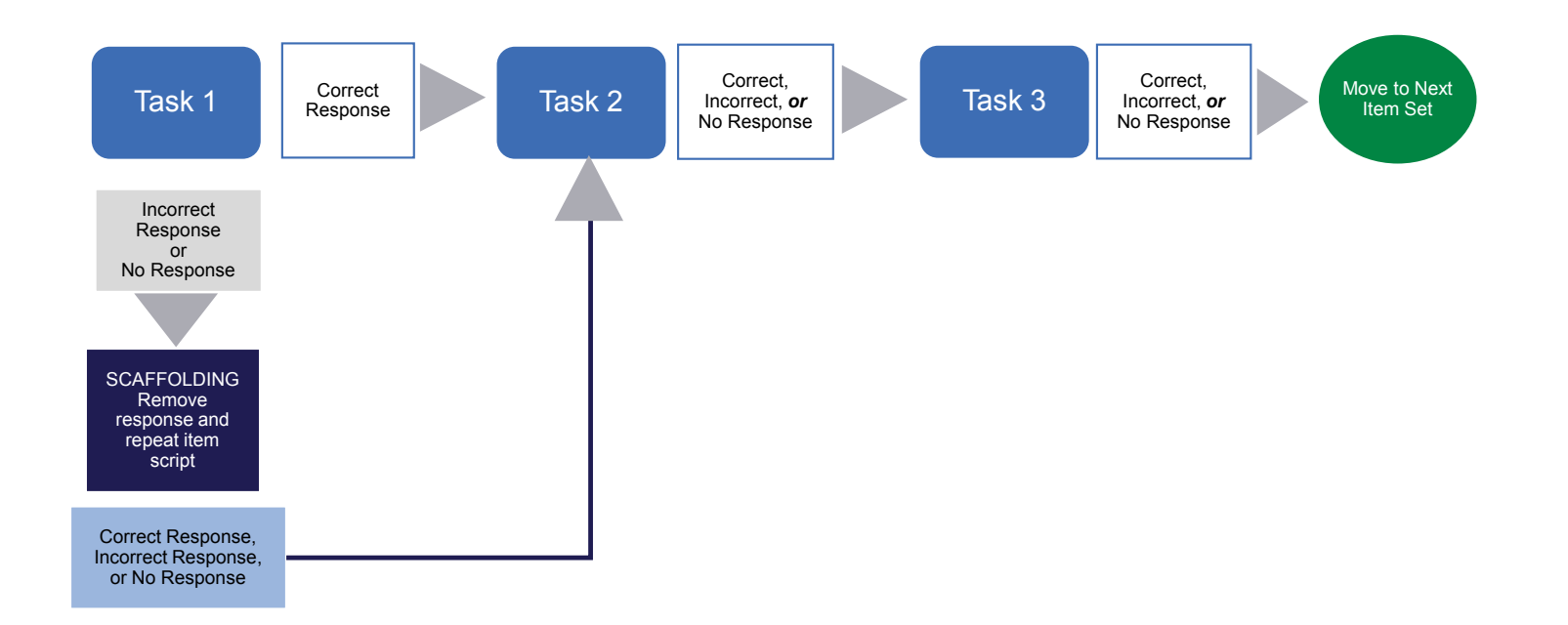

The preceding flowchart depicts the Session 2 administration process. Each student starts at Task 1, then moves on to Task 2 and Task 3 regardless of whether he or she responded correctly, incorrectly, or with no response. Scaffolding procedures apply at Task 1 for Session 2 administration. See [Scaffolding at the Task 1 Level](#page-41-0) for more information.

**NOTE**: All grades and content areas include four item sets in Session 2, with the exception of Civics, U.S. History, and Biology 1, which only have three item sets.

#### **Session 3 Administration**

Session 3 will include Writing content only. **Teachers will administer both Writing Prompts 1 and 2 to all students.**

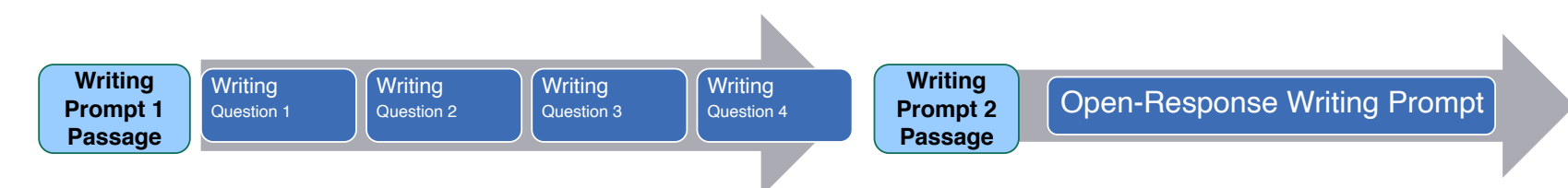

The preceding flowchart depicts the Session 3 administration process. There are two distinct parts:

- 1. **Writing Prompt** 1 consists of four selected-response questions in response to text. These questions are not written to increase in complexity from low to high. The series of selected-response questions is intended to lead a student to a full writing product; for example, the student will identify the topic, supporting details, and a conclusion.
- 2. **Writing Prompt 2** is an open-response format where the student is guided through a series of scripted prompts to create a written product utilizing his or her primary mode of communication. For example, the student may verbalize a response, write a response, or use pictures to compose a response, etc. Supports such as writing templates and outlines are provided to help the student respond.

See the [Writing](#page-56-0) section for more information on administration and components.

Session-specific administration procedures will be indicated at the beginning of each session in the test booklet:

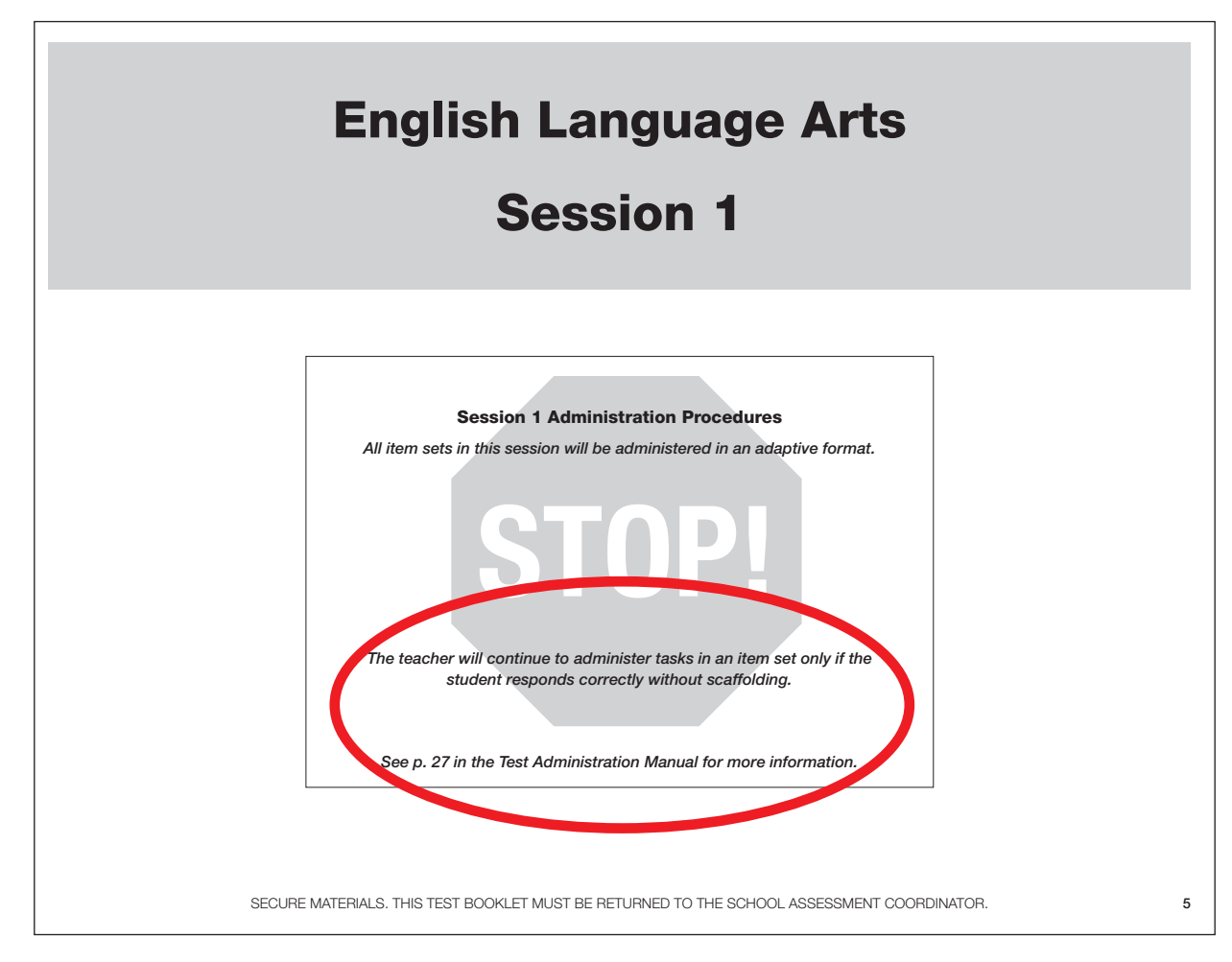

#### **Sequence of Administration**

Grades 3–8

• Teachers may use their discretion to determine the order of content areas administered based on what is best for the student. For example, a teacher may choose to administer mathematics before ELA.

**NOTE: Only** the order in which a content area is administered may be flexible. Sessions (Session 1, Session 2, and Session 3) within each content area must be administered sequentially, as they are presented in the test booklet.

ELA 1 and 2, Algebra 1, Geometry, Biology 1, Civics, and U.S. History

• High school and end-of-course (EOC) assessments will be administered on an individualized basis depending on the student's course enrollment. It is important to administer the sessions as indicated in the test booklets. Teachers may use discretion to determine the administration order of each high school EOC assessment. For example, a teacher may choose to administer Geometry first, then Biology 1.

#### *FAA—Performance Task Test Administration Manual*

# **ADMINISTRATION PROCEDURES**

#### <span id="page-41-0"></span>**Scaffolding at the Task 1 Level**

The FAA—Performance Task is built on the idea of allowing students to perform to their fullest potential by starting at the lowest level of complexity, Task 1, and working through the remaining levels based on the accuracy of the student's response. As the student works through the levels, the tasks increase in complexity.

Scaffolding is the process of reducing the response options for a student who is unable to respond accurately at the Task 1 level only. The complexity of the assessment task is reduced by covering or removing one of the incorrect response options. This scaffolding process must be used systematically within each assessment item for Session 1 and Session 2.

#### Task 1

Incorrect Response No Response

SCAFFOLDING Remove response and repeat item script

**Correct Respon** 

Scaffolding Procedure:

- If a student is unable to complete the Task 1 question accurately, scaffolding will be administered by covering or removing one incorrect response option.
- The student's incorrect response is the option that is covered or removed, leaving two remaining options. If the student exhibits no response, then the first incorrect option in the "Materials" row will be removed.
- The task is then presented to the student again with only two options.
- If scaffolding is necessary, make sure that the incorrect option is covered with a piece of paper or removed. Do not use your hand to cover the incorrect option.
- **Scaffolding is administered in Session 1 and Session 2 only. It is not utilized in Session 3 (Writing).**

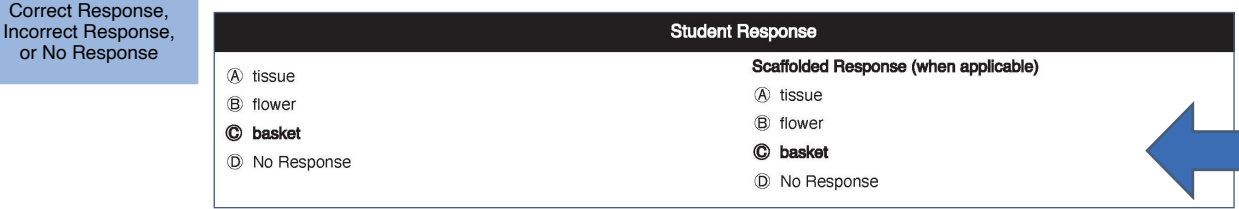

How do I know if an item is to be scaffolded?

• All items requiring scaffolding will contain a "Scaffolded Response" section in the "Student Response" row.

#### **Scaffolding Example A—Student responds incorrectly at Task 1.**

The teacher says, "What is used to carry things?" In this example, the student selects the incorrect option "flower." The teacher will then bubble in "flower" in the "Student Response" row.

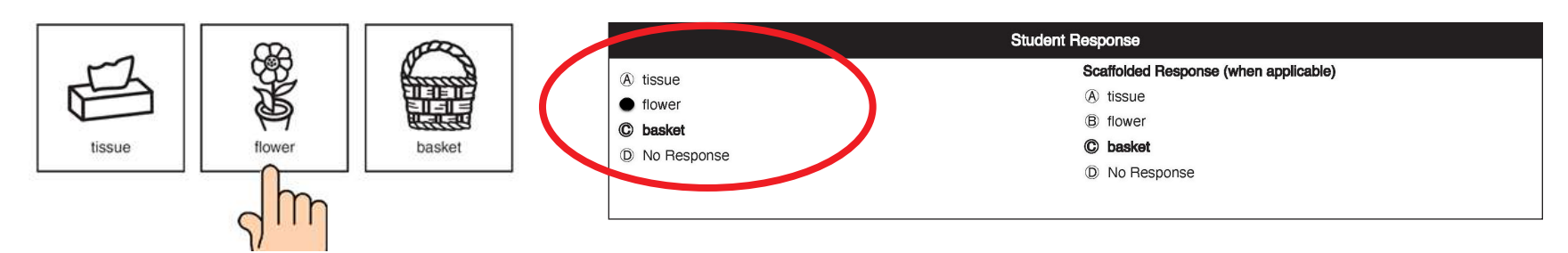

The selected incorrect option "flower" is covered or removed. The teacher will repeat the script with the remaining two options. The teacher will then bubble in the student's second response in the "Scaffolded Response" section.

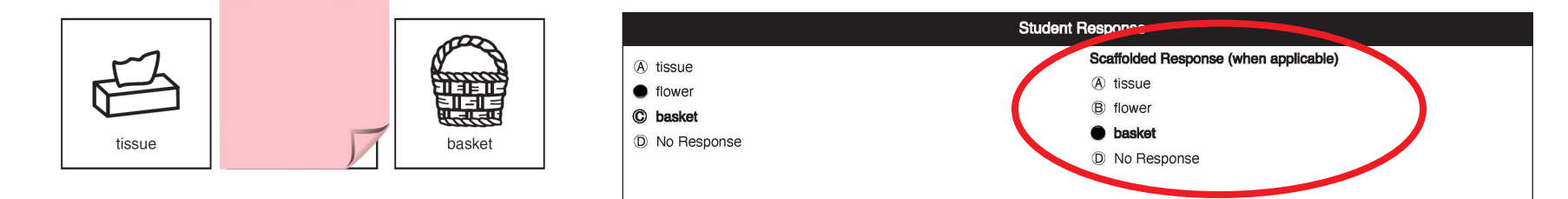

#### **Scaffolding Example B—Student does not respond at Task 1.**

The teacher says, "What is used to carry things?" In this example, the student does not respond within the predetermined interval even after the teacher repeats the script twice. The teacher will then bubble in "No Response" in the "Student Response" row.

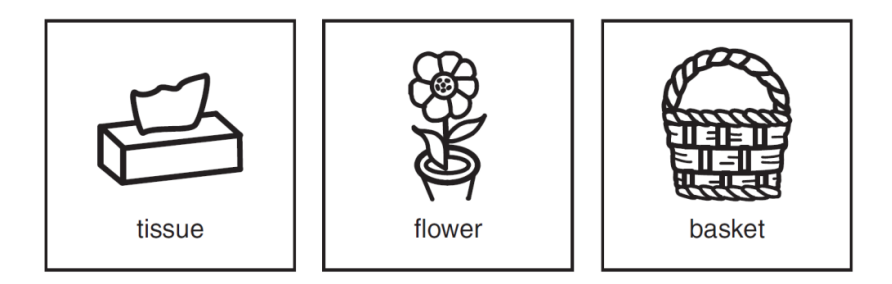

The first incorrect option in the "Materials" row, "tissue," will be covered or removed during scaffolding. The teacher will repeat the script with the remaining two options. The teacher will then bubble in the student's second response in the "Scaffolded Response" section.

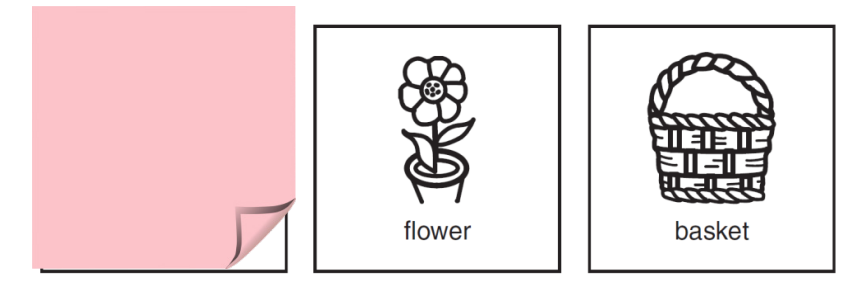

**NOTE**: The teacher may use the cutout cards/strips (face down so no text is showing) to cover answer options.

#### **Reading the Teacher Script**

It is imperative that the teacher follow the script in the "Teacher Script" row verbatim. The teacher should read only the task script (*boldfaced*, *italicized* wording) to the student. For students with visual impairments **and** students who may benefit from having a verbal description of a graphic, teachers should also read the embedded alternative text (*italicized* wording enclosed in parentheses). Directions for the teacher are presented in plain text (neither *boldfaced* nor italicized) in the "Teacher Script" row (e.g., point to the . . ., read the number cards . . .). These directions should not be read aloud to the student.

When reading the script, it is very important to pay close attention to underlined text in the "Teacher Script" row. Underlined words may provide specific instructions for test administration, especially when assessing fluency, or may indicate an emphasis in the directions.

Examples include:

Do not read or sign the word cards to the student.

Do not read or sign the sentence strips to the student.

#### **Reading the Text in Graphics**

If a graphic includes text, this text should be read aloud to the student. For example, the teacher should read "We the people" aloud to the student in the graphic on the right.

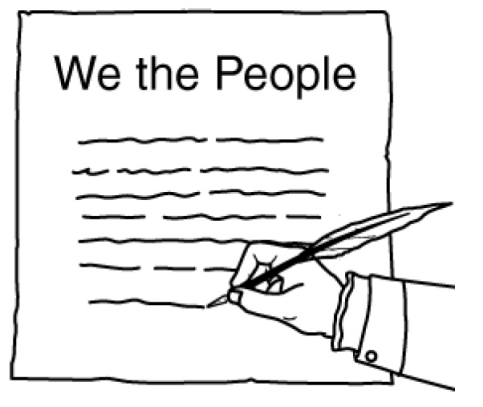

#### **When Should Pointing Be Used?**

The teacher may use pointing to draw the student's attention to components of the assessment. Pointing should **not** indicate the correct answer.

- The teacher should point to parts of a chart, table, graph, or diagram as they are read aloud to the student (e.g., the teacher will point to the title of a graph as the title is read aloud to the student). It is up to the teacher's discretion to determine how much pointing or physical movement is required to direct the student's attention to the areas or features that are being read.
- On some occasions, the direction to "Point to . . ." is specifically stated in the "Teacher Script" row. For example, when there is more than one stimulus graphic presented to the student, the teacher will be directed to point to specific graphics as the task script is read aloud.
- For some mathematics items, primarily those that include graphs, extensive wording that is required to be read aloud may be included in the teacher script to adequately describe the image(s) to the student. In this case, "point to" instructions will be included in the script. Text will be included in the "Teacher Script" row section alerting the test administrator to \*"PLEASE NOTE 'POINT TO' INSTRUCTIONS WHEN READING TEACHER SCRIPT."

#### **Teacher Script**

#### \*PLEASE NOTE "POINT TO" INSTRUCTIONS WHEN READING **TEACHER SCRIPT.**

Here is the formula to find the area of a rectangle. Point to and read the stimulus equation strip to the student. In this formula, A is the area, I is the length and w is the width of the rectangle.

Here is a rectangle. Point to the stimulus number/picture card. pointing at each value as it is read to the student. The height of the rectangle is three and the length of the rectangle is five.

Which equation can be used to find the area of this rectangle? Read the equation strips to the student.

#### **Repeating the Teacher Script**

Follow the administration directions. Read the task script (*boldfaced*, *italicized* wording) to the student and, if appropriate, include the embedded alternative text (*italicized* wording enclosed in parentheses).

- Allow wait time for the student to respond. Wait time may vary from student to student.
- If the student does not respond after the predetermined wait period, or if the student requests, repeat the script and wait for the student to respond.
- The script can be repeated up to two times. See the diagram below.

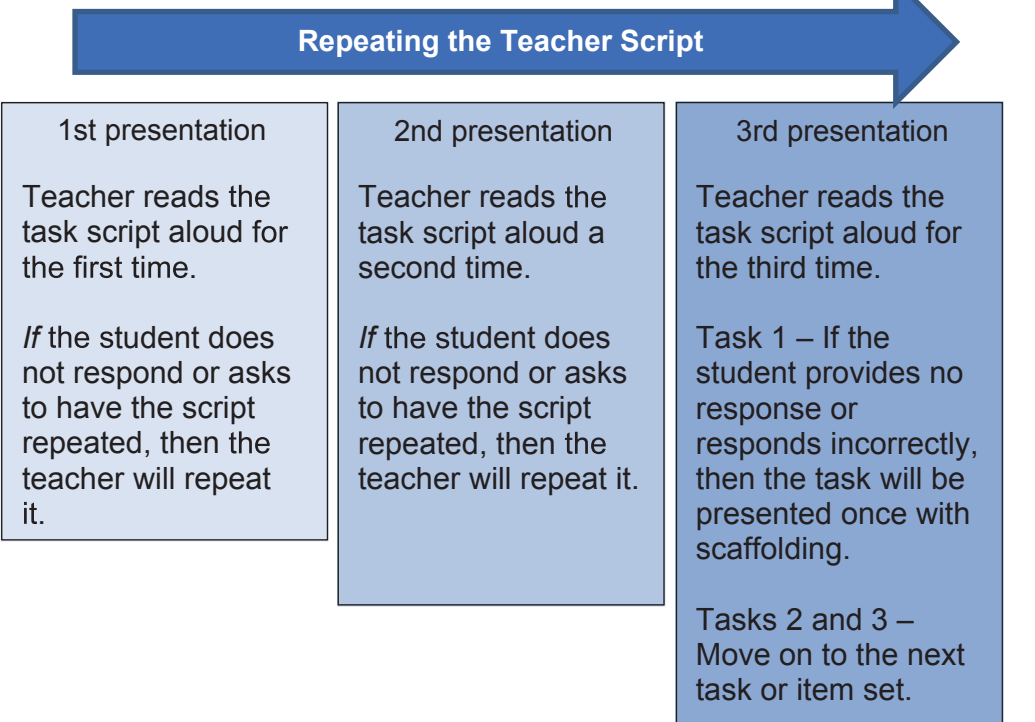

At the Task 1 level only: If the student does not respond after the task script is read aloud for the third time, follow the scaffolding process by covering up or removing an incorrect answer and repeating the script once with scaffolding.

Procedure for repeating the passage: The passage is not part of the teacher script and therefore should not be repeated as part of it. The passage may be repeated upon student request.

*FAA—Performance Task Test Administration Manual*

#### **Redirection Strategies**

A student may need a verbal or nonverbal cue to begin a task or to refocus on a task. If these strategies are used during daily instruction, then the teacher may provide them on the FAA—Performance Task.

Redirection strategies may be used if:

- 1. They are consistent with the cues used during daily instruction.
- 2. They are for redirection and refocusing only; they should **not** cue the correct answer to the student.

Examples of different forms of cues to help redirect or refocus a student:

- Repeat directions, rules, or the task script when needed to help the student get back on track. The teacher script can be repeated up to two times, for a total of three times.
- Provide nonverbal refocusing to reengage the student with the task. Nonverbal cues may consist of, but are not limited to, lightly tapping on the work surface, pointing to assessment components, or attempting to establish eye contact. Pairing verbal and nonverbal cues can be highly effective.
- Provide minimal physical cuing, such as lightly touching a student's hand, to refocus back to the task. Minimal physical cuing should not control the student's movements.

Some items require the student to provide more than one response. It is allowable for teachers to cue students to complete the answer; for example:

"That's one sentence. Now you need to give me one more."

#### **Reinforcement and Encouragement**

Reinforcement to encourage the student to keep working is allowed, as long as it occurs without indicating whether the student's response is correct or incorrect. Teachers should use methods that are consistent with a student's daily instruction.

- Examples of verbal encouragement may include the following:
	- *"I like the way you are working."*
	- *"You are focusing so nicely."*

**NOTE**: Teachers should be mindful of tone of voice and facial expressions while administering the assessment and provide the same type of feedback regardless of whether the student responds correctly or incorrectly.

*FAA—Performance Task Test Administration Manual*

#### **Cutout Cards and Strips**

Cutout cards and strips should be placed on the work surface in the exact order in which they are presented in the "Materials" row. The stimulus cutout card or strip should be placed in direct view of the student. The response cutout cards and/or strips listed in the "Materials" row should be placed going from left to right, top to bottom, or clockwise for corner placements in front of the student. Below are three different presentations for laying out cutout cards and strips with three response options.

Sample "Materials" row:

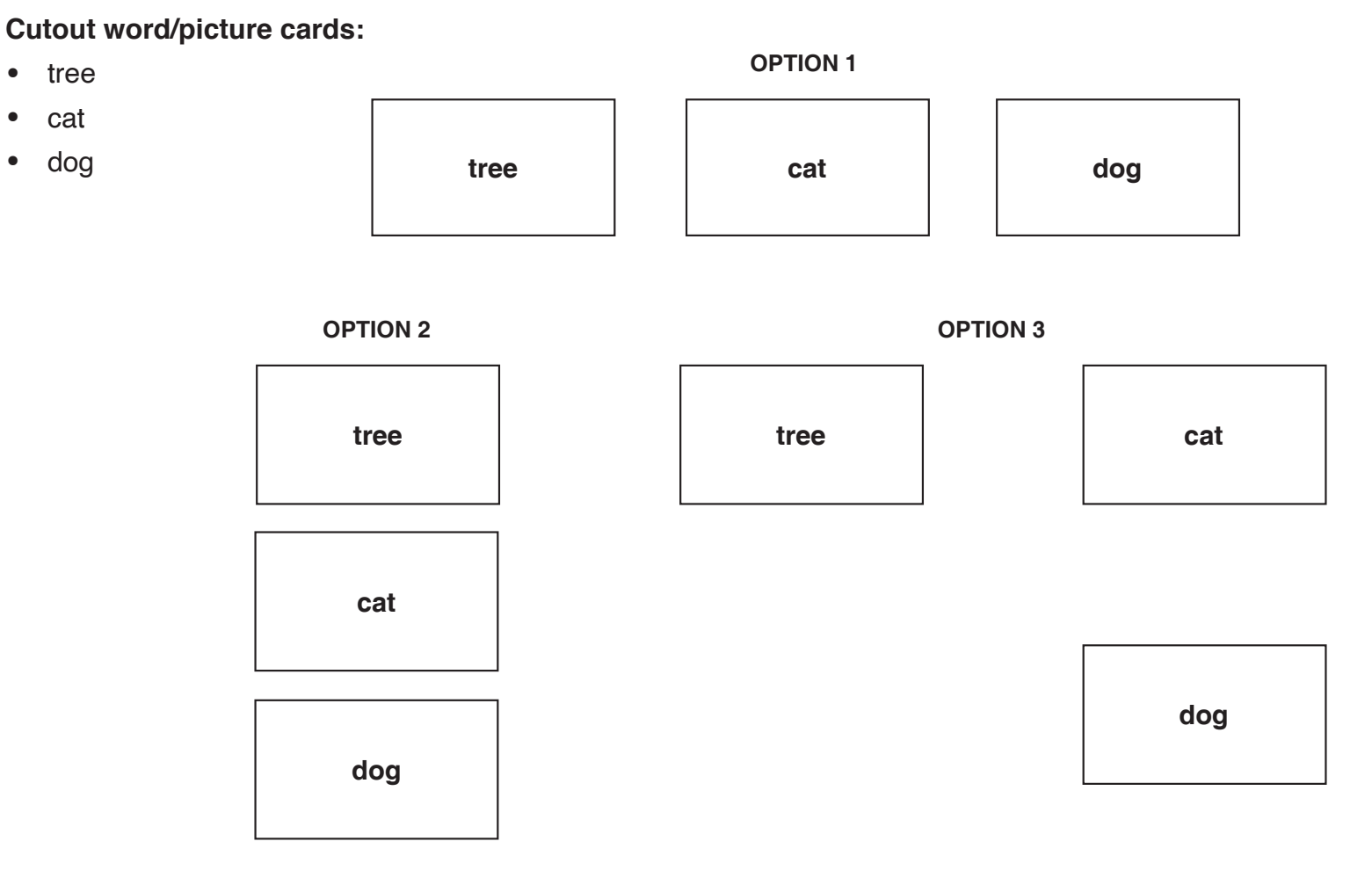

Below is the presentation for laying out cutout cards and strips with four response options. The options must be placed in the same order (left to right) as listed in the "Materials" row.

Sample "Materials" row:

#### **Cutout word/picture cards:**

- short
- tall
- funny
- happy

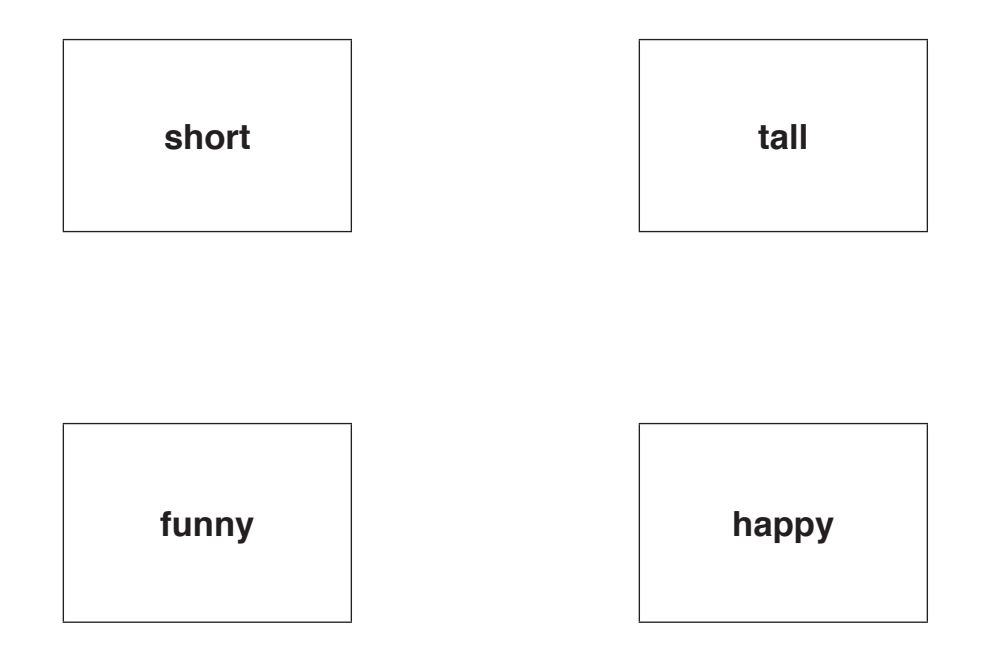

#### **Teacher-Gathered Materials**

Teachers will sometimes need to provide materials, such as rulers, calculators, or generic counters, in order for a student to answer a question. Any teacher-gathered materials required for a task will be listed below the heading "Teachergathered" in the "Materials" row of the test booklet, as well as on the first page of the content area. These materials are also identified in the List of Cards and/or Strips and Teacher-Gathered Materials, an administration support document which will be posted on the **[FAA Portal](https://faa.fsassessments.org/en/resources/performance-task-resources/spring-2023-performance-task-administration-support-documents)** by February 2024.

When a task requires teacher-gathered materials, the response booklet will have a blank page with the notation:

**This page has been intentionally left blank. Please use teacher-gathered materials; they may be placed on this blank page.**

The materials may be placed on the blank page of the response booklet or on the work surface. It is important that the materials are within the student's view. If they need to be manipulated by the student, they must be within the student's reach.

# **CONTENT-SPECIFIC INSTRUCTIONS**

#### **Social Studies**

On some occasions in Civics and U.S. History, there will be a small amount of text introducing a chart (see example below). The teacher script will indicate:

*"Read the introductory text in the stimulus word/picture card to the student. Then read the text describing the chart below."*

> The history of Ybor City spans from 1886 to the present. The chart shows how the city has changed in the past 150 years.

| Year       | Event                                                                                                    |
|------------|----------------------------------------------------------------------------------------------------|
| Late 1880s | First cigar factory built                                                                                               |
| 1920s      | More factories opened in Ybor City                                                                                      |
| 1930s      | People bought fewer cigars;<br>number of cigar factories<br>decreased; people moved away<br>from Ybor City to find jobs |
| 1980s      | Tourists came to enjoy the newly<br>opened restaurants in Ybor City;<br>new jobs created                                |

**Ybor City Late 1880s to the 1980s**

#### **Mathematics**

- Calculators, number lines, generic counters (e.g., counters, base-ten cubes), scratch paper, multiplication tables, and pencils may be set out on the work surface for the student to use for any mathematics task **if** the student uses them during daily instruction.
- At the end of each task, the teacher should say to the student, *"You may use the \_\_\_\_\_\_\_\_\_\_\_\_\_ to help you answer the question."*
- Some items specifically require the use of these tools. When a calculator, number line, and/or generic counters are required, they are designated in the "Materials" row as teacher-gathered. All students must be offered the tool to assist them in solving the problem.

#### **English Language Arts**

- All passages must be read aloud by the teacher, even if the student is an independent reader, unless directions instruct the teacher not to read or sign the text to the student. Follow the directions in the "Teacher Script" row when reading the passage to the student:
	- The specified passage must be read each time the directions indicate to do so.
	- If the directions do not indicate to read the passage to the student, the passage may not be read in that part of the item set.
	- Some tasks require only a portion of the passage to be read. The paragraphs are numbered to facilitate administration.
- Passages and passage graphics are provided in the passage booklet.
	- Passage graphics are on the left page of the open booklet and the related passage is on the right page. The passage booklet should be placed on the work surface before reading the passage. The booklet should be placed close enough to the student so that the student has access to view the passage graphic and passage as the teacher reads. Keep the booklet open to the passage until all tasks for that passage have been administered. In some cases, tasks that utilize paired passages will be laid out differently in the passage booklet. Text for each passage will appear side by side in the passage booklet, and the corresponding passage graphics will be presented as large cutout cards that will be placed directly above each respective passage.

• Below the passage graphic is a short caption that describes the picture. This caption should be read only to students with visual impairments. Read the title of the passage before reading the picture caption.

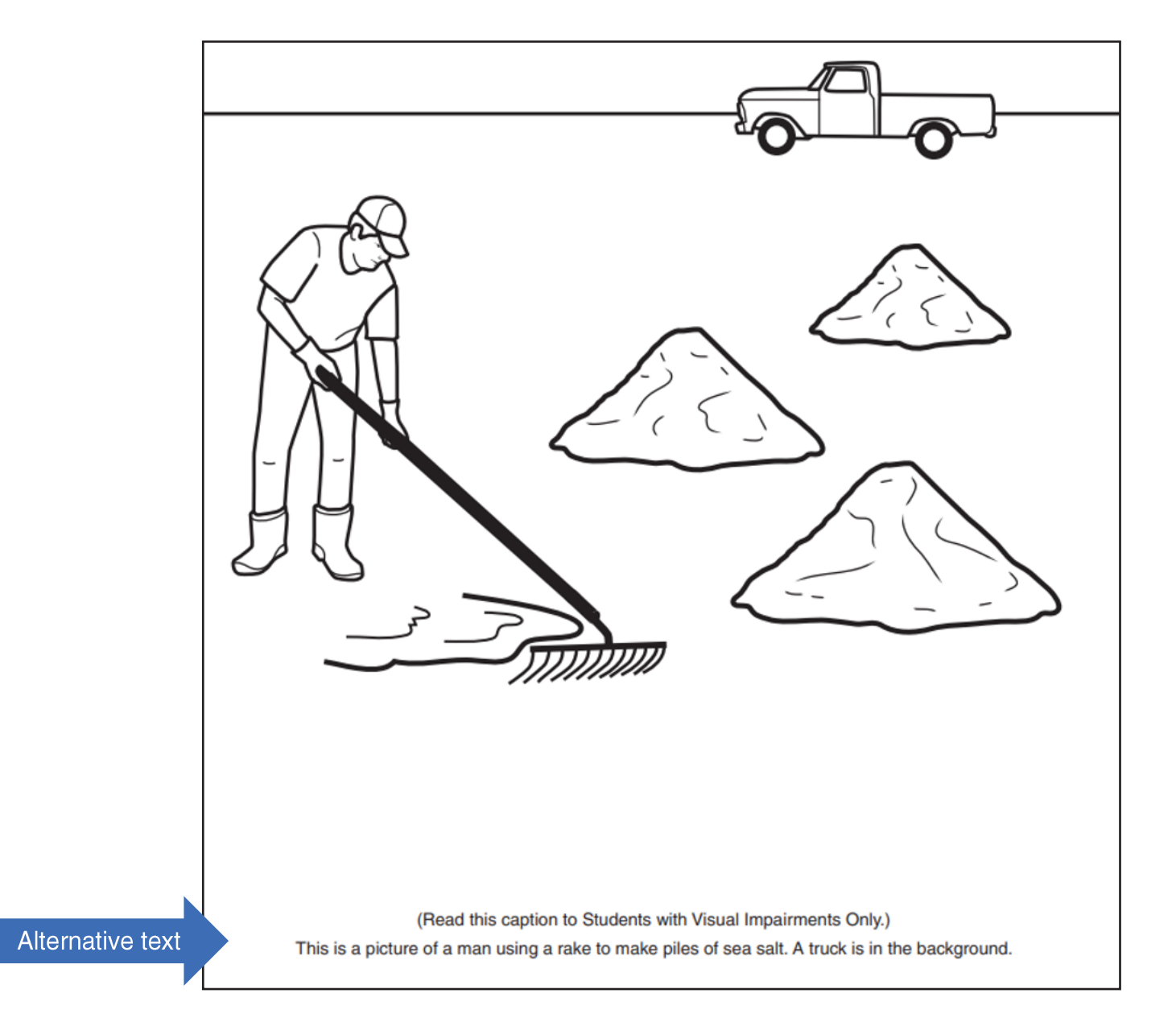

#### **Fluency**

Some ELA items may require the student to independently read letters, words, or passages. If so, the teacher will be instructed not to read aloud the words and/or sentences to the student in the "Teacher Script" row with underlined instructions.

Students with a visual impairment who use braille during daily instruction must use the braille version of test materials to show understanding of decoding skills for fluency items. Refer to the [Accommodations and Criteria For Use](#page-81-0) section regarding accommodations for students with visual impairments.

Below is an example of how a fluency task is presented to a student who is deaf/hard-of-hearing.

When a teacher is asked to read a word to the student, the teacher will sign the word, but not finger spell the word, to the student. The student can then select the word or finger spell the word.

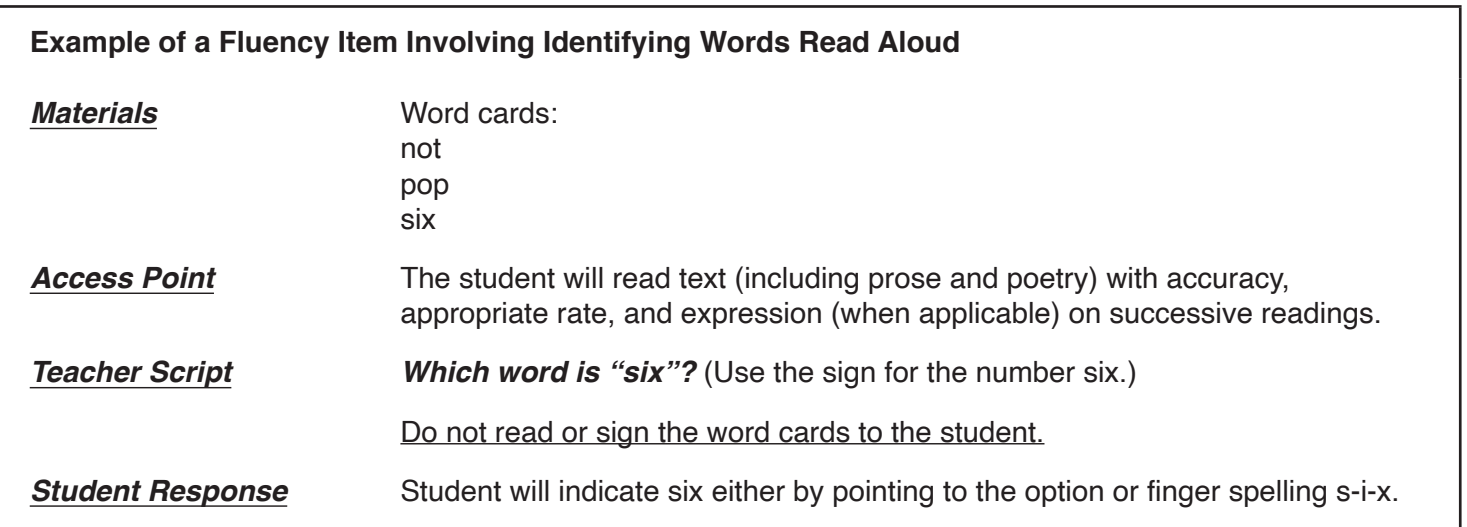

#### **Spelling**

When assessing spelling, there may be a stimulus sentence strip with a misspelled word within the sentence. The sentence should be read to the student with the misspelled word being pronounced as if it were spelled correctly.

#### **Homophones and Synonyms**

When administering tasks that include homophones (words that sound alike but are spelled differently) to students with visual impairments, spell the homophone each time after it is pronounced.

When administering tasks that include synonyms (words with identical or similar meanings) to students who are deaf/ hard-of-hearing and who also use sign language as their primary mode of communication, teachers may be instructed to finger spell words.

# 49

#### <span id="page-56-0"></span>**Writing**

The Writing design is intended to assess a student's ability to compose a writing product in response to text. The writing prompts will include two levels of complexity:

**Writing Prompt 1** consists of four selected-response questions in response to text. These questions are not written to increase in complexity from low to high. The series of selected-response questions is intended to lead a student to a full writing product; for example, the student will identify the topic, supporting details, and a conclusion:

Question 1

• Identify the topic/claim.

Questions 2 and 3

- Identify details/evidence to support the topic/claim using domain-specific vocabulary.
- Logically organize the ideas, linking ideas correctly with appropriate transitions.

Question 4

• Identify a conclusion.

**Writing Prompt 2** is an open-response format where the student is guided through a series of scripted prompts to create a written product utilizing his or her primary mode of communication. For example, the student may verbalize a response, write a response, or use pictures to compose a response, etc. A writing template will be provided to help the student respond.

All students will follow the administration sequence presented in the flowchart below:

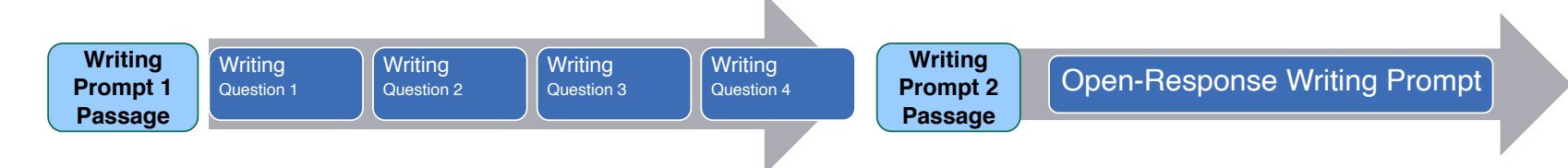

It is important to read the correct passage(s) for each writing prompt. The questions are directly aligned to the information the student receives from the corresponding passage(s).

*FAA—Performance Task Test Administration Manual*

#### **Writing Prompt 1: Selected Response**

- The selected-response questions are structured in a similar format to tasks in Sessions 1 and 2 with a "Materials" row, a "Teacher Script" row, and a "Student Response" row.
- The B.E.S.T. Standards Access Points being assessed will be identified for each question.
- All four questions must be administered to the student.
- There is no scaffolding procedure for Writing.
- Passages are located in the ELA passage booklet, and response options are located in the ELA response booklet.

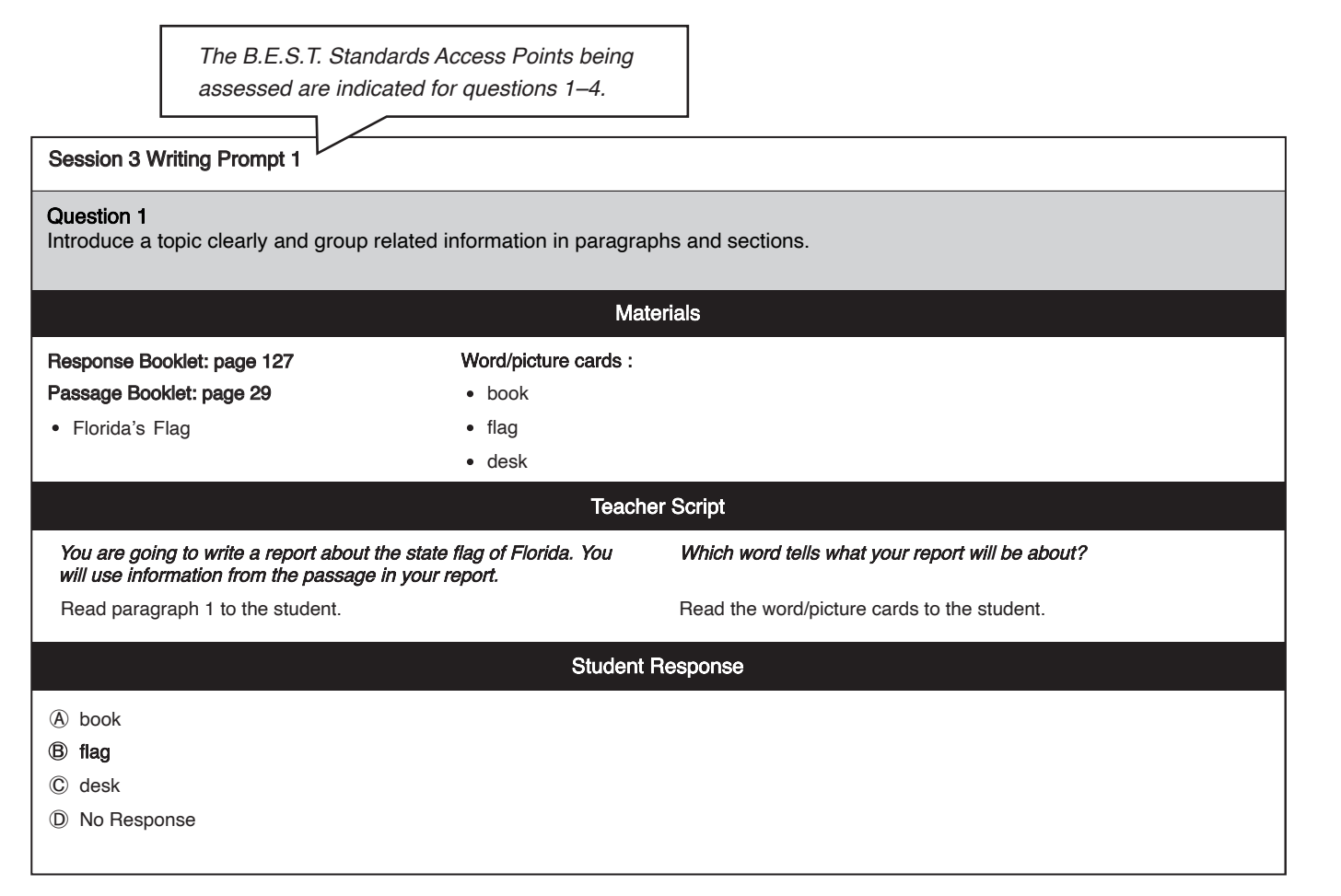

#### **Writing Prompt 2: Open Response**

- The open-response prompt requires students to create a writing product in response to text. A series of questions is presented to the student in a standardized, scripted sequence of steps.
- Each student will be administered one open-response writing prompt.
- The student will be guided through a passage or a pair of passages and will be asked to respond **using information from the passage(s)**.
- The "Materials" row refers to the appropriate passage page number and passage title.
- The student will use the student response template to write his or her response. The student will respond using his or her primary mode of communication utilized during daily instruction.
- A student may use a computer-based program like Notepad or Google Docs to generate his or her response, as long as it is something the student uses during daily instruction. The computer-based program must not allow for the use of predictive text. If the student is using a program that is internet-based, the student will need to be monitored closely to ensure that he or she is not accessing any other resources.
- At some grade levels, the student will be provided sentence starters as a means of facilitating a response.

#### **Writing Type and Skills Addressed**

This table indicates the type of writing and the components the student will be asked to compose in his or her writing product.

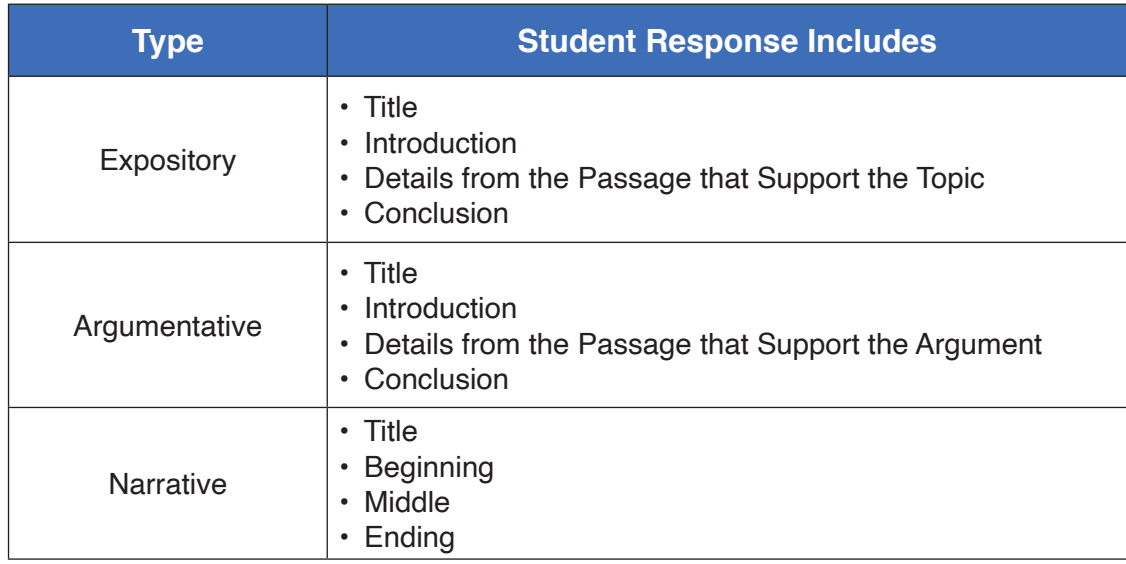

#### **Open-Response Components**

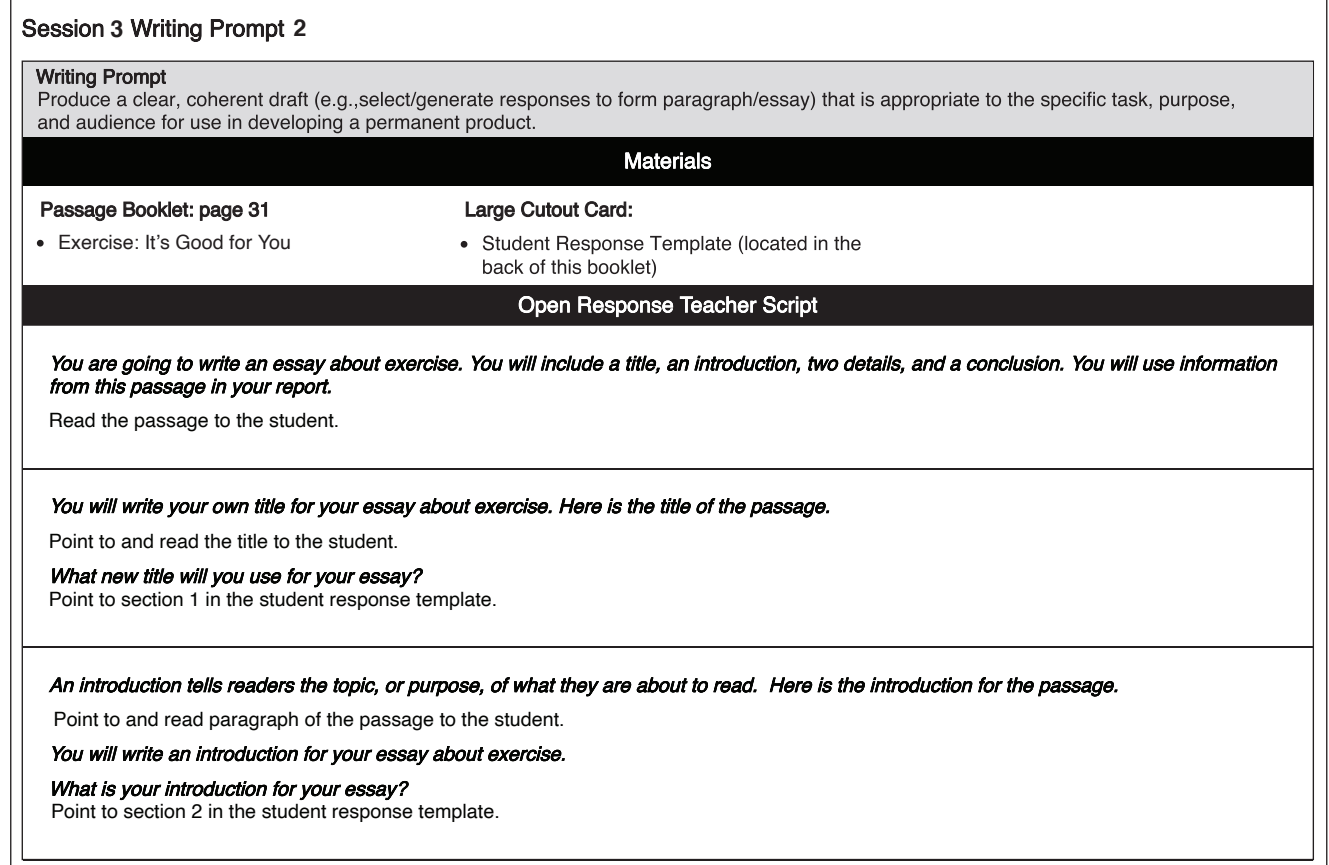

- All materials needed to administer Writing Prompt 2 will be listed in the "Materials" row.
- of creating a writing product. • The "Teacher Script" row provides the teacher with a script and instructions to guide the student through the process
- It is important that the teacher read the task script (presented in *boldfaced italics*) in the "Teacher Script" row exactly as it is written.
- The "Teacher Script" row indicates which part of the passage is read aloud to the student.
- The "Teacher Script" row also indicates which section to point to within the student response template.

#### Student Response Template

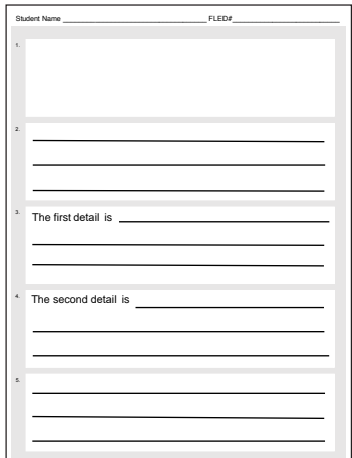

Each open-response writing prompt will include a student response template. This template is located in the back of the test booklet. Spaces for the student's name and FLEID are located on the front of the template. Write the student's name and FLEID on the correct lines on the template **prior** to the administration of Session 3. The teacher **must** cut the template out of the test booklet prior to administration.

- Each section of the student response template is numbered.
- Students will be guided systematically through the sections of the student response template. For example, elementary-age students will be asked to first develop a title and then an introduction.
- The teacher will present the sections in the template in the same order in which they are indicated in the teacher script.
- If the student does not respond, the teacher will indicate "No Response" on the corresponding section of the template.
- All responses **must** be written in English. Completing the open-response writing prompt in any other language will adversely affect the student's score.

The teacher may present the student response template in an electronic format (i.e., computer, tablet) if:

- the teacher types the sentence starters exactly as they appear on the student response template, and
- the student uses this mode of responding during daily instruction.

*IMPORTANT: The student response template is a secure document. Once the student response is printed, the teacher must delete all electronic versions from the district-provided device or computer. Use of personal recording devices*  **(e.g., cell phone, tablet, camera, and digital recorders) to capture a student's writing product is strictly prohibited. Student evidence may be recorded using only district-provided equipment (e.g., scanner, tablet, and laptop) and**  *submitted through a secure data upload process.*

For grades 8-10 only: the student response template will not include sentence starters. This document is located in the back of the test booklet. The teacher must cut it out of the booklet prior to administration.

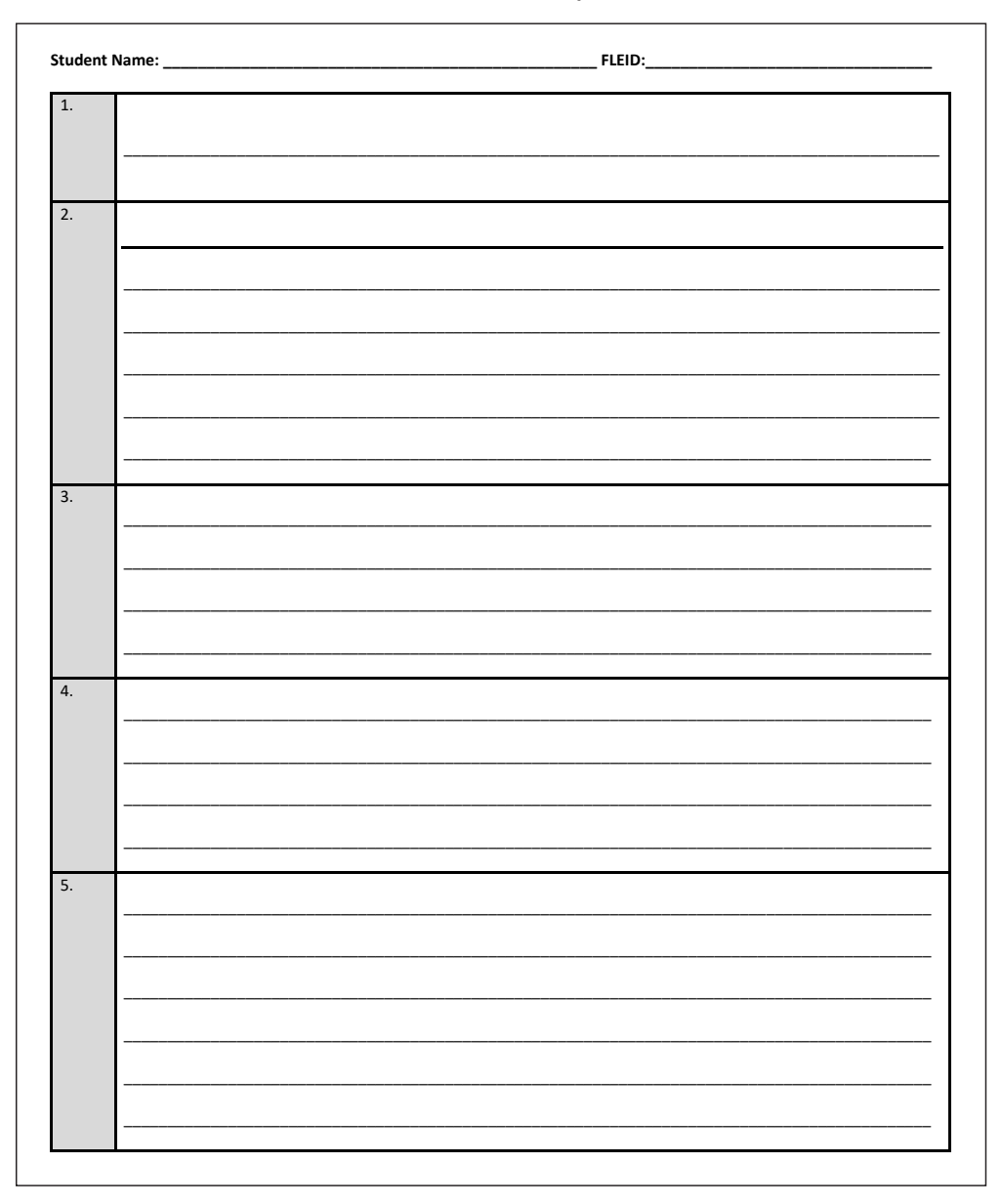

54

#### **Open-Response Writing Prompt Administration Resources and Preparation**

#### **Prior to Assessment Window**

#### **1. Topic and General Vocabulary List**

The Topic and General Vocabulary List will include two topics per grade and a list of recommended vocabulary words. Teachers are encouraged to introduce words and/or phrases that deal with the provided topics into the student's vocabulary.

### **Allowable Preparation**

- Introduce words and/or phrases that deal with the provided topics into the student's vocabulary.
- Prepare these words and/or phrases in a mode of communication that is appropriate to the student. For example, if the student uses an alternative communication device or PECS, add the new words, phrases, and symbols to the device or as picture-selection options.
- Provide students with activities during daily instruction that deal with the open-response topics. For example, if the topic is animals at night, explore books, websites, and other media dealing with nocturnal animals.

#### **Non-Allowable Preparation**

• Preparing full sentences as a response is not allowed. This does not meet the intent of the open-response writing prompt in which the student independently composes a response.

## **2. Practice Open-Response Writing Prompts**

Practice open-response writing prompts are available on the FAA Portal and in the printed practice kits. Teachers should administer the practice open-response writing prompts to students in order to best prepare for the 2024 administration.

Resources available for teachers on the [FAA Portal](https://faa.fsassessments.org/en/resources/performance-task-resources/pt-practice-materials) include:

- Vocabulary lists to use with each practice open-response writing prompt. Teachers are encouraged to use the provided practice vocabulary lists to determine the best format/mode of presentation for the vocabulary prior to the 2024 administration.
- A PDF version of a blank student response template is available on the FAA Portal and may be printed as often as needed.
- Sample scoring rubrics are available on the FAA Portal for teachers to use with each of the practice openresponse writing prompts. The sample rubrics will provide teachers with clear expectations on scoring parameters for FAA—Performance Task writing products.

#### **During Assessment Window: Grade-Specific Vocabulary List**

The Grade-Specific Vocabulary List will be included in the back of the student's test booklet. This page must remain in the test booklet; it cannot be removed or photocopied. Teacher-created materials based on this list **must** be returned with the other secure testing materials once testing is complete. This list will include 20–50 vocabulary words that can be made accessible to the student **during** the administration of the open-response writing prompt. The teacher should present the recommended vocabulary in the format (i.e., words, pictures, and symbols) that is most familiar to the student. The intent for providing the Grade-Specific Vocabulary List is to ensure that all students have the opportunity to compose a response by providing access to vocabulary. The intent is **not** to pre-teach this provided vocabulary.

The teacher should consider what the student uses to respond during daily instruction.

#### **Grade-Specific Vocabulary List**

This list includes vocabulary words that can be made accessible to the student during administration of Practice Test Writing Prompt 2. The teacher should present the recommended vocabulary in the format (i.e., words, pictures, symbols) that is most familiar to the student. See page 56 in the Test Administration Manual for more information.

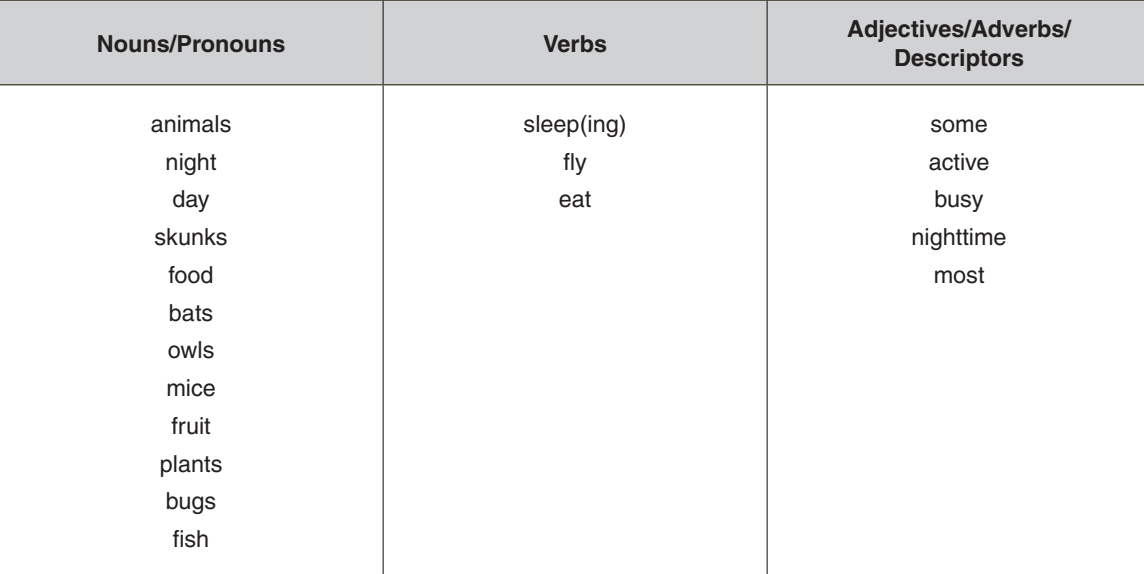

#### **Grades 3–5 Practice Test: Animals at Night**

56

#### **Open-Response Writing Prompt Vocabulary Guidelines**

Use these open-response writing prompt vocabulary guidelines when preparing for administration of the open-response writing prompt.

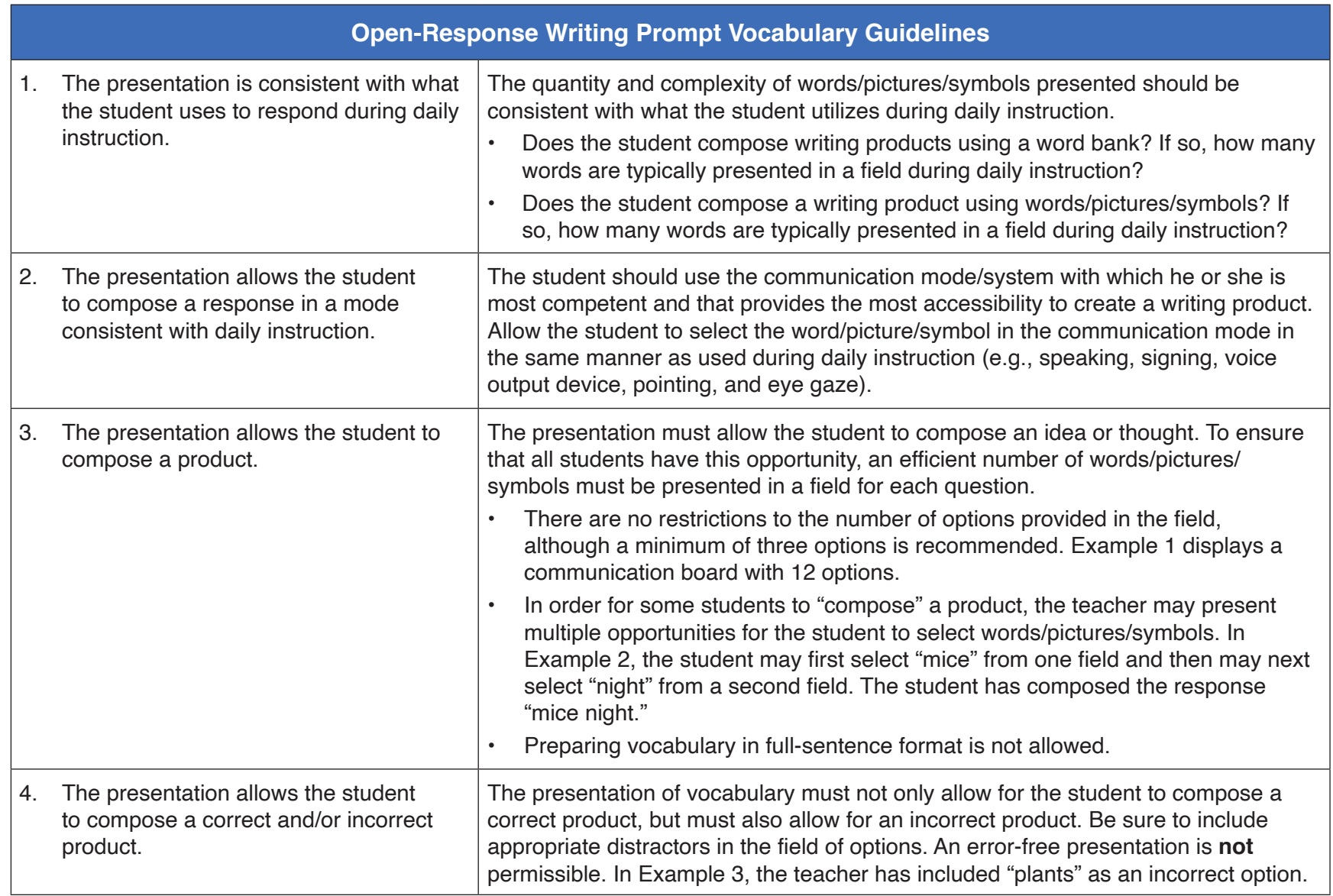

#### **Practice Task: Animals at Night**

**You will write your own title for your report about animals that are busy at night.**

#### **What new title will you use for your report?**

Point to section 1 in the student response template.

#### Example 1

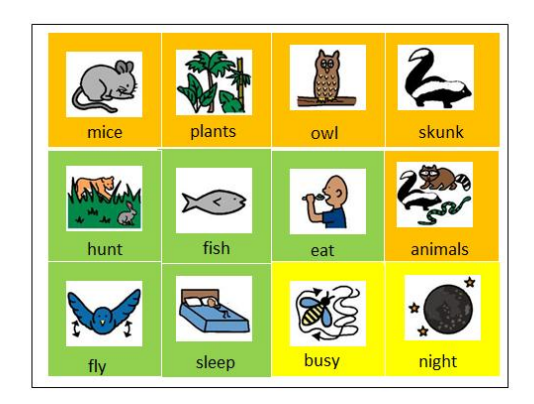

#### Example 3

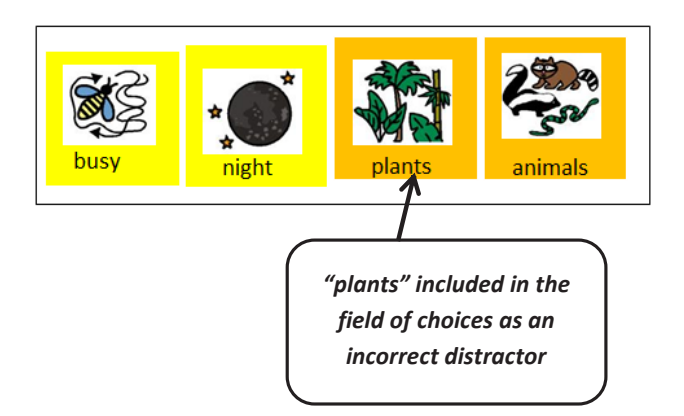

#### Example 2

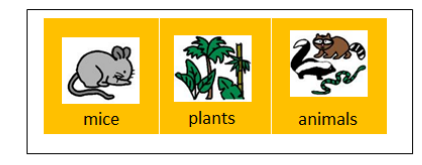

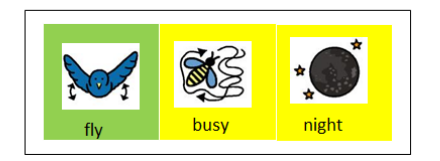

Student first selects "mice."

Student next selects "night" to compose the response "mice night."

#### **Scribing Protocol for Open-Response Writing Prompt**

A student may require a scribe to capture his or her response for the written product. For example, a student may verbalize his or her response while the teacher records the response verbatim on the student response template.

Below are some examples of how scribing can be used to capture student responses for the open-response writing prompt.

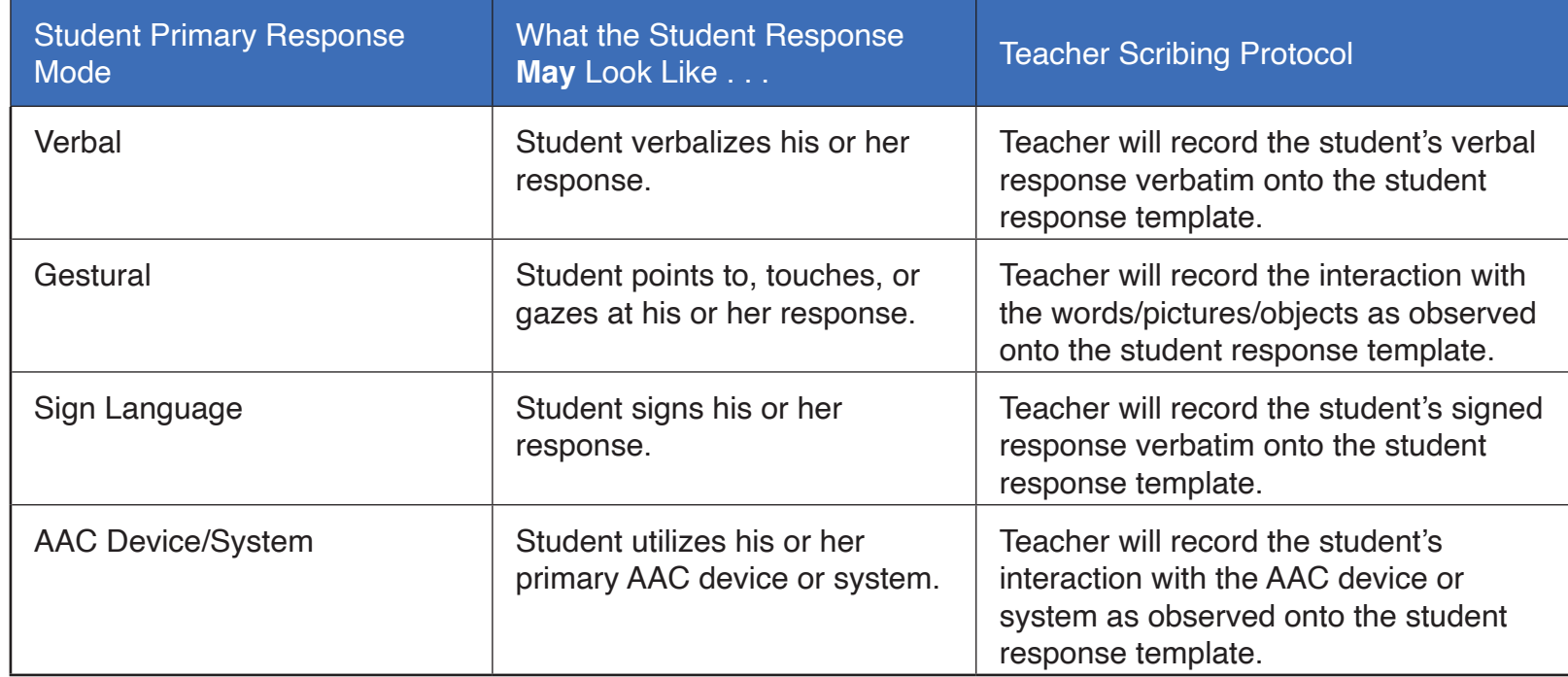

When scribing the student response:

- The teacher records exactly what the student communicates directly onto the student response template.
- The teacher is allowed to correctly spell all words and punctuate text (these conventions are not scored).
- The teacher allows the student to edit his or her response and makes the student-requested changes, even if incorrect.
- The teacher will record "No response" on the student response template when applicable.
- IEP documentation of the scribing protocol is not necessary for a student to use this allowable adjustment during administration of the FAA—Performance Task. However, it is recommended that a scribing accommodation be documented as a best practice if a student uses a scribe during daily instruction.

On most occasions the teacher will actively scribe the student's response as he or she is administering the writing prompt. However, it is allowable to request a third party to act as a scribe if assistance is needed to capture the student's response.

Who can serve as a scribe?

Any certified, licensed, or non-licensed district employee may serve as a scribe if:

- he or she has received district-provided training on proctoring;
- he or she has completed the Test Administration and Security Agreement and Test Administrator Prohibited Activities Agreement (found in the Spring 2024 *FAA—Performance Task Procedural Manual*, which is available on the **FAA Portal**); and
- he or she is familiar with the student and with the student's mode of communication.

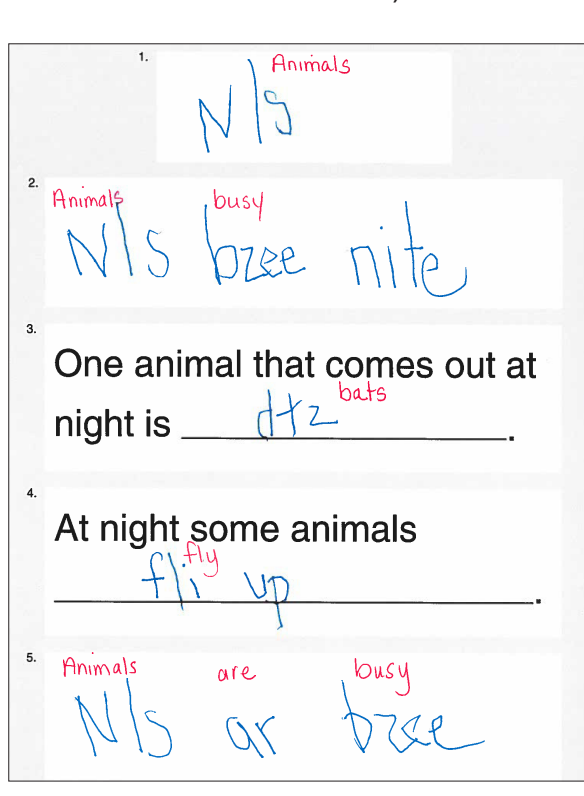

#### **Annotation for Open-Response Writing Prompt**

In cases where a student creates a written product that may not be easily interpreted by a novel reader (e.g., inventive spelling, hard-to-read penmanship, and use of symbolic expressions), the teacher must provide annotations directly on the student's written work.

The teacher will add annotated notes to the student's handwritten or typed response to clarify illegible writing and correct spelling and punctuation to ensure appropriate interpretation.

- Annotation procedures **only** apply if the student has **handwritten** or **typed** his or her response.
- Annotation does **not** alter the intent of the student's original response.
- Annotation ensures that the response is interpretable and meaningful to a novel reader such as a scorer.
- All teacher annotations should be included directly on the student's response.
- All teacher annotations should be written in a different color ink than the student's response.
- All teacher annotations should be written above or below the student's words, pictures, symbols, or objects so as not to cover any part of the student's response.

For students who braille their response:

• The teacher will transcribe/annotate the response directly on the student response template using the guidelines above. The template will be scanned and uploaded into the DEI for the purpose of scoring the student's response.

#### **Return of Open-Response Writing Prompt Materials**

Following submission of the open-response writing prompt into the DEI, the teacher is required to return the **completed** and **blank** student response templates to the school assessment coordinator (SAC). These are considered **secure** materials. Prior to uploading the documents, check to make sure the templates include the student's name and FLEID.

In addition, all support materials, such as picture symbols, word cards, word banks, and other teacher-created supports, that were prepared for the Writing Prompt 2 administration must be returned to the SAC. See Return of Secure FAA-[Performance Task Materials](#page-75-0) for more details.

# **BEFORE, DURING, AND AFTER ADMINISTRATION**

The following pages discuss preparation, planning, and procedures to follow before, during, and after the assessment administration.

#### **Before Administration of the Assessment**

Advance preparation is critical for administering the FAA—Performance Task. The following steps should be completed well in advance before materials arrive:

- Read the *FAA—Performance Task Test Administration Manual* to review the assessment administration outlined during training.
- Attend in-person district training for the FAA—Performance Task and complete Module 4: FAA—Performance Task DEI Training for Teachers in the Learning Management System (LMS).
- Review the student's IEP to determine how the student will access and respond to the assessment tasks. Determine the accommodations and supports that the student will need based on the student's daily instruction. Incorporate any additional individual accommodations for the student as outlined in the student's IEP.
- If needed, a [Unique Accommodations Request Form](https://faa.fsassessments.org/en/resources/performance-task-resources/pt-teacher-forms) (available on the FAA Portal), along with the student's IEP and other supporting documentation, must be submitted by the due date listed on the form. Requests should be reviewed and approved by the district AAC and the district exceptional student education (ESE) director before being submitted to Angela Nathaniel at FDOE via the Secure File Center. The Secure File Center can be accessed via the system card in the Quick Access section of the [FAA Portal](https://faa.fsassessments.org/).

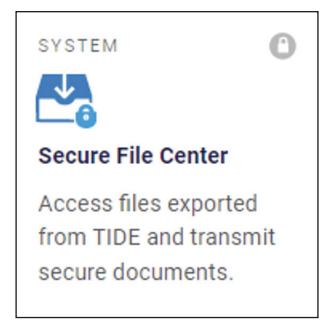

- Ensure that the student has any assistive technology needed to access the materials and respond to the assessment items.
- Refer to the List of Cards and/or Strips and Teacher-Gathered Materials (to be provided separately by February 2024) and collect all materials.
- Real objects may be substituted for picture cards whenever possible. For students who need real objects, refer to the Object Exchange List (to be provided separately by February 2024) and collect materials.
- Establish criteria, using professional judgment, to determine when a student is engaged and not engaged. These decisions should be based on knowledge of the student's response mode and response times.
- Determine the amount of response wait time that will be appropriate for each student being assessed.
- Schedule the assessment administration for a time and a place that are optimal for student effort and engagement.
- Use the practice materials with the student to ensure that both the teacher and the student are familiar with the different components of the assessment.
- Review the 2023–24 FAA—Performance Task test blueprints, which are available for all grades and content areas on the [FAA Portal.](https://faa.fsassessments.org/en/resources/performance-task-resources/performance-task-blueprints)

#### **Practice Materials**

New practice materials will be distributed in the 2023–24 school year. Printable PDF versions will be available for teachers on the Performance Task for Teachers page of the [FAA Portal](https://faa.fsassessments.org/performance-task-teachers.html).

Practice materials provide teachers and students with the opportunity to become familiar with the assessment materials, the administration procedures, the type of preparation needed by the teacher, the anticipated student mode of communication to answer selected- and open-response items, pacing, administration duration, and more. **Practice materials are not secure, and, therefore, any part of the materials may be reproduced.**

**Practice materials should not be discarded, shredded, or returned to your district AAC after use.** They can be used throughout the school year and from one year to the next as a tool for students and teachers to gain greater familiarity with the administration of the FAA—Performance Task.

Please contact your district AAC with any questions or concerns related to the use of practice materials.

#### **Appropriate Testing Environment**

When preparing to administer the FAA—Performance Task, it is imperative for teachers to consider the environment in which the student is tested.

- Designate a distraction-free area that is consistently available for administration.
- Schedule the assessment administration for a time and a place that are optimal for student effort and engagement.
- **• Students are not required to complete any part of the assessment at one time.** To minimize fatigue and/ or frustration, testing can be broken up into smaller portions so that students can meaningfully demonstrate what they know.

*FAA—Performance Task Test Administration Manual*
#### **Preparation of Assessment Materials**

Once assessment materials have arrived, but before administration of the assessment begins, it is necessary to complete the following steps:

- Sign out the secure FAA—Performance Task test booklet(s) from your SAC. Ensure that all kitted materials are for the **same form** of the assessment. Ensure that there is one test booklet for each student.
- Sign out the passage and response booklet(s) and cards and/or strips packet(s) for each grade and content area being assessed. Some organization of cards and strips will be needed in preparation for the assessment administration.
- Read the test booklet to become familiar with the assessment tasks and format. Review setup procedures provided with each task of the assessment (refer to directions in the "Teacher Script" row).
- Ensure that you have all the materials and resources you will need to administer the assessment. Some assessment materials are not included in the response booklets or cards and/or strips packets and must be gathered by teachers prior to administering the assessment. To access the List of Cards and/or Strips and Teacher-Gathered Materials, please refer to the [FAA Portal.](https://faa.fsassessments.org/en/resources/performance-task-resources/spring-2023-performance-task-administration-support-documents)
- Cut out the student response template, which is located in the back of the test booklet. Each student will require his or her own template for administration of ELA Writing Prompt 2. Record the student's full legal name and FLEID on the corresponding lines on the top of the student response template prior to administering ELA Session 3.
- You may choose to highlight the task script (*boldfaced*, *italicized* wording) in the "Teacher Script" row that will be read aloud to the student. This will ensure that the setup directions to the teacher are not inadvertently read aloud to the student.
- You may also choose to highlight the embedded alternative text (*italicized* wording enclosed in parentheses) in the "Teacher Script" row that will be read aloud, only if appropriate, to the student.

#### **During Administration**

#### **General Guidelines**

Keep in mind these important considerations while administering the assessment:

- Accurate administration is very important. Teachers may require assistance in observing the student and organizing materials to aid in accurate administration.
- While response booklets are to be used for multiple administrations, each student should have his or her own test booklet.
- The teacher must record student responses in the test booklet **while** administering the assessment.
- An online survey will be available for the FAA—Performance Task. Teachers will be able to provide feedback on specific tasks, so they are encouraged to take notes in the test booklet.
- All assessment materials are secure and must be returned to the designated secure area or locked storage room between administrations.

#### **Breaks**

The FAA—Performance Task is an untimed assessment and students should be given ample breaks, as needed. Watch the student for indications that a break may be needed. If the student shows signs of fatigue or does not appear engaged, stop the assessment and resume only when the student is ready. It is strongly recommended that an item set be completed before taking a break.

Teachers must follow school best practices when assessing students who may engage in disruptive or harmful behaviors. Teachers should prepare in advance to create as successful an assessment experience as possible.

#### **After Administration**

#### **Online Student Response Entry**

Instructions for how to submit student responses can be found in the *[2023–24 FAA—Performance Task Data Entry](https://fsaa.fsassessments.org/-/media/project/client-portals/florida-alt/pdf/2021q3/updated-documents/performance-task-dei-user-guide-2021-2022.pdf)  [Interface \(DEI\) User Guide](https://fsaa.fsassessments.org/-/media/project/client-portals/florida-alt/pdf/2021q3/updated-documents/performance-task-dei-user-guide-2021-2022.pdf)*, available on the FAA Portal. Module 4: FAA—Performance Task DEI Training for Teachers, available in February 2024 on the FAA Portal, will also serve as a helpful resource.

#### **Correcting Student Responses in Session 1**

When Session 1 student responses are entered into the DEI, the DEI will adapt based on the first time a response to a task is entered, and the teacher cannot change previously entered responses. Therefore, it is critical that the teacher enter the student responses accurately. If a mistake is made while entering Session 1 student responses into the DEI, the test will need to be reset.

Consider the following example: During administration, a teacher administers Task 1 of an item set. The student responds correctly on Task 1, and the teacher proceeds to administer Task 2. When entering this student's responses into the DEI, the teacher accidentally selects a response option other than the one provided by the student and, after selecting **Next**, is moved to the next item set instead of Task 2. The teacher realizes the error. At this point, the test must be reset. The teacher should pause the test in the DEI, and create a request to reset a test in TIDE. More information about creating requests is located [Appendix B: TIDE Quick Guide for AATs](#page-85-0).

Test resets are managed in TIDE and must be approved by an AAC. After the AAC approves the request, the test will be reset. The teacher may then go back into the DEI and reenter the student's responses.

#### **Correcting Student Information**

For any corrections to student information, teachers should complete a TIDE Correction Request in TIDE. Corrections to student information may include assessment grade, student name misspelling, a change in assessment, and/or correction of students listed or not listed in TIDE. If a student is no longer participating in the FAA—Performance Task and is now participating in FAA—Datafolio or FAST, the teacher will need to identify in the TIDE Correction Request which assessment the student is moving to. More information about correcting student information in TIDE is in [Appendix B:](#page-85-0)  [TIDE Quick Guide for AATs.](#page-85-0)

#### **Assigning a Reason Not Assessed**

A Reason Not Assessed must be assigned for any student who is eligible to participate in the FAA—Performance Task but was not assessed during the academic year. Teachers who have students on their roster who are not assessed but who are still listed as active will not display the correct completion status. Beginning **March 25, 2024**, teachers will be able to assign a Reason Not Assessed in TIDE. Information for assigning a Reason Not Assessed is available on the FAA Portal and in [Appendix B: TIDE Quick Guide for AATs.](#page-85-0)

#### **Teacher Self-Reflection Form**

The Teacher Self-Reflection Form (see [Appendix C](#page-100-0)) is a voluntary tool designed to provide valuable feedback on key procedures/ practices that can help ensure the accurate administration of the FAA—Performance Task. It is composed of eighteen items and is divided into two sections: practices/procedures that should take place prior to and during the administration of the assessment.

Teachers are strongly encouraged to use this self-evaluation tool to gain insight on preparatory, personal development, and training needs.

#### **Return of Secure FAA—Performance Task Materials**

After student responses have been entered into the DEI, the following secure materials will be transferred (or returned) to the designated SAC.

- Test booklets
- Response booklets
- Passage booklets
- Cards packet and/or strips packet
- Writing Prompt 2 student response template
- Writing Prompt 2 vocabulary materials that have been prepared by the teacher

Each district will be responsible for returning the assessment components to Pearson and for storing the Writing Prompt 2 materials at the district level in a secure location. Please refer to the Spring 2024 *FAA—Performance Task Procedural Manual* available on the [FAA Portal](https://faa.fsassessments.org/en/resources/performance-task-resources/pt-teacher-guides-and-manuals), for additional information on the return of test materials.

*FAA—Performance Task Test Administration Manual*

# **ALLOWABLE ADJUSTMENTS AND SUPPORTS**

The FAA—Performance Task is designed to allow maximum access to students with significant cognitive disabilities. Some students may require adjustments to the standard administration of the assessment and/or modified materials in order to access the assessment and demonstrate their knowledge (including the use of assistive technology devices). Any adjustments used during the administration of the assessment must align with what the student uses during daily instruction.

# **Allowable Adjustments for All Students**

The following adjustments to the administration of the assessment are available for **all students** who have been found eligible to receive exceptional student education (ESE) services. The use of adjustments must be in accordance with what occurs during daily instruction.

- Real objects may be substituted for the picture cards whenever possible. The Object Exchange List is a list of reallife objects that can be substituted during the assessment and that will be provided prior to the assessment window (by February 2024). Provide items to the student and allow the student to handle the objects as needed.
- For students with visual impairments and those who may benefit from having a verbal description of a graphic, teachers should read the embedded alternative text (*italicized* text enclosed in parentheses) in the "Teacher Script" row of the test booklet. This text is meant to facilitate the presentation of tables, charts, graphs, and diagrams.
- For those students whose response mode is eye gaze or who communicate through picture exchange, one-sided response booklets may be requested. This accommodation must align with what the student uses during daily instruction. It is imperative to label and organize each item set and task when cutting out the materials from a onesided booklet. All materials, including cut-up materials, must be returned upon testing completion. Contact your district AAC to order one-sided response booklets. Refer to the [FAA—Performance Task](#page-15-0)  [2023–24 Training and Resources Schedule](#page-15-0) for the ordering window for one-sided response booklets. Please be sure to retain and return the one-sided response booklet cover with the testing materials.
- Placement of cutouts should be in accordance with what is needed for the student to access the item. Some cards and/or strips may require manipulation by the student. The order in which materials are presented must be as they appear in the "Materials" row of the test booklet. It is allowable to read one cutout card/strip, then ask the student to manipulate that cutout card/strip before reading the next card/strip.
- Allow the student to use a magnifier or magnification devices and other equipment used in the classroom during daily instruction.
- Allow the student to use augmentative communication methods used in the classroom during daily instruction.
- Allow student responses to be recorded by teachers as indicated in the Scribing Protocol for Open-Response Writing [Prompt](#page-66-0) section. Use of this adjustment must align with techniques used during daily instruction.

# **Allowable Adjustments: Assistive Technology (AT) Devices**

An assistive technology (AT) device is any item, piece of equipment, or product system, whether acquired commercially off the shelf, modified, or customized, that is used to increase, maintain, or improve the functional capabilities of a student with a disability. The Florida Department of Education's Bureau of Exceptional Education and Student Services (BEESS) provides a wide variety of technology supports for students with disabilities. Below is contact information for statewide service providers who can give guidance, support, and information on available AT devices.

- Florida Diagnostic & Learning Resources System (FDLRS) <http://www.fdlrs.org/>
- Resource Materials and Technology Center for the Deaf/Hard of Hearing (RMTC-D/HH) <https://www.rmtcdhh.org/>
- Florida Instructional Materials Center for the Visually Impaired (FIMC-VI) <http://www.fimcvi.org>
- Florida Alliance for Assistive Services & Technology (FAAST) <http://www.faast.org>

# **Allowable Adjustments for Students with Visual Impairments**

*(Including students found eligible for the Dual-Sensory Impaired Program)*

**Criteria** 

• Adjustments are also available for students who have been found eligible to receive ESE services under the Visually Impaired Program. The use of adjustments must be in accordance with what the student uses during daily instruction.

For students with visual impairments, the following are allowable:

- All student-facing materials are provided in large print. Additionally, if a graphic or object is too small, a magnifier may be used. Do **not** make any changes to graphics.
- The use of an abacus, adapted calculator, raised number line, or braille ruler is permitted.
- The use of math manipulatives (i.e., GeoForms or GeoSolids) is permitted, if these manipulatives are used consistently during classroom instruction.
- The use of a light box is permitted.
- The "Materials" row of each task indicates the type of stimulus or response option provided for each task. Some picture cards/strips do not include a label or any text that is read aloud to the student. These picture cards/strips include VI alternative text enclosed in parentheses. When naming graphics on these cards/strips, use the same language used in the "Materials" row.
- In some instances, the "Teacher Script" row will include embedded alternative text (italicized wording enclosed in parentheses). Unlike VI alt text located in the "Materials" row, embedded alternative text should be read to students with visual impairments **and** students who may benefit from having a verbal description of a graphic.
- All passages have a graphic and VI alternative text provided underneath each graphic. This short description of the graphic should be read to all students with visual impairments.
- If highlighting the task script (*boldfaced*, *italicized* wording) in the "Teacher Script" row, consider highlighting the embedded alternative text, if appropriate for the student.
- In some instances, a table or graph will be placed on the work surface as a stimulus. Specific directions in the "Teacher Script" row are provided to describe the table or graph to the student.
	- o Real objects may be substituted for the picture cards as indicated in the Object Exchange List (made available by February 2024). Real objects must be actual size (not a miniature replica) unless specifically labeled as such, and be able to fit on the work surface. Provide real objects to the student and allow the student to handle the objects as needed.
- Teachers are encouraged to review the item sets before administration. Teachers should adjust the language to align with daily instruction (e.g., teacher may choose to label an "X" on a line plot as a "marker").
- Teachers should indicate to students if a word is underlined.
- Items requiring a student to spell will be presented in uncontracted braille.

#### **Allowable Adjustments for Students Who Are Deaf/Hard-of-Hearing**

*(Including students found eligible for the Dual-Sensory Impaired Program)* 

**Criteria** 

• Adjustments are also available for students who have been found eligible to receive ESE services under the Deaf/ Hard-of-Hearing Program. The use of adjustments must be in accordance with what the student uses during daily instruction.

For students who are deaf or hard-of-hearing, the following is allowable:

• For students who access the assessment through the use of sign language, when administering a task that does not measure spelling, finger spell words that do not have a sign or if the sign for words is unknown.

## **Allowable Adjustments for Students with Limited Physical Ability and/or Mobility**

**Criteria** 

- Adjustments are also available for students whose access to the assessment is impacted due to limited physical ability and/or mobility. The use of the hand-over-hand technique, a physical support, is allowable only to steady the student. The use of adjustments must be in accordance with what the student uses during daily instruction.
- Minimal physical prompting should not control the student's movements.

For students with limited physical ability and/or mobility, the following are allowable:

- o Extended wait times are acceptable if the student has difficulty initiating an activity.
- o Physical support/stabilization may be provided to steady the student.
- o Teacher assistance may be used in the manipulation of objects.
	- Some items require the student to manipulate objects, such as generic counters or a ruler. The following example is an acceptable way that a student with limited physical ability and/or mobility can still interact with an item requiring the use of a ruler.

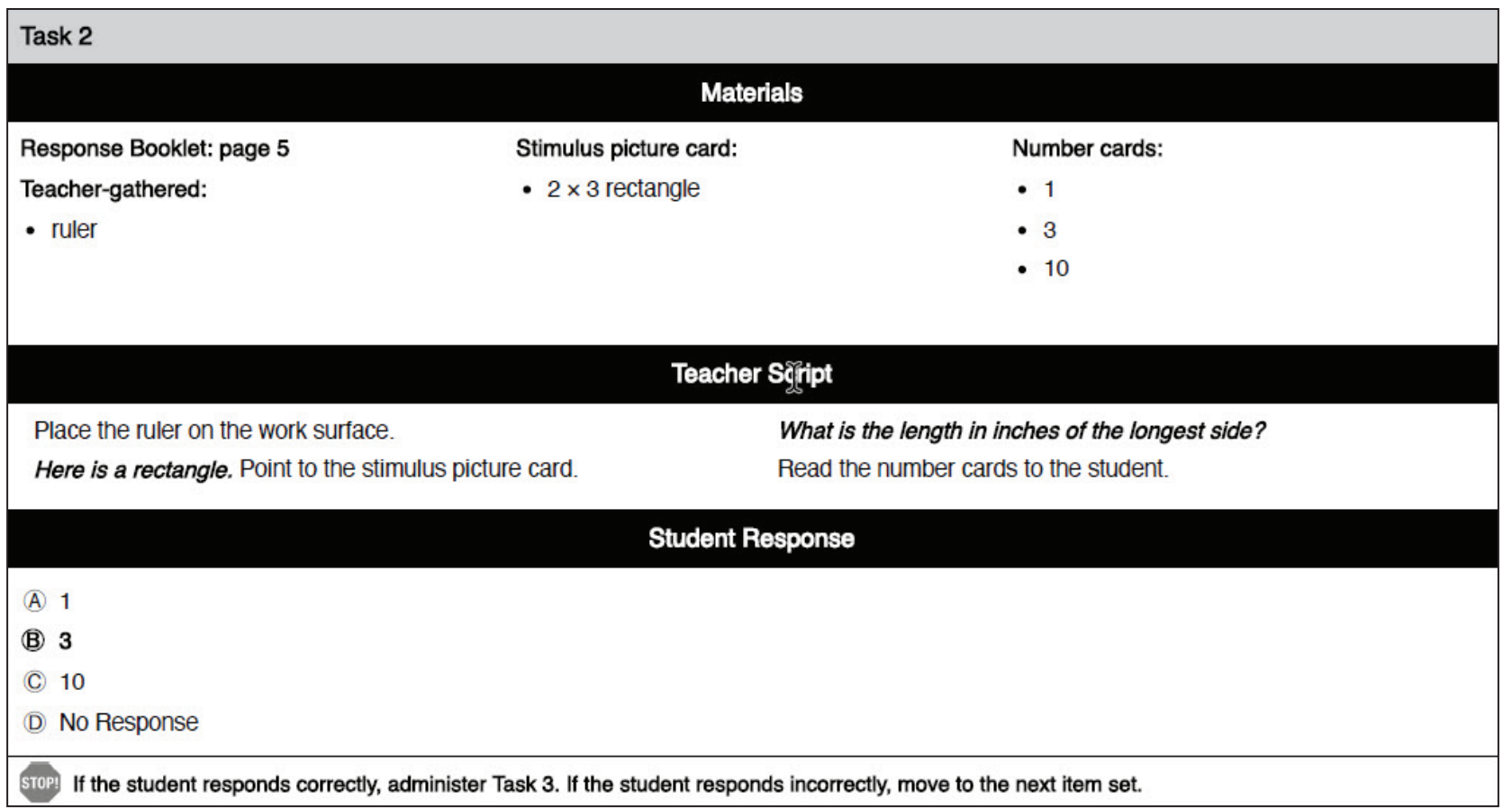

To interact with this task, a student with limited mobility may require teacher assistance to use the ruler. The teacher first needs to determine from the directions in the "Teacher Script" row what actions the student is being asked to perform. In this case, the student needs to identify the longest side, place the ruler correctly, and determine the length of the side.

- For each side of the shape on the stimulus picture card, the teacher can ask, *"Is this the side to measure?"*
- Once the student indicates the side to measure, he or she must know how to use a ruler. Place the ruler next to the indicated side in an offset manner (with the 0 set below the start of the side to be measured) and say to the student, *"Tell me when the ruler is where you want it."* Slide the ruler up until the student indicates to stop. Then read the number cards to the student.

# **ACCOMMODATIONS AND CRITERIA FOR USE**

One of the primary principles in the development of any assessment tool is that every effort should be made to ensure that all students have an equal opportunity to demonstrate their knowledge and skills. This is a particularly important and challenging task in the development of an assessment tool for students with the most significant cognitive disabilities. To address this concern, FAA—Performance Task items were reviewed by a broad group of stakeholders (e.g., ESE teachers, general education teachers, administrators, teachers of students with sensory impairments, AT specialists, and educators with expertise teaching English Language Learners [ELLs]).

Traditional accommodations, such as presentation mode, response mode, flexible setting, and scheduling, are already embedded in the administration of this assessment. Some students may require additional accommodations to gain access to the assessment. Additional accommodations are available for **students with visual impairments, students who are deaf/hard-of-hearing, and ELLs (specific accommodations)**. All accommodations used during the administration of the assessment should align with what the student uses during daily instruction.

#### **Students with Visual Impairments**

*(Including students found eligible for the Dual-Sensory Impaired Program)*

#### Criteria:

Additional accommodations are available for students who have been found eligible to receive ESE services under the Visually Impaired Program with accommodations documented on their current IEP. The FAA—Performance Task includes a large number of graphics; therefore, special accommodations are allowed for students with visual impairments. By design, most of the tasks in the FAA—Performance Task can be administered verbally by simply reading the question, the response options, and any accompanying graphic descriptions that are provided in the "Materials" row of the test booklet. **The use of accommodations must be in accordance with what the student uses during daily instruction and must be documented in the student's IEP.**

- Braille and tactile graphics are available for all student-facing components. These accommodated materials are provided for tasks that include objects, tables, graphs, and other visual depictions of data that can be portrayed universally. These kits are available in uncontracted braille and contracted braille.
	- Contact your district's AAC to order accommodated materials. Refer to the [FAA—Performance Task](#page-15-0)  [2023–24 Training and Resources Schedule](#page-15-0) for the ordering window.

• Teacher-created tactiles and materials are not to be used unless a Unique Accommodations Request Form is submitted and approved prior to administration of the FAA—PT. The student's IEP must be submitted with the request form. The form and submission directions are found on the [FAA Portal](https://faa.fsassessments.org/en/resources/performance-task-resources/pt-teacher-forms).

#### **Students Who Are Deaf/Hard-of-Hearing**

*(Includes students found eligible for the Dual-Sensory Impaired Program)*

Criteria:

Additional accommodations are available for students who have been found eligible to receive ESE services under the Deaf/Hard-of-Hearing Program with accommodations documented on their current IEP. The use of accommodations must be in accordance with what the student uses during daily instruction.

#### Accommodations

For students who are deaf or hard-of-hearing, the following accommodations are allowable:

- If the administrator of the assessment is not experienced in sign language, the use of an interpreter is permitted.
- The use of American Sign Language (ASL) or manually coded English in place of oral speech is permitted.
- The use of total communication (speaking and signing simultaneously) is permitted.

#### **English Language Learner (ELL) Students**

Criteria:

Additional accommodations are available for students whose access to the assessment is hindered due to language. The ELL student is an individual who was not born in the United States and whose native language is a language other than English; an individual who comes from a home environment where a language other than English is spoken in the home; or an individual who is an American Indian or Alaskan native and comes from an environment where a language other than English has had a significant impact on his or her level of English language proficiency; and who, by reason thereof, has sufficient difficulty speaking, reading, writing, or listening to the English language, which denies such individual the opportunity to learn successfully in classrooms where the language of instruction is English. The use of accommodations must be in accordance with what the student uses during daily instruction.

#### Accommodations

For ELL students, the following accommodations are allowable:

- Tasks in the FAA—Performance Task must be administered completely and solely in English. Limited assistance may be provided from the assessment administrator, English for Speakers of other Languages (ESOL) teacher, heritage language teacher, or interpreter in the heritage language, including answering specific inquiries concerning a word or phrase and questions for clarification.
- For mathematics, science, and social studies assessments, limited assistance may be provided using the student's heritage language to answer specific questions about a word or phrase.
- For the ELA assessment, the ESOL or heritage language teacher may answer student questions about the general assessment in the student's heritage language. The ESOL or heritage language teacher may not translate student responses to the open-response writing prompt. The teacher can provide encouragement (in the student's heritage language) for the student to respond in English.
- An ELL student may have access to a word-for-word electronic glossary, as long as the glossary does not provide the definition of the word. If the student is accessing a translation program on the internet, the student must be closely monitored to ensure that he or she is not accessing any other resources.

# **APPENDIX A: CONTACT INFORMATION**

## **FAA Service Center**

Cambium Assessment, Inc. (CAI) and Pearson have set up a toll-free customer service number, and an email and chat system to resolve questions regarding all aspects of the FAA program, including—but not limited to—questions about training, administration, scoring, assessment materials, the Data Entry Interface (DEI), Test Information Distribution Engine (TIDE), and reporting issues.

Trained staff, including a staff supervisor, will be available to answer calls regarding the FAA program from 7:00 a.m. to 8:30 p.m. (ET) each school day, excluding state and federal holidays. If necessary, callers can leave messages and their calls will be returned in a timely manner—generally within one hour or less, but always within one business day.

## **FAA Questions**

#### **FAA SERVICE CENTER**

Monday–Friday from 7:00 a.m. to 8:30 p.m. (ET) **Phone:** 877-655-3001

**Email:** [FAAServiceCenter@cambiumassessment.com](mailto:FSAAServiceCenter%40cambiumassessment.com?subject=)

**Chat:** [https://FAA.fsassessments.org/contact.html](https://fsaa.fsassessments.org/contact.html)

## **Florida Department of Education Contacts**

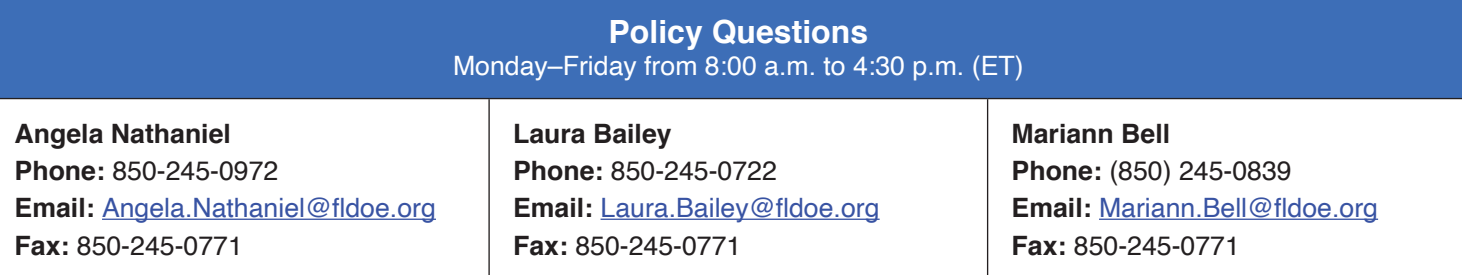

77

# <span id="page-85-0"></span>**APPENDIX B: TIDE QUICK GUIDE FOR AATS**

The Test Information Distribution Engine (TIDE) supports users before, during, and after administration. Each user in TIDE has a specific user role, which has an associated list of permissions to access certain features within TIDE. The user role of a teacher is identified in TIDE as Alternate Assessment Teacher (AAT). The table below outlines teacher permissions in TIDE. The checkmark indicates the functions that AATs can perform within each task.

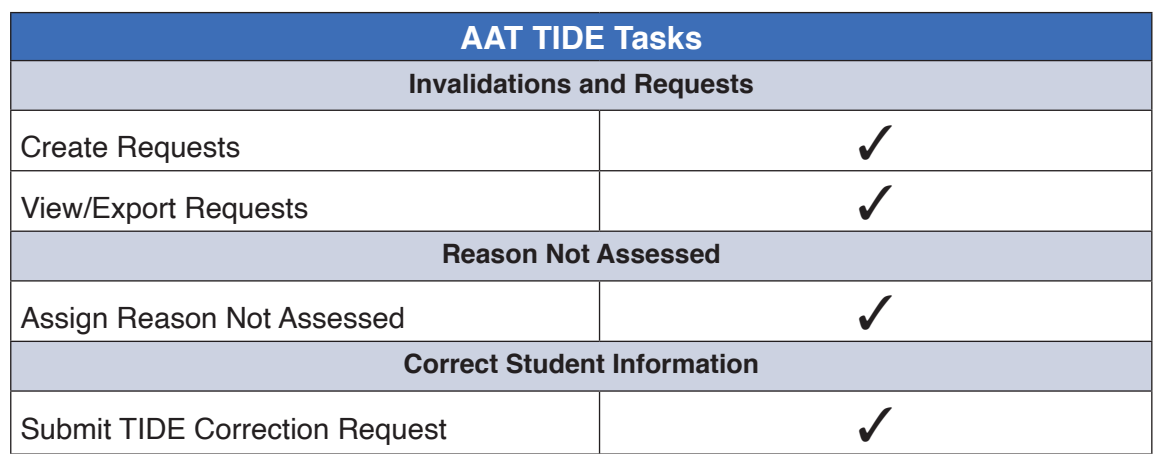

# **Logging in to TIDE**

*To log in to TIDE:*

- 1. Click the **TIDE** card under the Quick Access section of the [FAA Portal](https://faa.fsassessments.org/).
- 2. On the *Login* page, enter your email address and password, and then click **Secure Login**.
- 3. On the *Administration Details* page, make selections for the test administration, user role, district, and school. (Depending on the selected user role, some of the drop-down lists may not be available.)

**NOTE**: Beginning in the 2023–24 school year, there will be a single TIDE administration, **Florida Alternate Assessment**, that includes the FAA—Datafolio, 2023 Fall Makeup FSAA—Performance Task, and Spring 2024 FAA—Performance Task.

4. Click **Submit**. The TIDE home page appears.

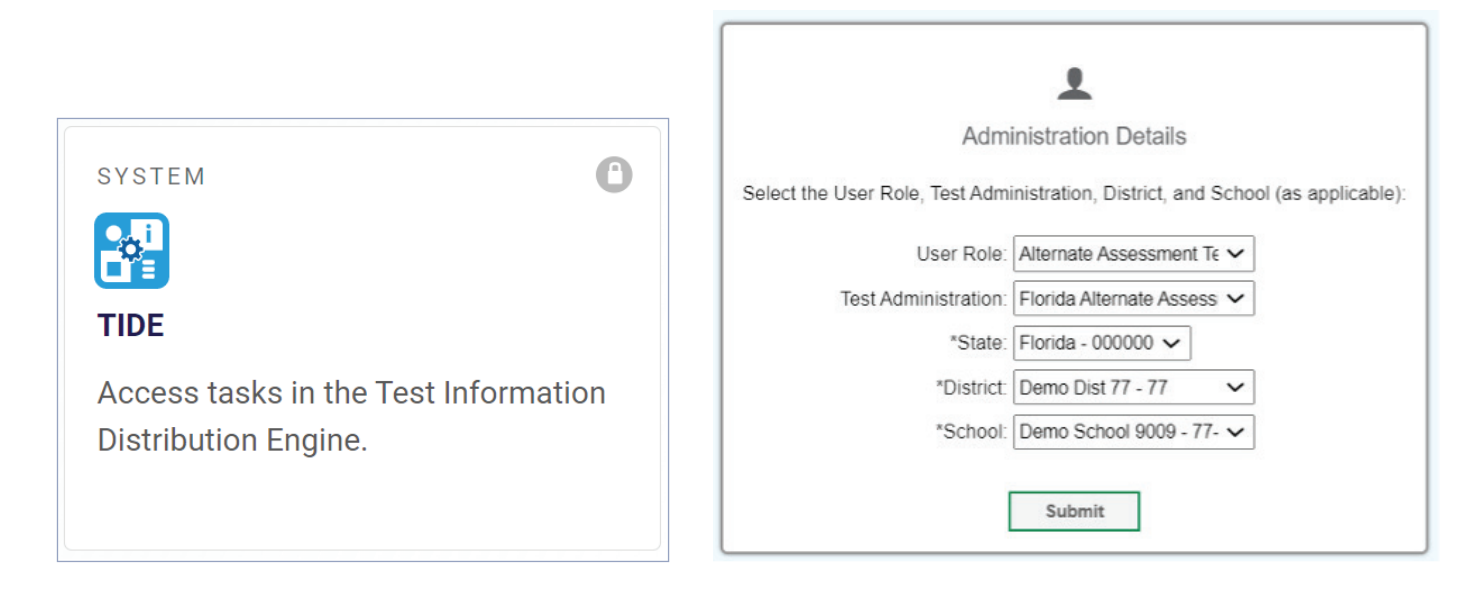

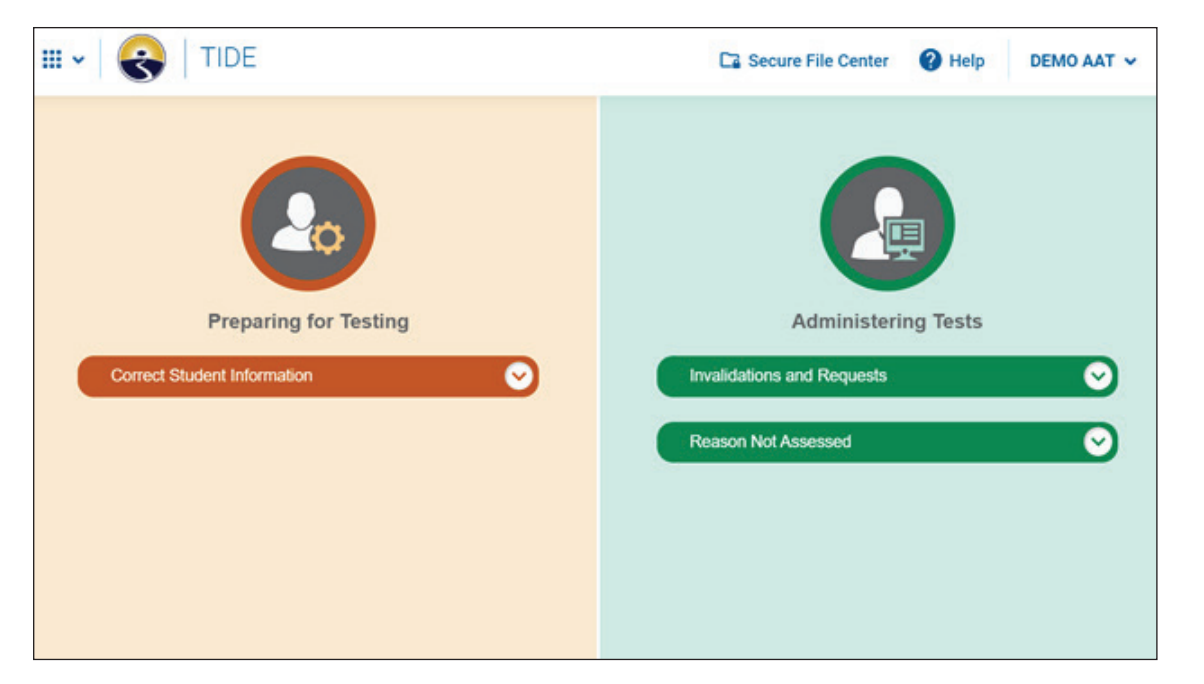

# APPENDIX B: TIDE QUICK GUIDE FOR AATS **APPENDIX B: TIDE QUICK GUIDE** FOR AATS

#### **Changing Your Account Information**

AATs can verify and modify their first name, last name, and phone number in TIDE through selecting the **Account** dropdown, indicated by their name associated with their account.. AATs cannot modify their email address, which is linked to their account, or update their FAA Training Completion flag(s). If AATs require a change in their email address, they must contact their AAC or SLC to create a new account with the updated email address. If AATs are unable to view tests in the DEI and have a question about their FAA Training Completion flag(s), they must contact their AAC.

To modify account information:

- 1. At the top right of the TIDE banner, from the **Account** drop-down, select *My Account Information*. The **My Contact**  *Information* window appears.
- 2. In the Edit My Account panel, enter updates to the listed first name, last name, or phone number, as necessary.
- 3. Click **Save**.

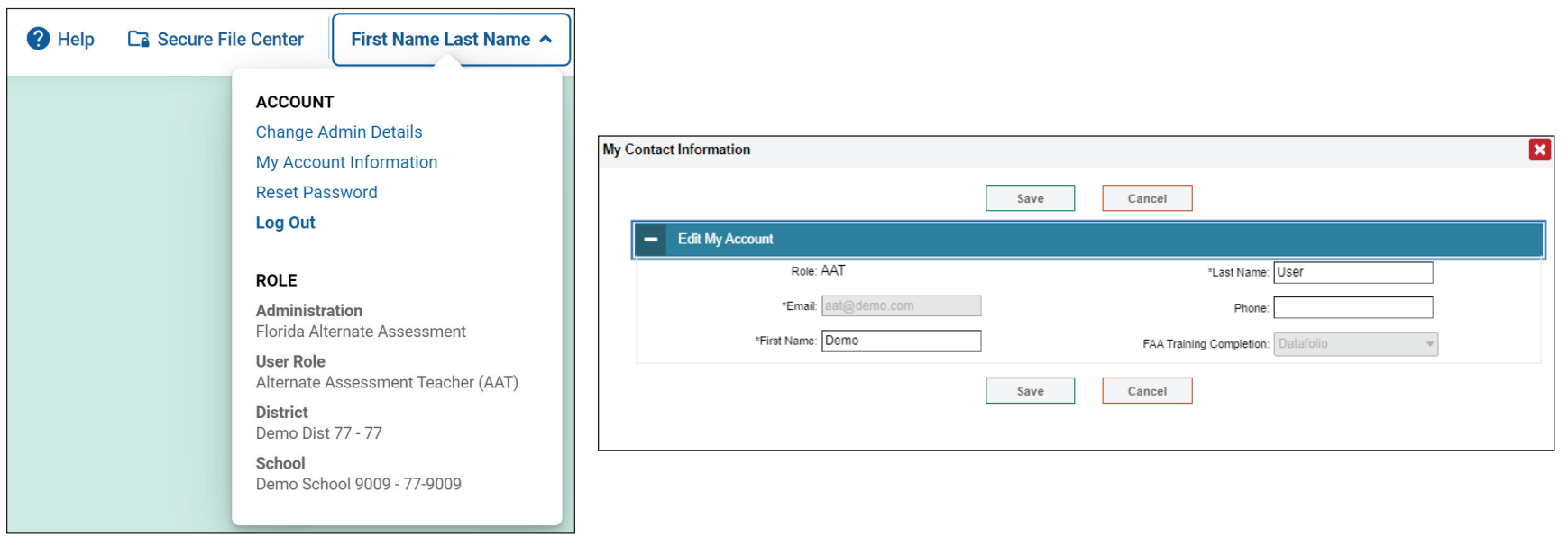

### **Creating Requests**

AATs can create the following requests in TIDE: invalidate a test, reopen a test, reopen a collection period (Datafolio only), reset a test, and restore a test that was reset.

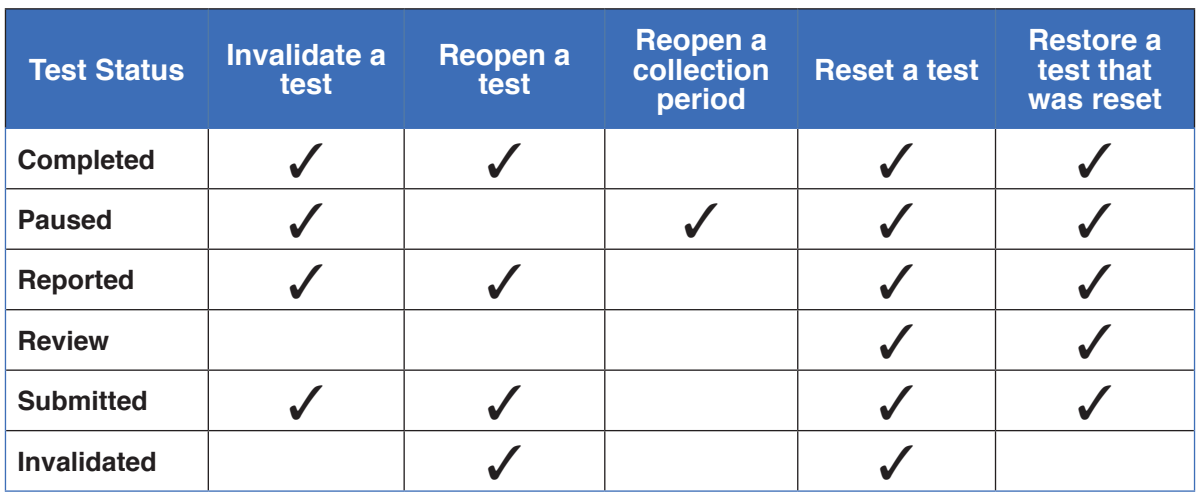

**NOTE**: To create a request, you must be logged out of the student's test. Requests cannot be created in TIDE for tests that are active in the DEI.

## *To create requests:*

1. Gather the student FLEID or Session ID. The student's FLEID can be located on the student roster provided by the SLC or AAC. The Session ID is located in the banner of the DEI session, as shown below.

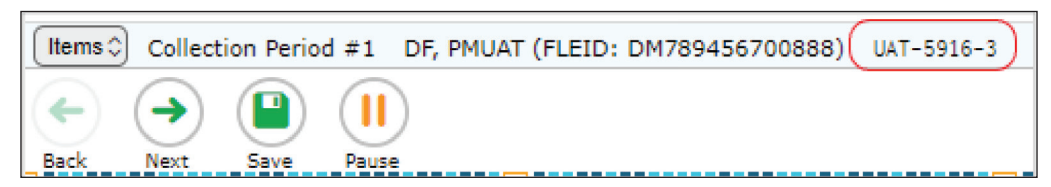

2. Log in to TIDE.

3. Select the Invalidations and Requests task menu under Administering Tests on the TIDE dashboard.

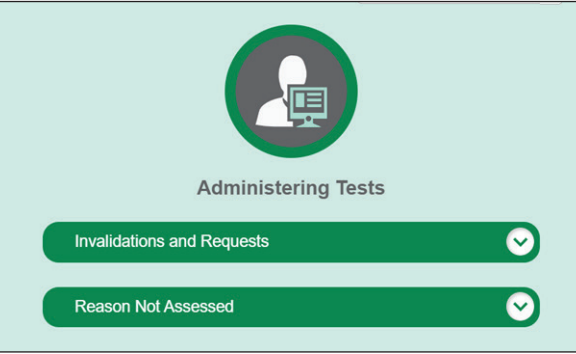

a. Select **Create Requests**. The **Create Requests** page appears.

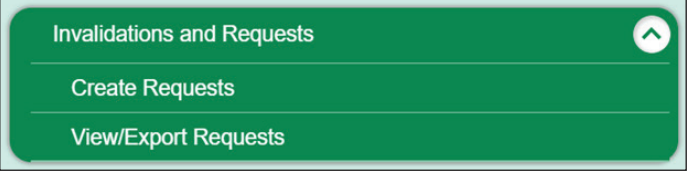

- b. In the Select Request Type and Search panel, select a request type by clicking on the button next to the request you want to create.
- c. From the drop-down list and in the text field, enter search criteria for the student for whom a request must be created. You can search by FLEID or Session ID. Result ID will appear as an option; however, AATs do not have access to this information.

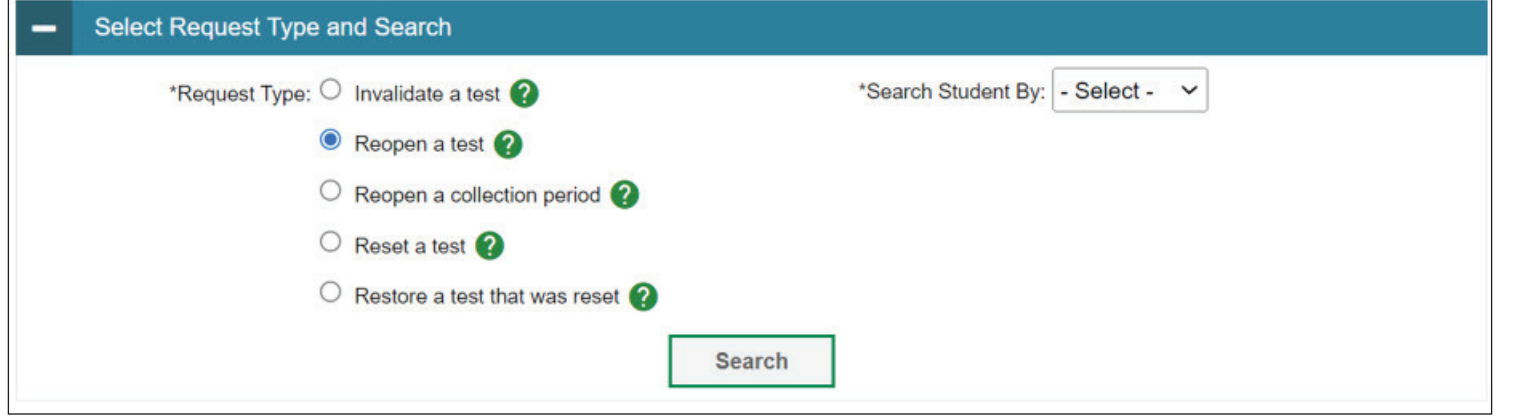

d. Click **Search**. TIDE displays the student at the bottom of the **Create Requests** page.

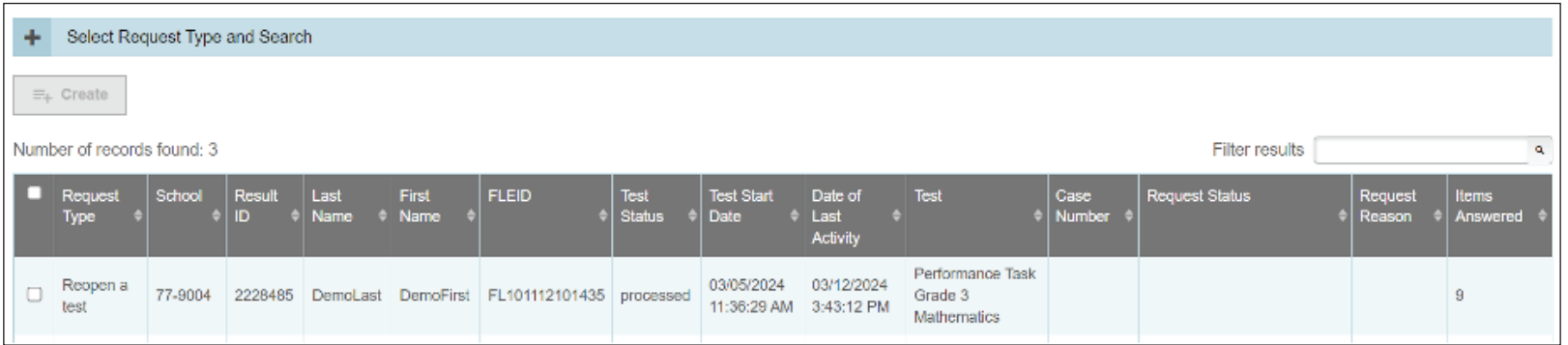

- 4. Mark the checkbox for the student for whom a request must be created, and then click **Create.**
- 5. Select a reason for the request from the drop-down list in the window that pops up. Please note that the drop-down list will change depending on the type of invalidation or request that is being submitted.

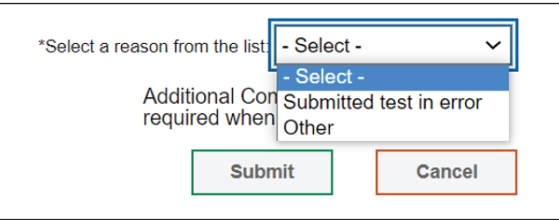

- 6. Optional: Enter additional comments, if needed.
- 7. Click **Submit**. TIDE will display a confirmation message.

**NOTE**: Once the request has been either approved or rejected, the submitter will get an email confirmation from [DoNotReply@cambiumast.com](mailto:DoNotReply@cambiumast.com) that action has been taken on the request. To view the status, log in to TIDE and follow the steps for Viewing Requests.

## **Viewing Requests**

*To view and export requests:*

1. From the Invalidations and Requests task menu on the TIDE dashboard, select **View/Export Requests**. The *View/* **Export Requests** page appears.

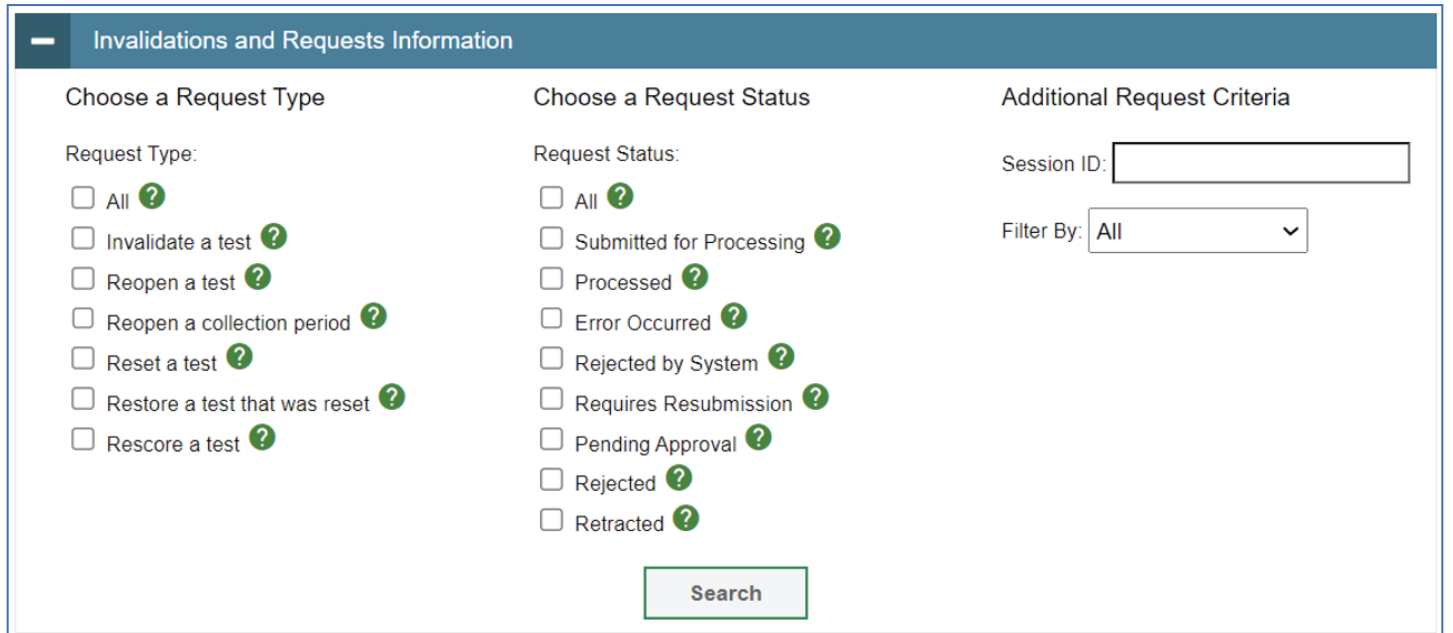

- 2. Retrieve requests by selecting or entering information in the Invalidations and Requests Information panel.
- 3. Click **Search**. Select one of the following options: **View Results, Export to Secure File Center,** or **Modify Search**.
	- a. **View results**, lists of retrieved records appears below the search panel.
		- i. Optional: Expand the search panel to change your search parameters by clicking [10] in the upper-left corner of the panel.
	- b. **Export to Secure File Center** exports a file with a list of retrieved records. After selecting a file format (Excel or CSV), the search results in the selected file format will begin downloading in the Secure File Center. The Secure File Center will send an automatic email once the file is ready to the file may be downloaded from the Secure File Center.
	- c. **Modify Search** returns to the Invalidations and Requests Information.

*FAA—Performance Task Test Administration Manual*

A request's status can change as it moves through the process. The table below lists the available statuses.

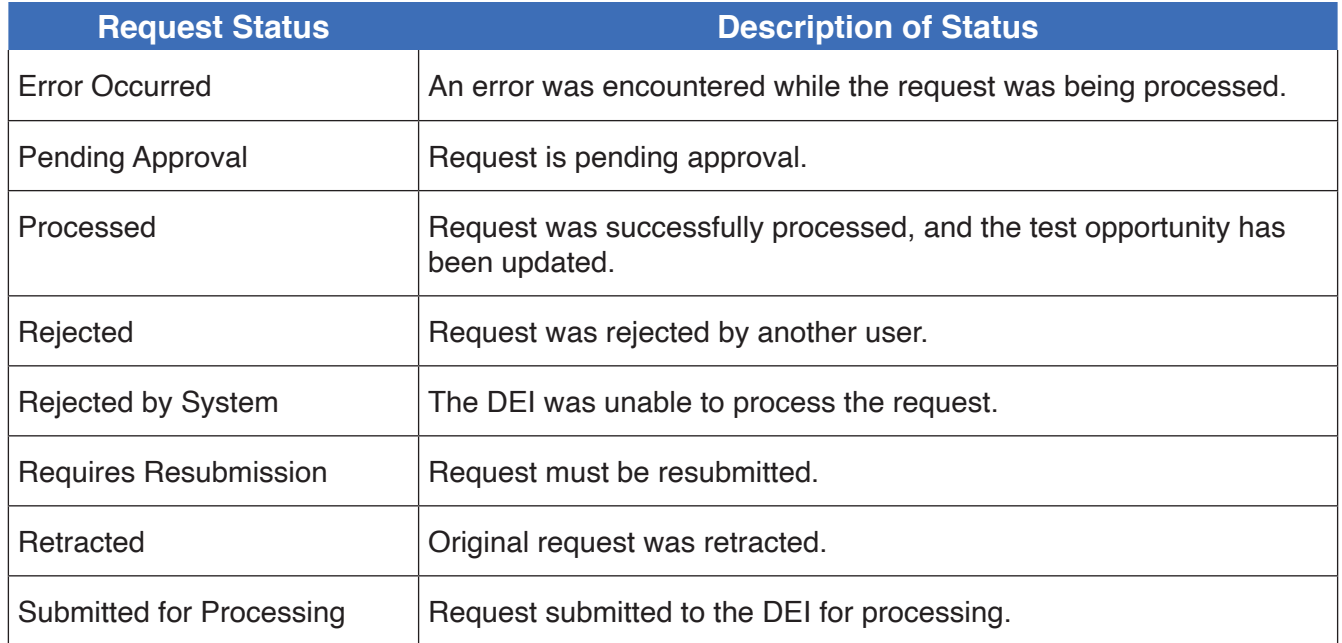

#### **Reason Not Assessed**

If a student is listed on an AAT's roster as eligible to participate in the FAA—Performance Task but the student is not assessed, the AAT will assign the reason the student was not assessed in TIDE.

To assign a Reason Not Assessed:

- 1. In the **Reason Not Assessed** task menu on the TIDE dashboard, select **Reason Not Assessed**. The *Reason Not Assessed* page appears.
- 2. Retrieve the student for whom a Reason Not Assessed must be assigned. Fill out the search criteria and select **Search**.

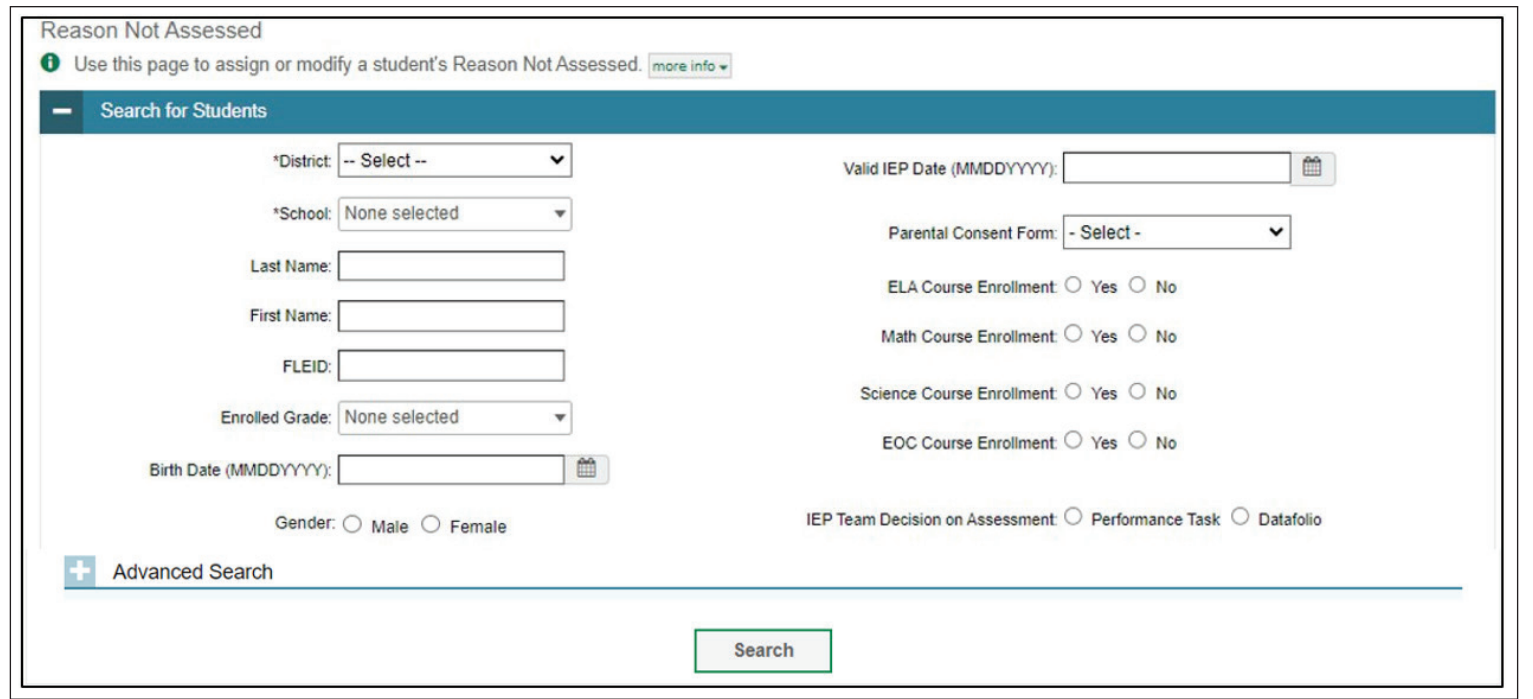

3. From the list of retrieved students, select **for the student requiring a Reason Not Assessed assignment**. The Edit Reason Not Assessed panel appears, listing the student's demographic information in the Student Information panel, and the student's available tests and Reason Not Assessed in the Reason Not Assessed panel.

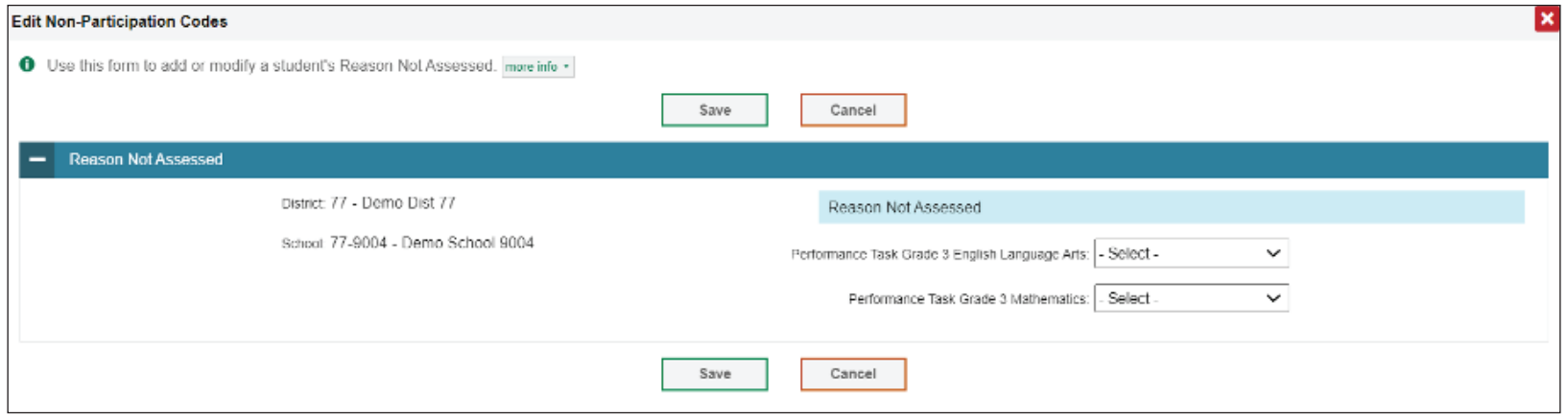

4. From the drop-down lists in the Reason Not Assessed panel, select the Reason Not Assessed for each available test, as needed. The list of Reasons Not Assessed is shown below.

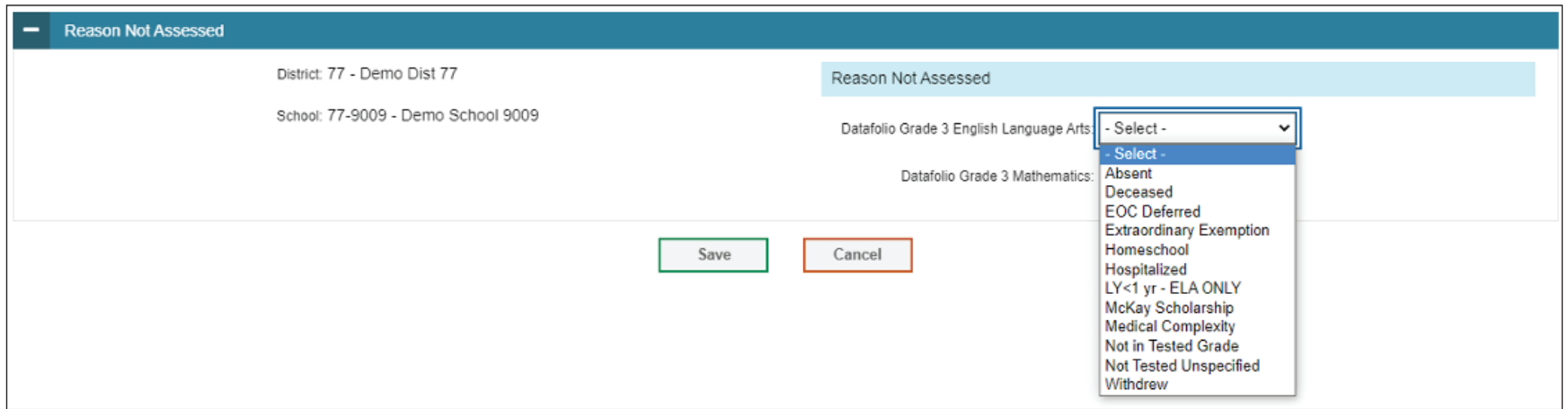

5. When completed, select **Save**.

## **Correcting Student Information**.

Teachers are now able to log in to TIDE to correct student information, transfer a student, or indicate a change in assessment using the TIDE Correction Request.

# **Submitting a TIDE Correction Request**

1. In the Correct Student Information task menu on the TIDE dashboard, select **Submit TIDE Correction Request**. The **Submit TIDE Correction Request** page appears.

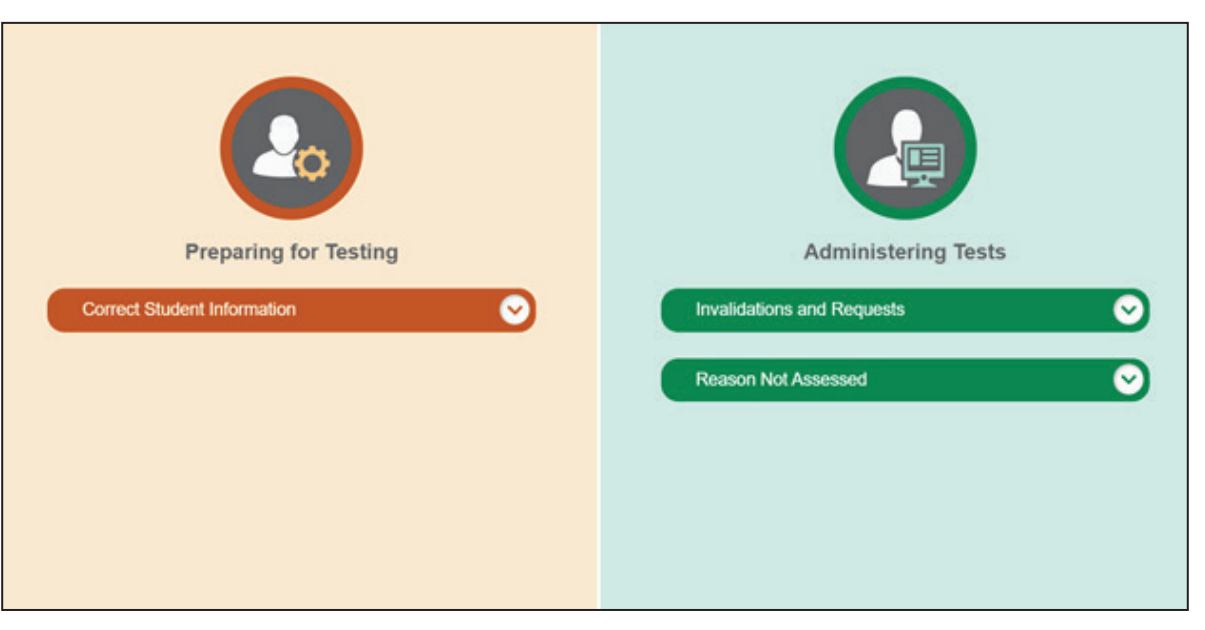

- 2. Press **Select** under the *Select a Request* drop-down list.
- 3. Complete all fields in the District/School section for the student who needs to be added to TIDE or whose information needs to be modified in TIDE, including indicating from the drop-down list whether you are adding a student or modifying student information.

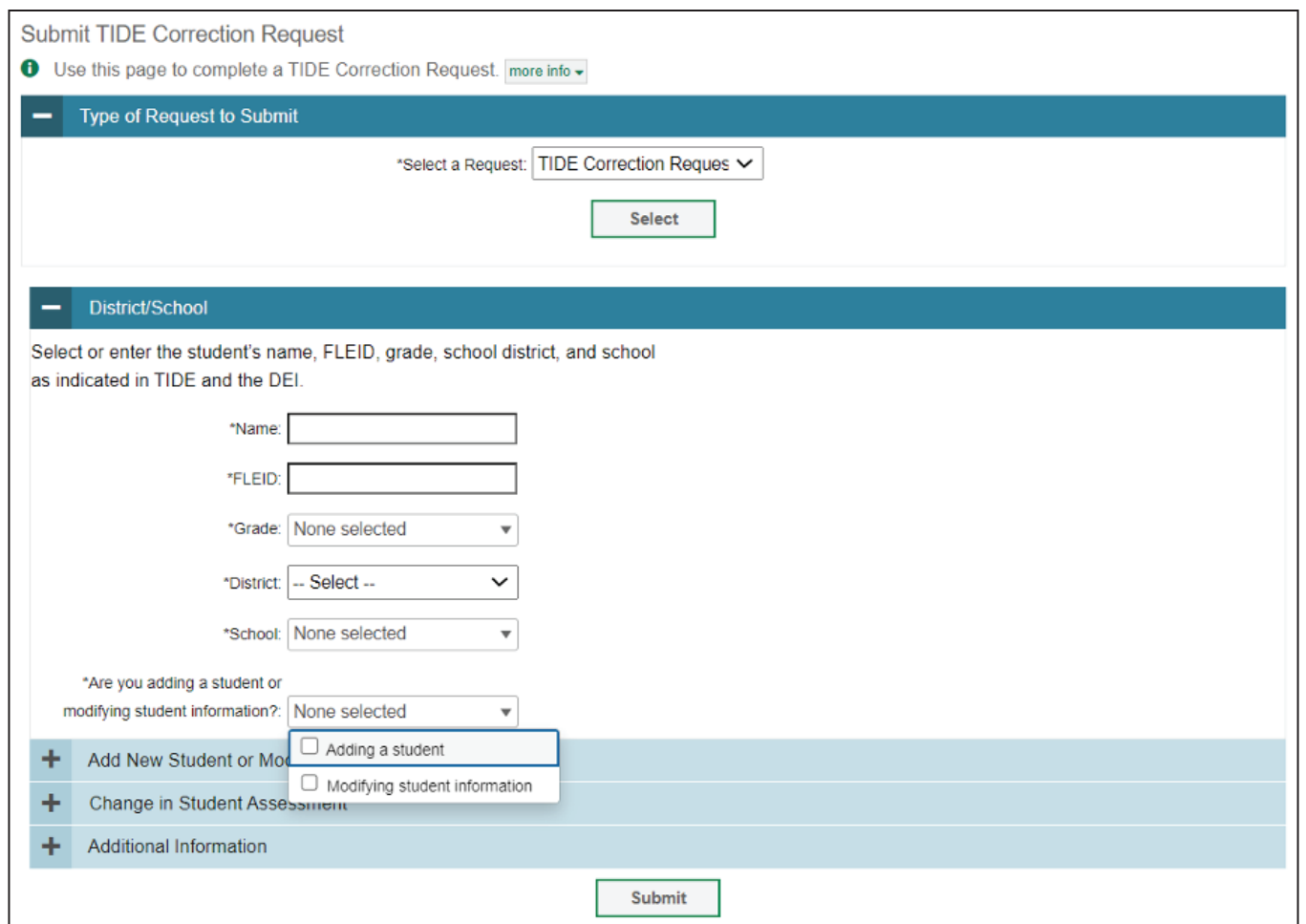

4. Once these fields are complete, select the plus sign  $\lceil \frac{1}{n} \rceil$  next to each section header to expand the section. Complete the appropriate fields by entering information and selecting from the drop-down options.

4a. If **adding a student**, complete all fields in the Add New Student or Modify Student Information section, including student information, demographics, race and ethnicity, additional information, test eligibility (if applicable), and accommodations (if applicable).

4b. If **modifying student information**, only complete the fields in the Add New Student or Modify Student Information section that need to be changed. For example, if revising test eligibility, only modify this field.

- Add New Student or Modify Student Information ٠
- Change in Student Assessment
- Additional Information

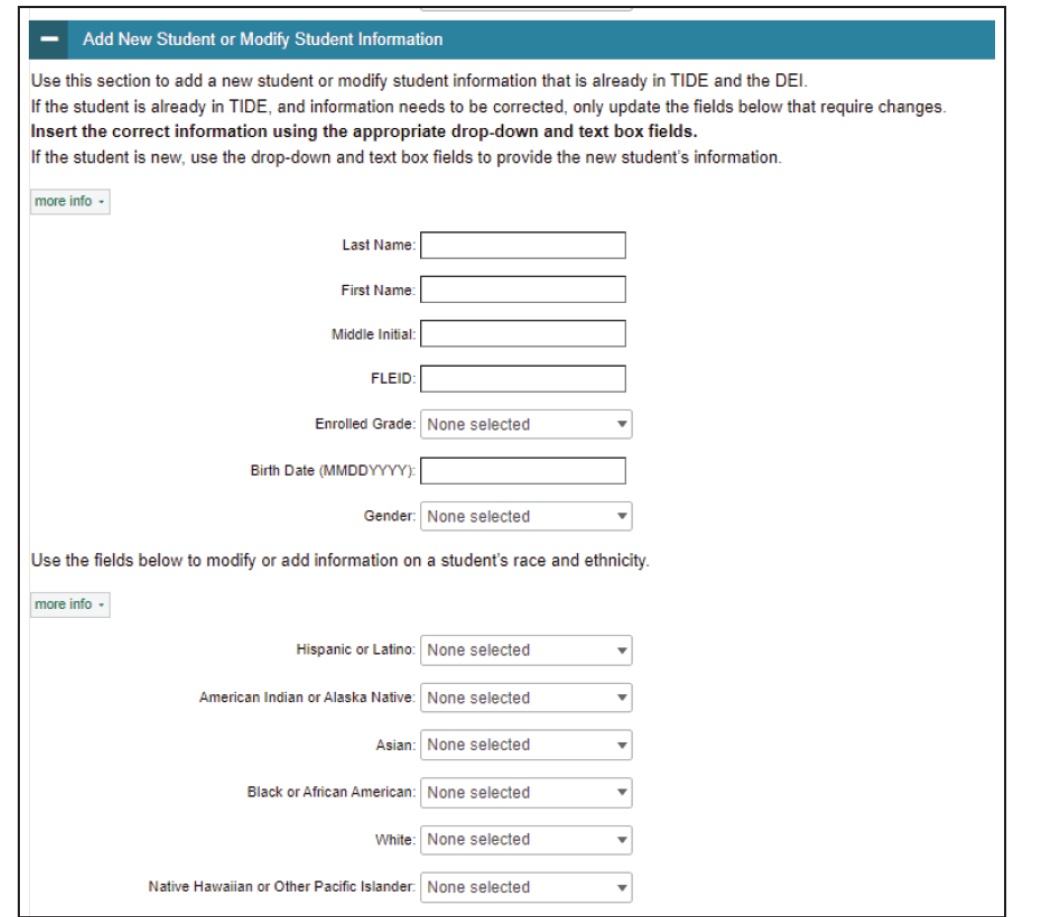

90

5. If the student's assessment type needs to be changed—for example, a student who is currently participating in the FAA—Performance Task needs to be moved to FAST—use the drop-down list in the Change in Student Assessment section to select **FAST**.

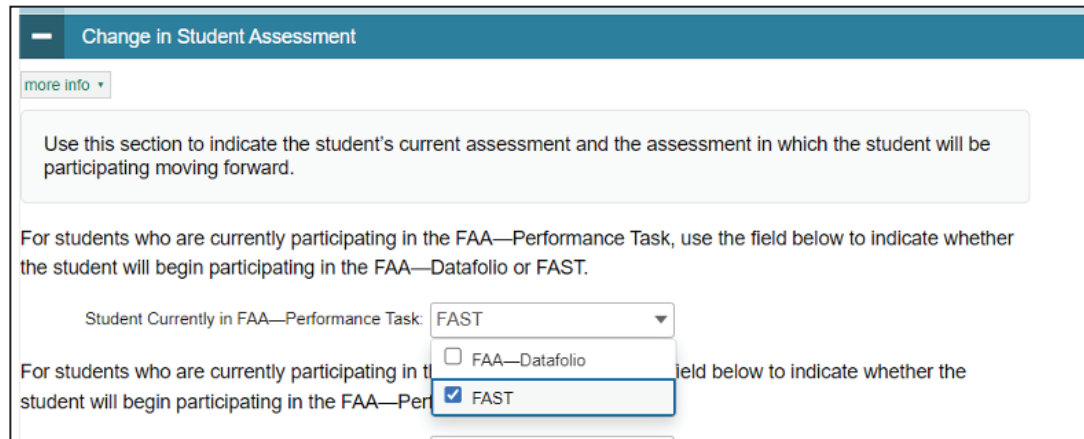

- 6. If any additional information needs to be shared, please use the *Additional Information* text box.
- 7. When the request has been completed, press **Submit**. A pop-up message will confirm submission and display a reference number.

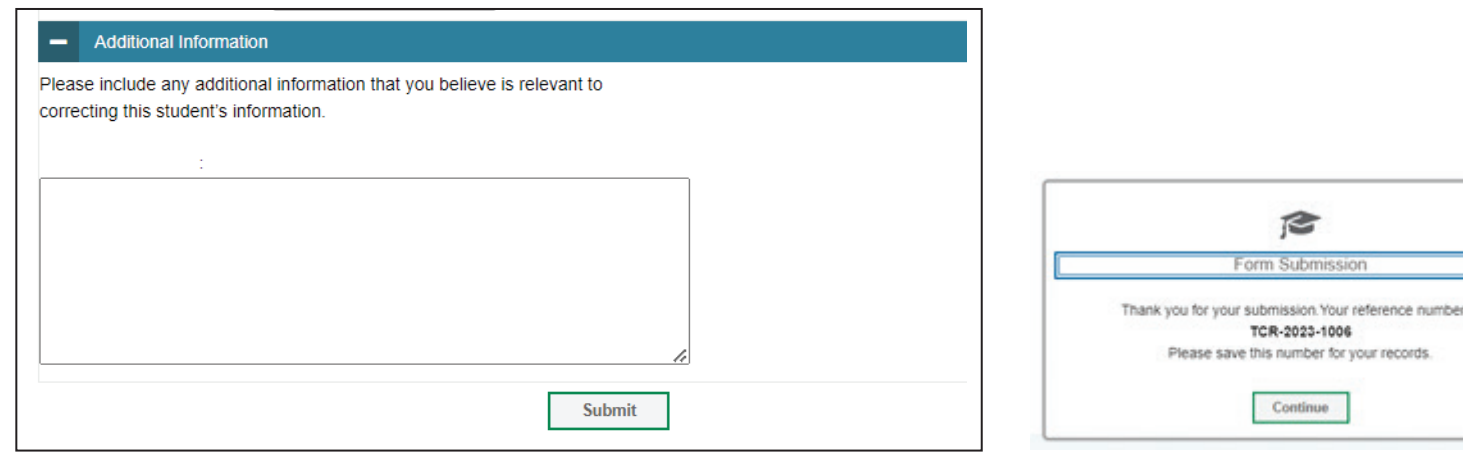

8. You will receive an email notification that your request was submitted. The email will include your submission ID (last four digits of the reference number). **You must forward this email to your AAC or SLC**.

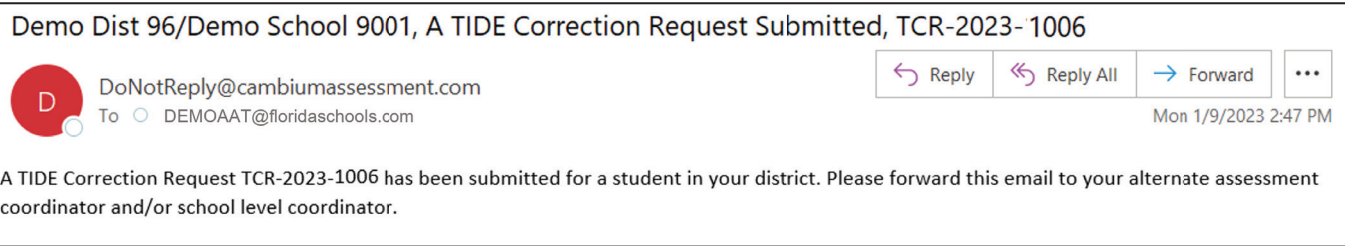

9. You will receive email notification when the status of your TIDE Correction Request has changed. The applicable statuses include: *Submitted*, *More information needed*, and *Completed*.

# **Logging out of TIDE**

*To log out of TIDE:*

In the TIDE banner at the top right of the page, click **Log Out**.

If you have any questions, please contact the FAA Service Center by phone (877-655-3001) or email (FAAServiceCenter@cambiumassessment.com).

# <span id="page-100-0"></span>**APPENDIX C: TEACHER SELF-REFLECTION FORM**

Teachers are encouraged to use this self-reflection form as a tool to improve the administration of the FAA—Performance Task. It is recommended that the self-reflection form be utilized with the practice materials to improve administration processes prior to the operational assessment. The form can also be utilized after the operational administration to inform improvements that can be made for the following year.

In addition to the Teacher Self-Reflection Form, an Administrator Observation Form and a District Coordinator/Designee Observation Form have also been developed. Administrators will use the Administrator Observation Form to validate that the assessment occurred in their buildings. The District Coordinator/Designee Observation Form will be used by AACs or their designees in order to improve and assist with their training practices. These additional resources can be found on the [FAA Portal.](https://faa.fsassessments.org/en/resources/performance-task-resources/pt-teacher-forms)

# **Florida Alternate Assessment**

# **Teacher Self-Reflection Form**

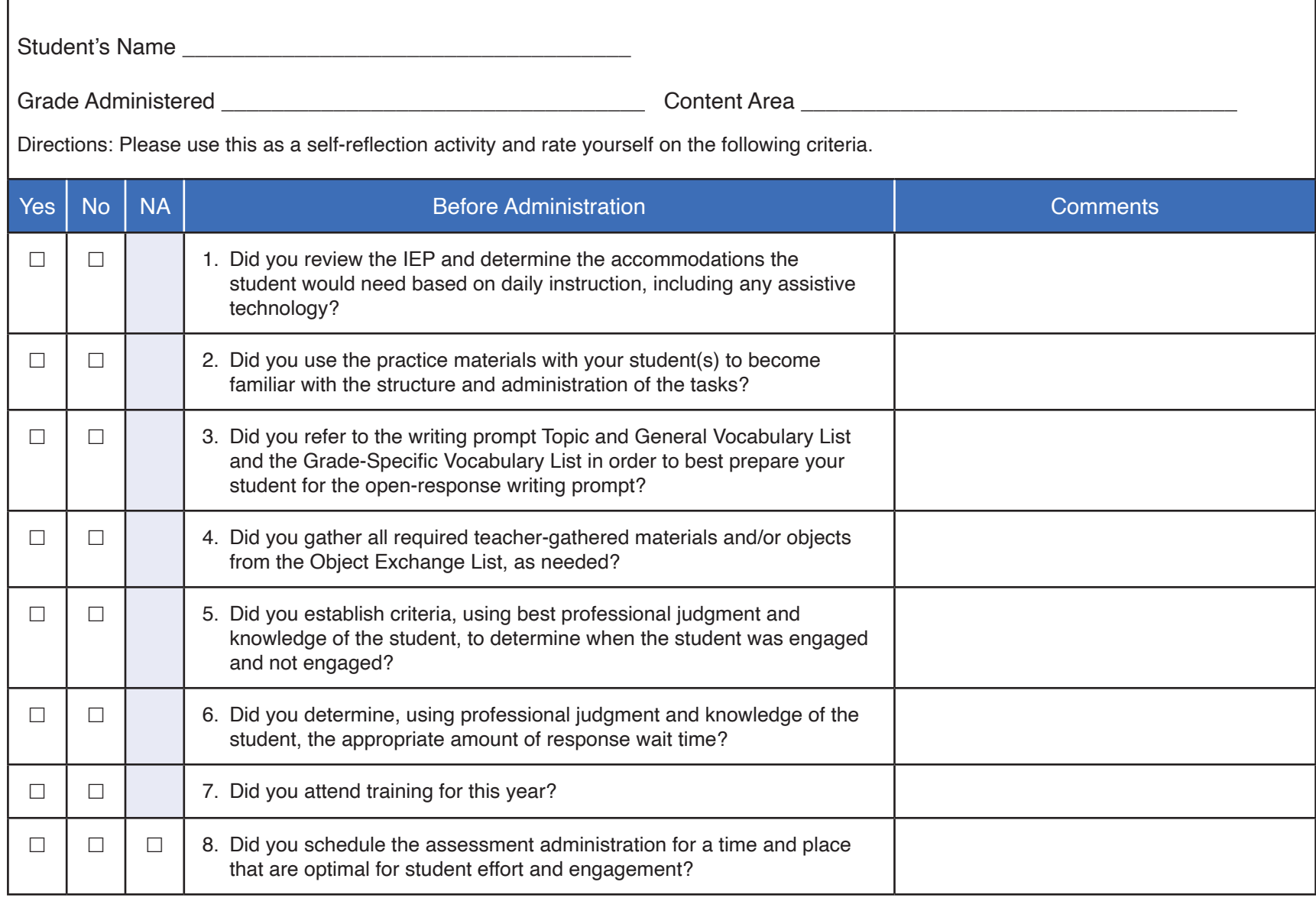

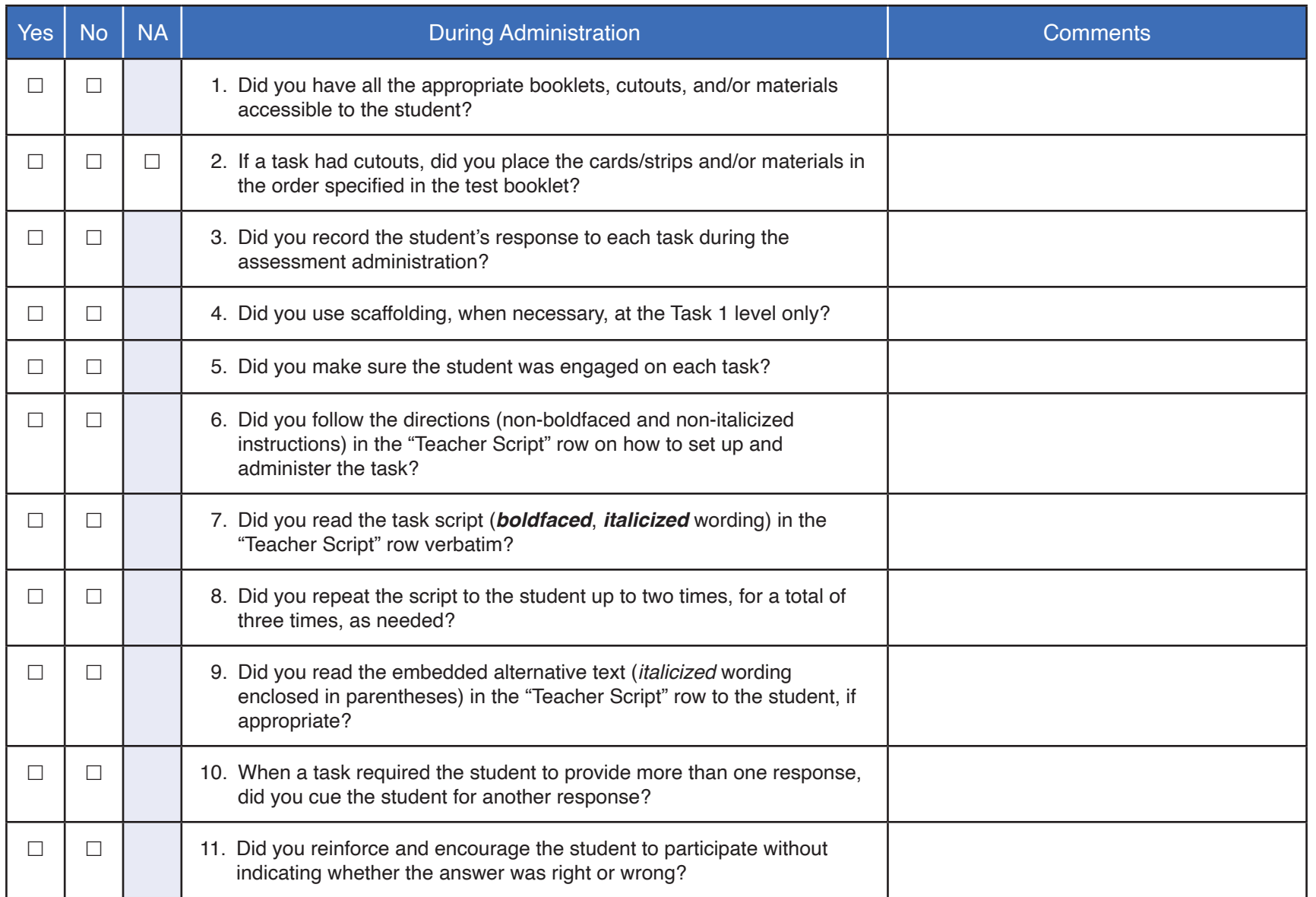

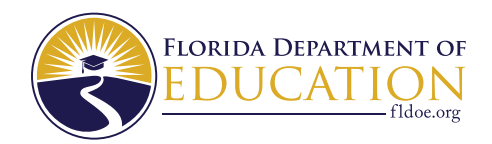

Manny Diaz Jr. Florida Commissioner of Education